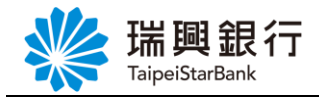

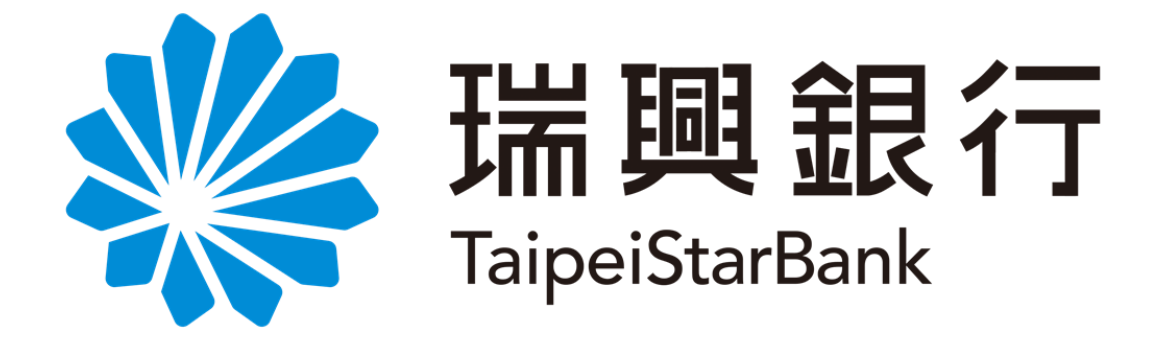

# 網路銀行操作手冊

-交易類-

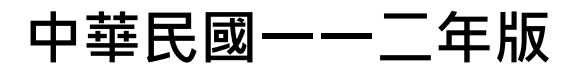

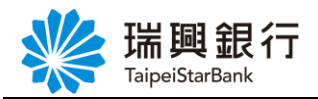

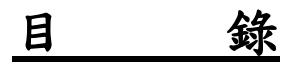

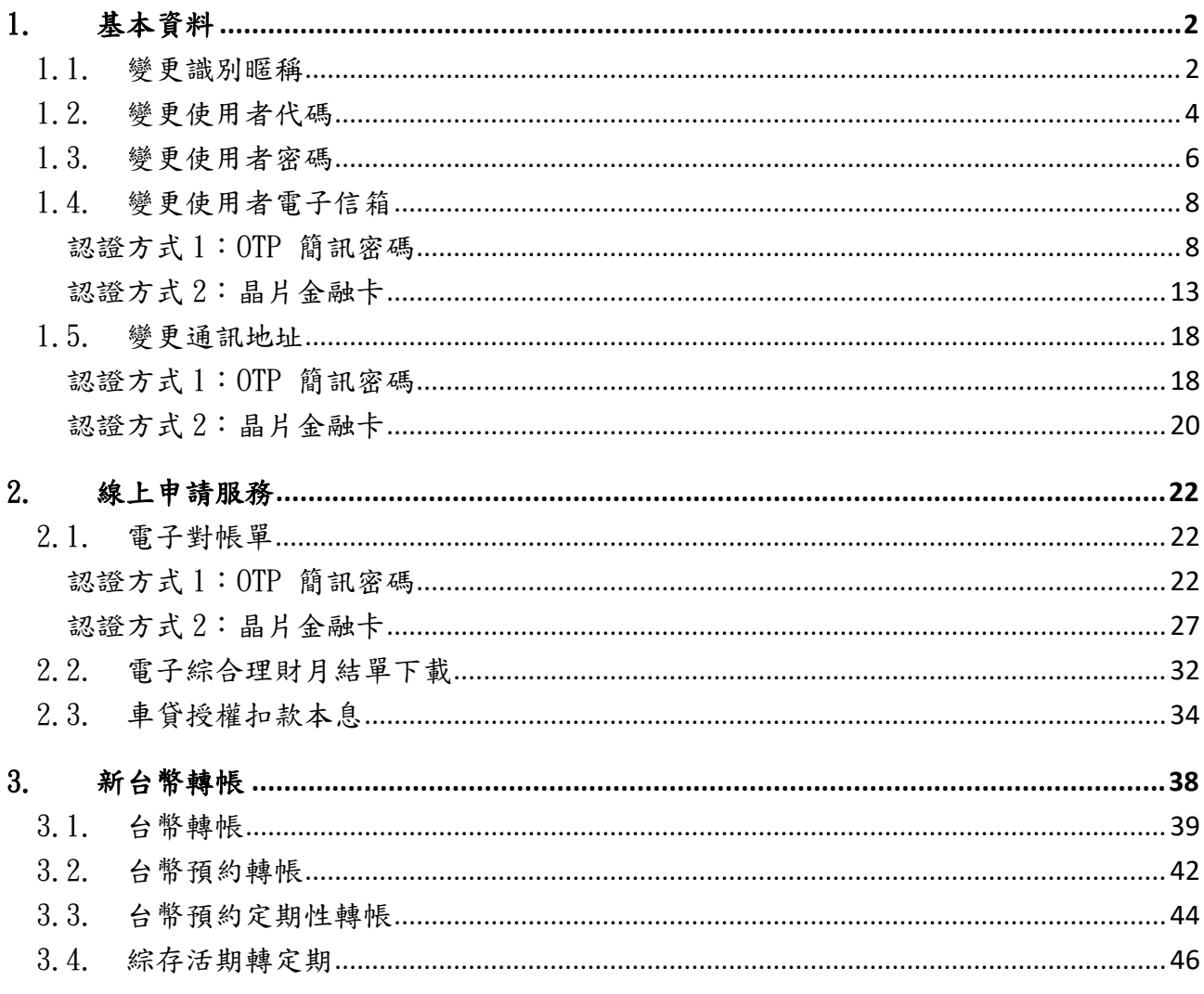

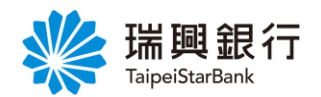

### <span id="page-2-0"></span>1. 基本資料

#### <span id="page-2-1"></span>1.1. 變更識別暱稱

1. 自上方『個人服務』項下點選個人基本資料---變更識別暱稱。

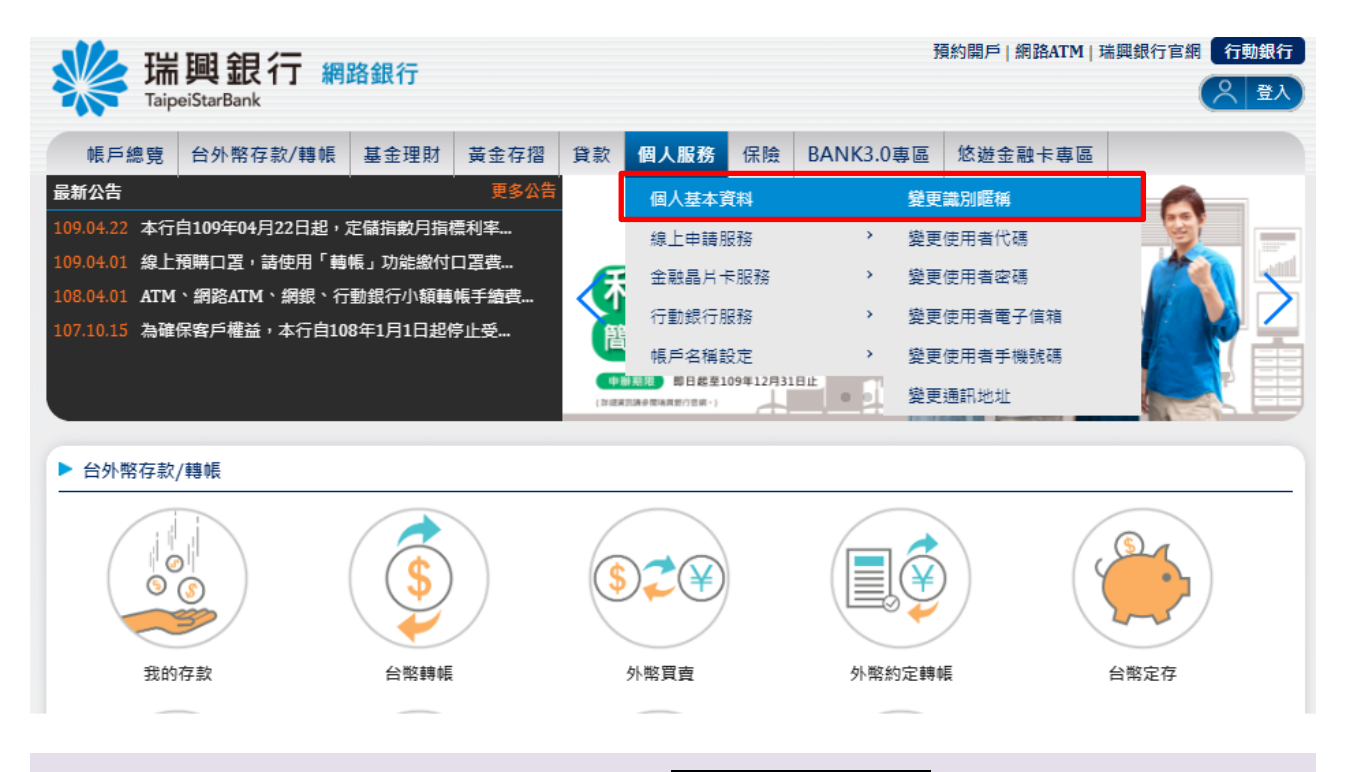

2. 輸入「識別暱稱」及「網銀密碼」後,按啟用識別暱稱變更。

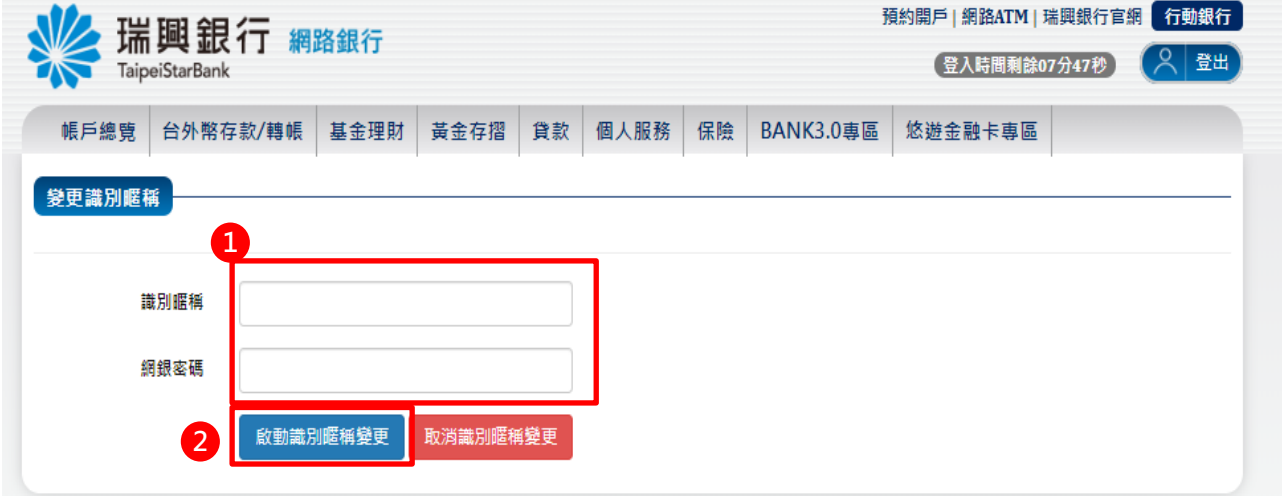

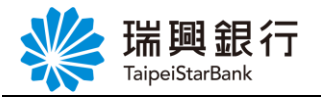

3. 顯示交易結果訊息。

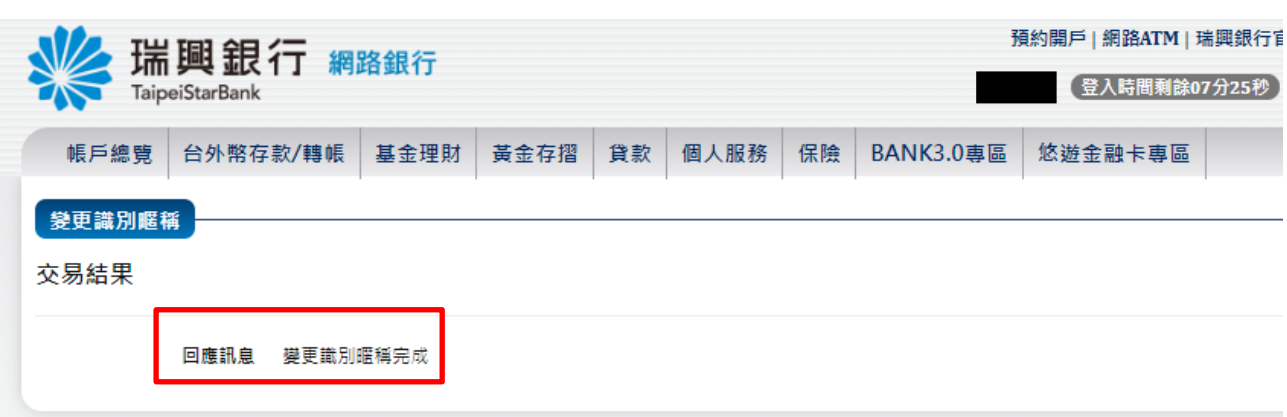

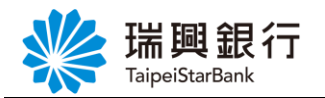

### <span id="page-4-0"></span>1.2. 變更使用者代碼

1. 自上方『個人服務』項下點選個人基本資料---變更使用者代碼。

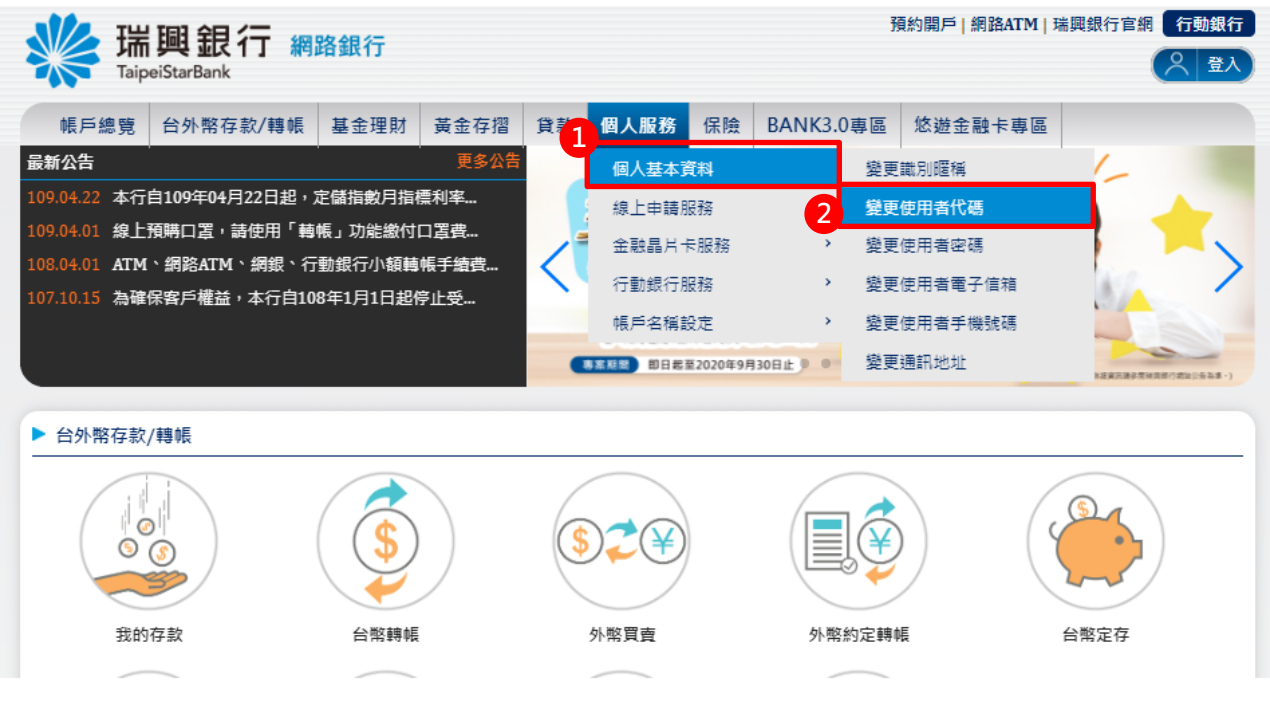

2. 輸入「新使用者代碼」及「確認新使用者代碼」後,按下一步。

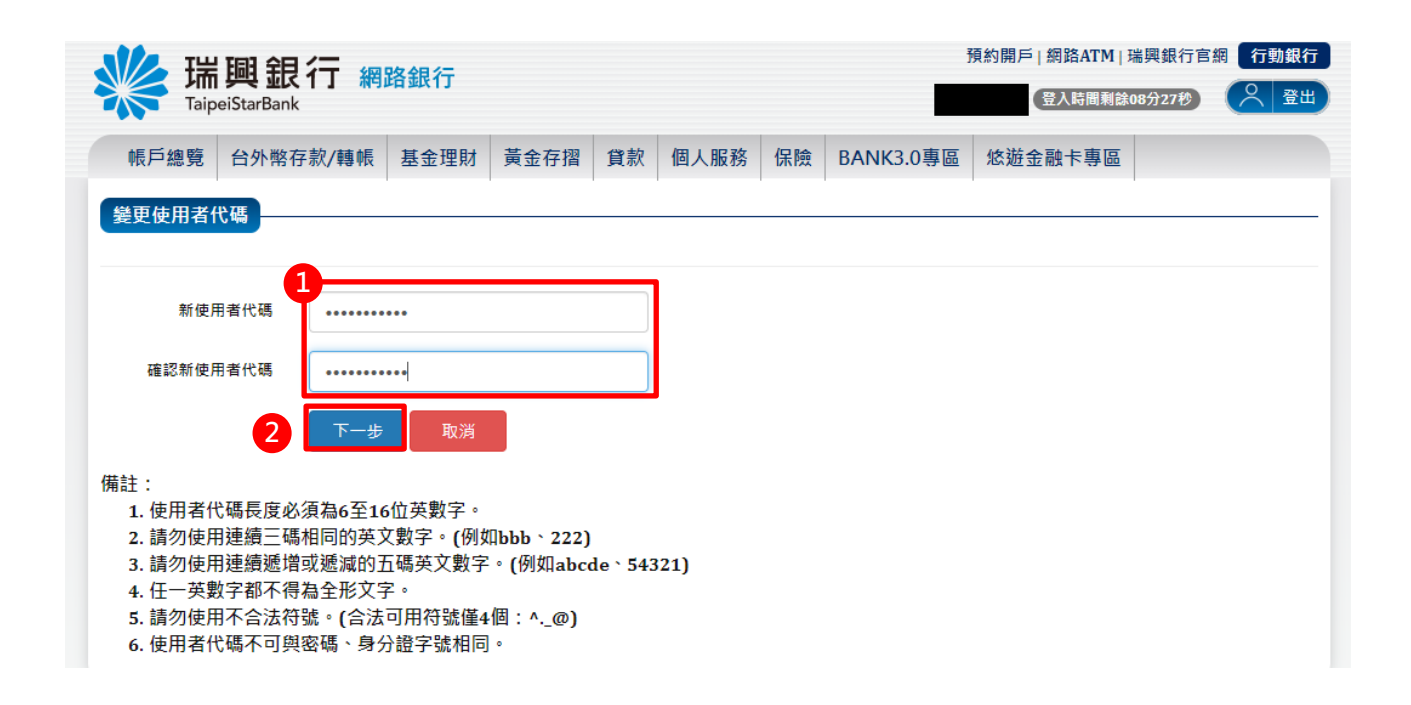

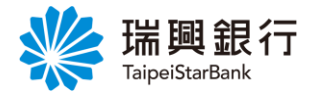

3. 輸入「網銀密碼」後,點選啓動變更使用者代碼。

若點選取消使用者代碼變更,則返回【網銀首頁】。

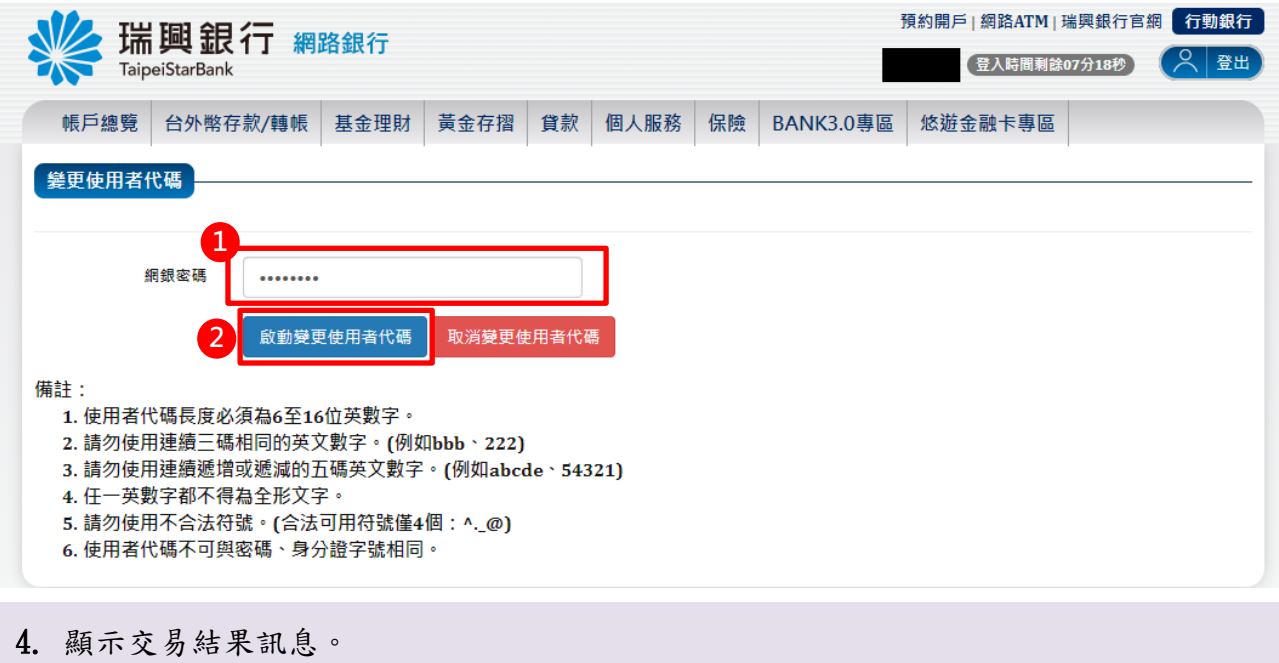

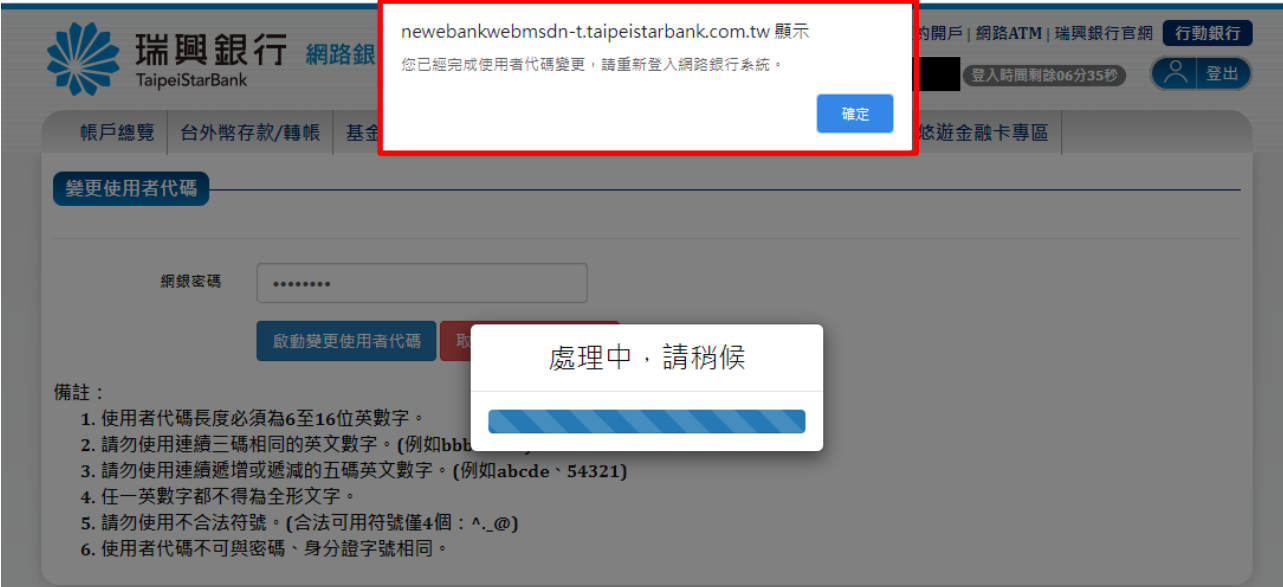

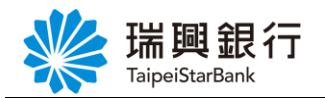

# <span id="page-6-0"></span>1.3. 變更使用者密碼

1. 自上方『個人服務』項下點選個人基本資料---變更使用者密碼。

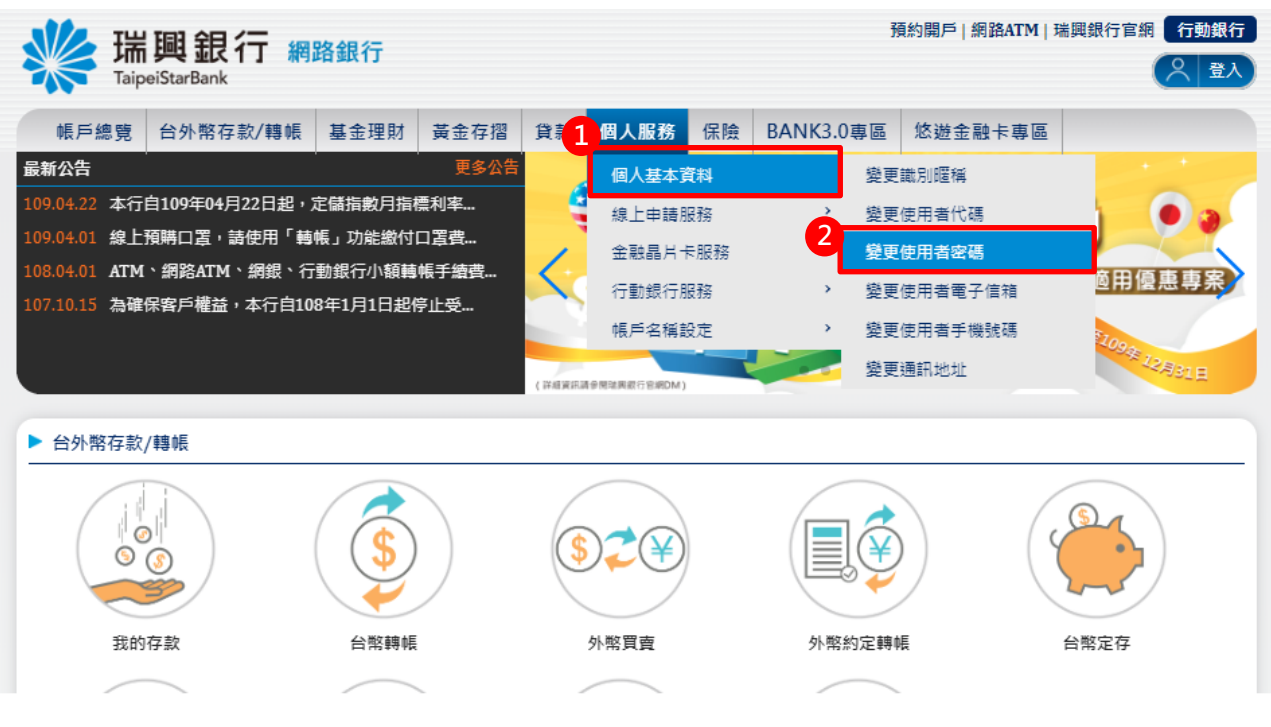

2. 輸入「舊密碼」、「新密碼」及「確認新密碼」後,點選<mark>啟動變更使用者密碼</mark>。

#### 若點選取消變更使用者密碼,則返回【網銀首頁】。

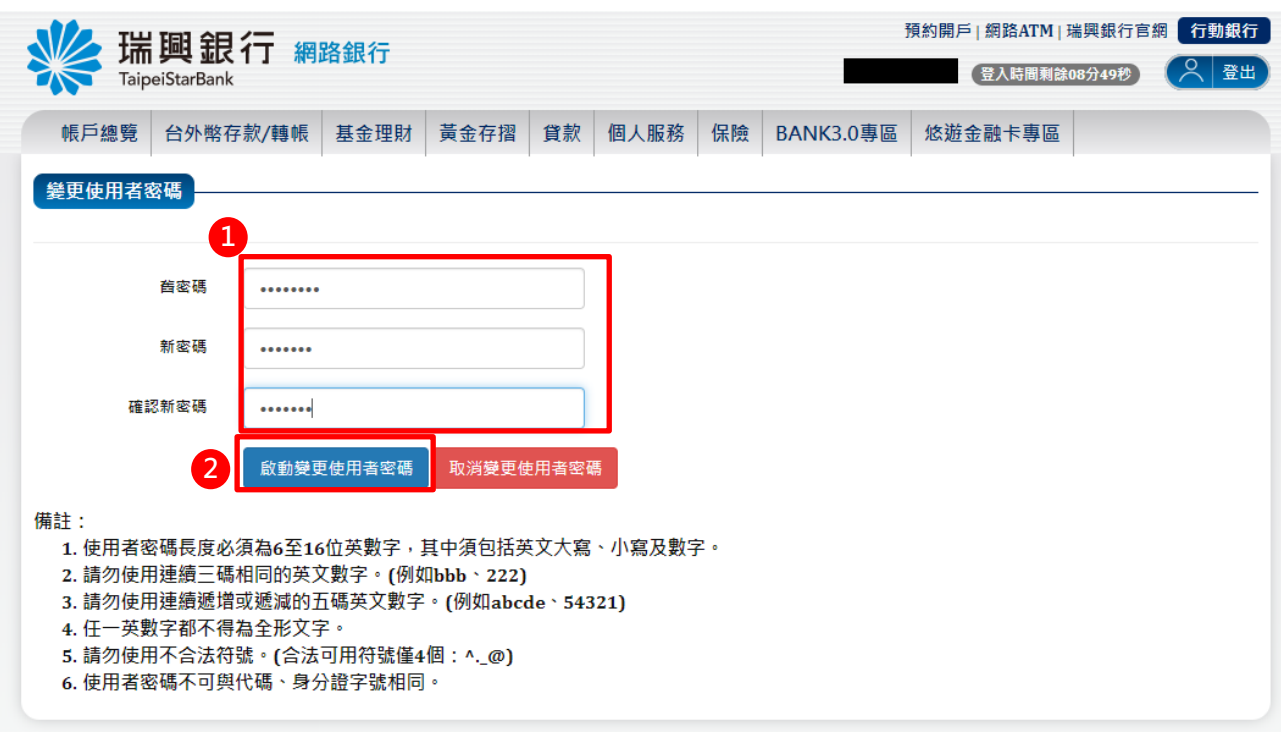

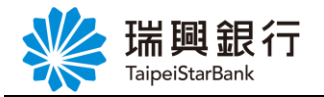

#### 3. 顯示交易結果訊息。<mark>約開戶 | 網路ATM | 瑞興銀行官網 | 行動銀行</mark> newebankwebmsdn-t.taipeistarbank.com.tw 顯示 瑞興銀行 網路銀 您已經完成使用者密碼變更,請重新登入網路銀行系統。 。<br><mark>川試 (</mark>登入時間剩餘08分02秒) 登出 **TaipeiStarBank** 確定 帳戶總覽 台外幣存款/轉帳 基金 悠遊金融卡專區 **變更使用者密碼** 首密碼 . . . . . . . . 新密碼 ....... **虑理中,請**稍候 確認新密碼 ....... 啟動變更使用者密碼 取消變更使用者密碼 備註: 1. 使用者密碼長度必須為6至16位英數字, 其中須包括英文大寫、小寫及數字。 2. 請勿使用連續三碼相同的英文數字。(例如bbb、222) 3. 請勿使用連續遞增或遞減的五碼英文數字。(例如abcde、54321) 4. 任一英數字都不得為全形文字。 5. 請勿使用不合法符號。(合法可用符號僅4個: ^.\_@) 6. 使用者密碼不可與代碼、身分證字號相同。

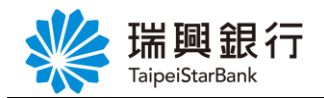

#### <span id="page-8-0"></span>1.4. 變更使用者電子信箱

#### <span id="page-8-1"></span>認證方式 1:OTP 簡訊密碼

1. 自『個人服務』項下點選個人基本資料---變更使用者電子信箱。

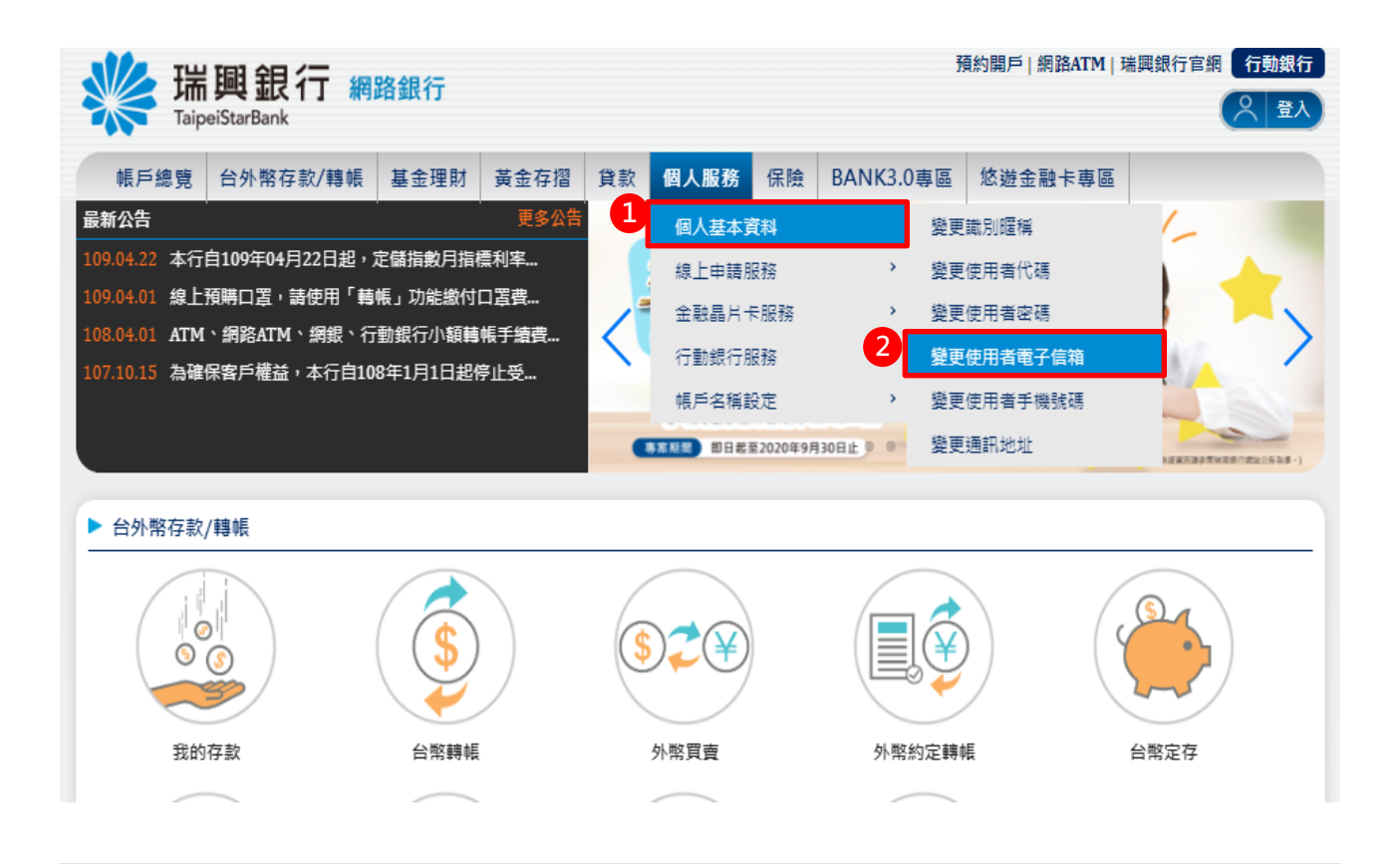

2. 進入變更使用者電子信箱頁面後,點選「使用者新電子信箱」。

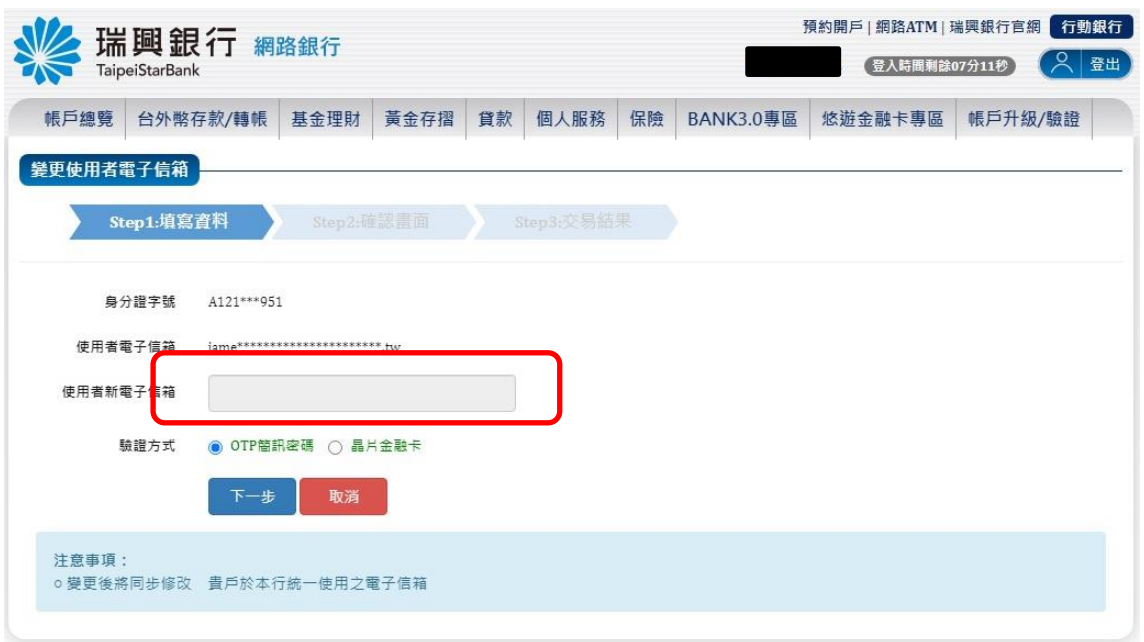

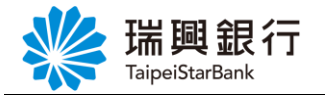

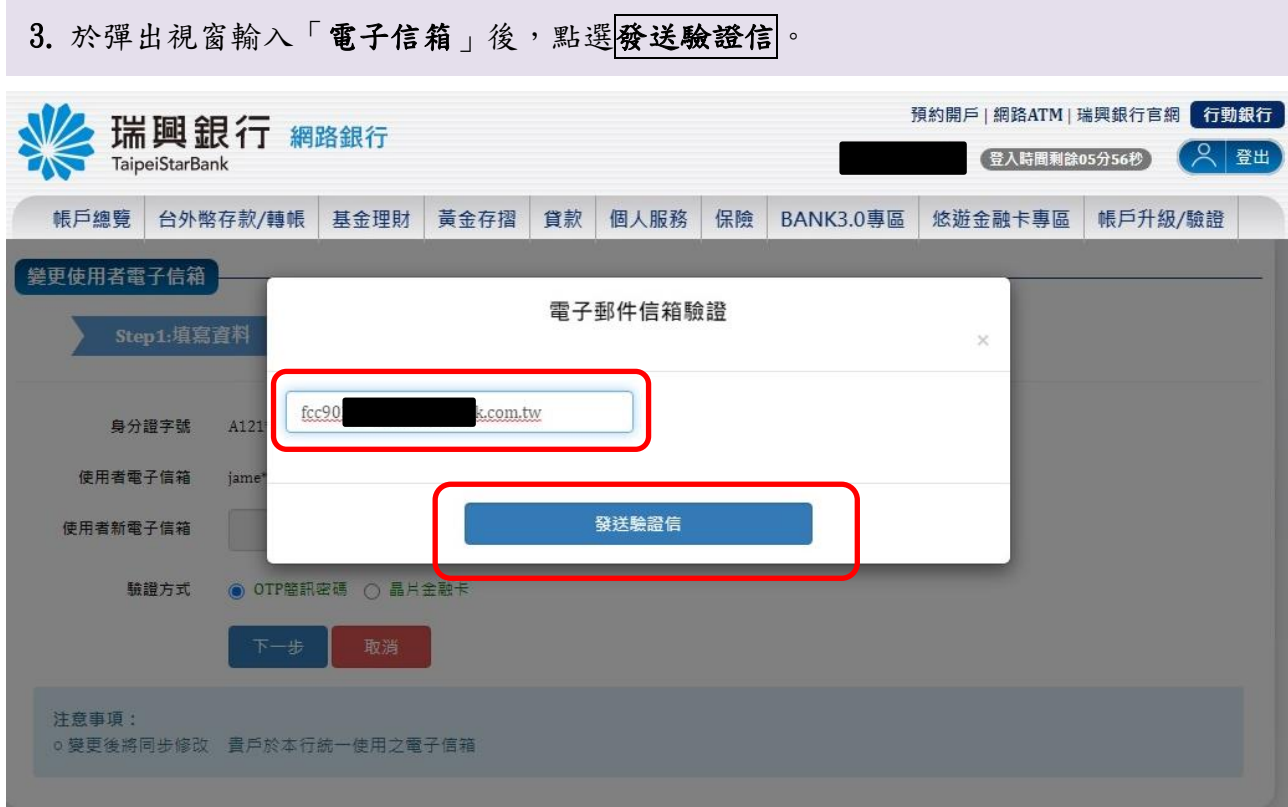

#### 4. 提醒需至新使用者「電子郵件信箱」,點選驗證連結。

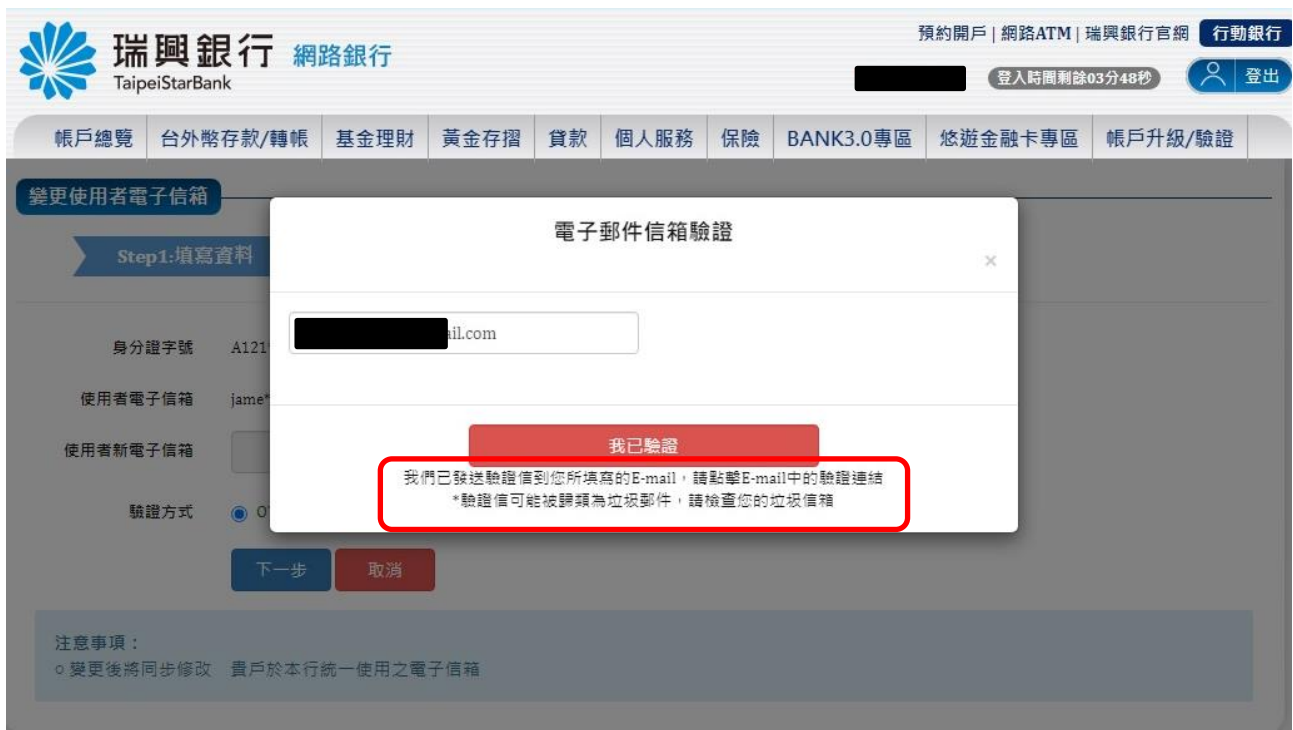

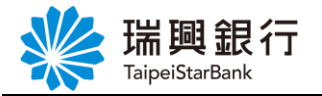

5. 開啟個人「電子信箱」,點選立即驗證按鈕。

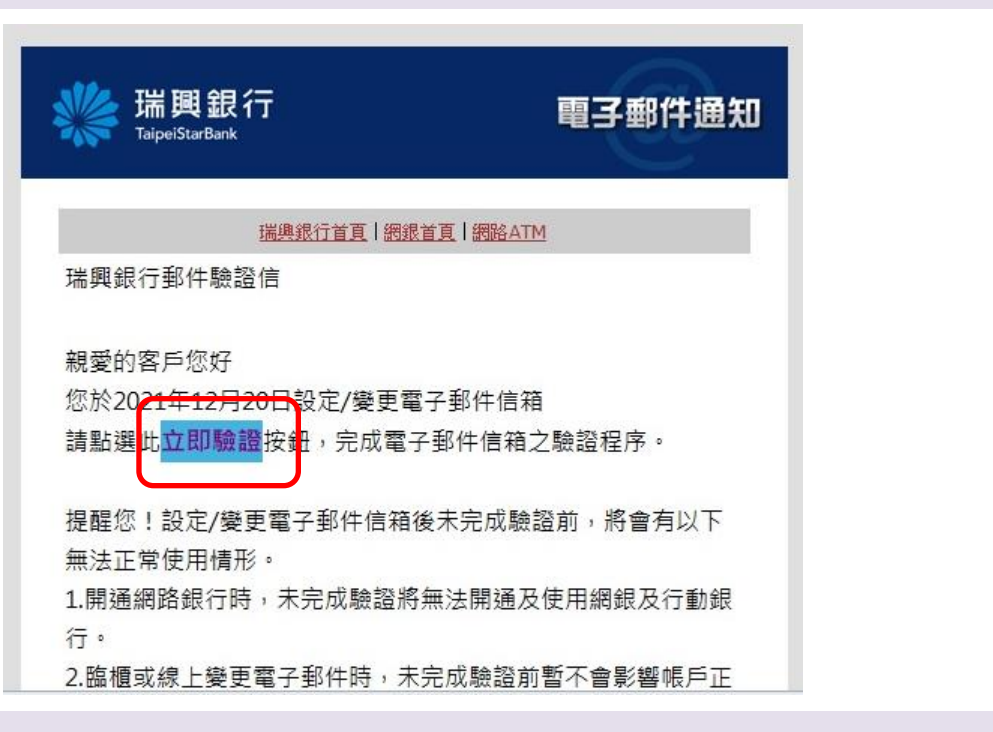

6. 確認電子郵件信箱完成驗證。

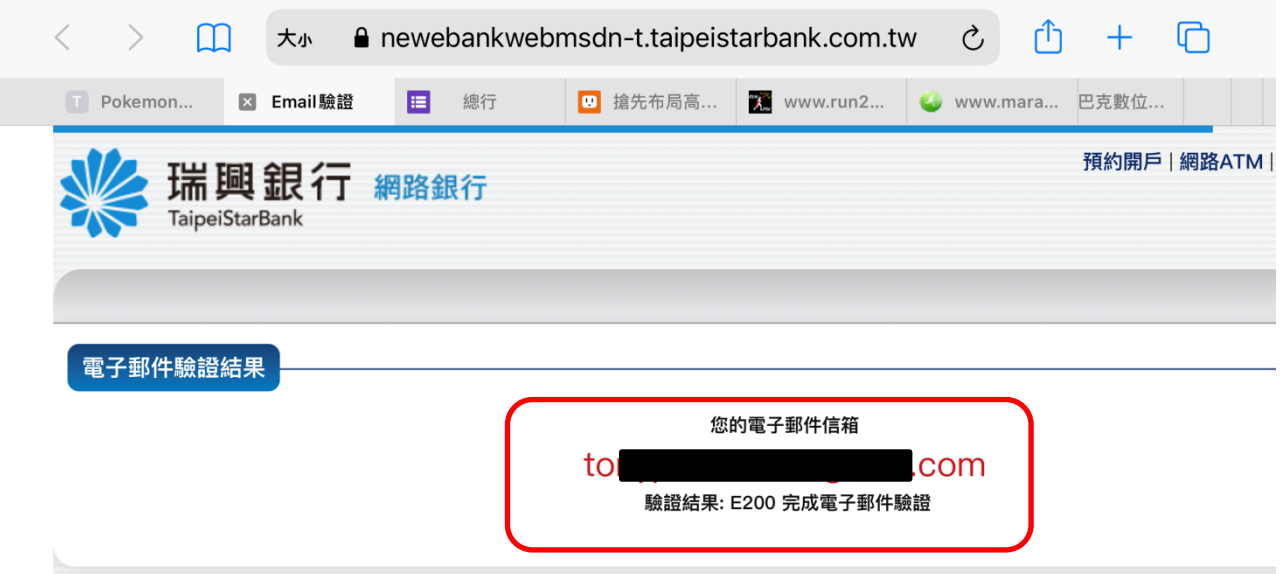

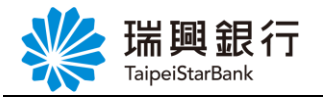

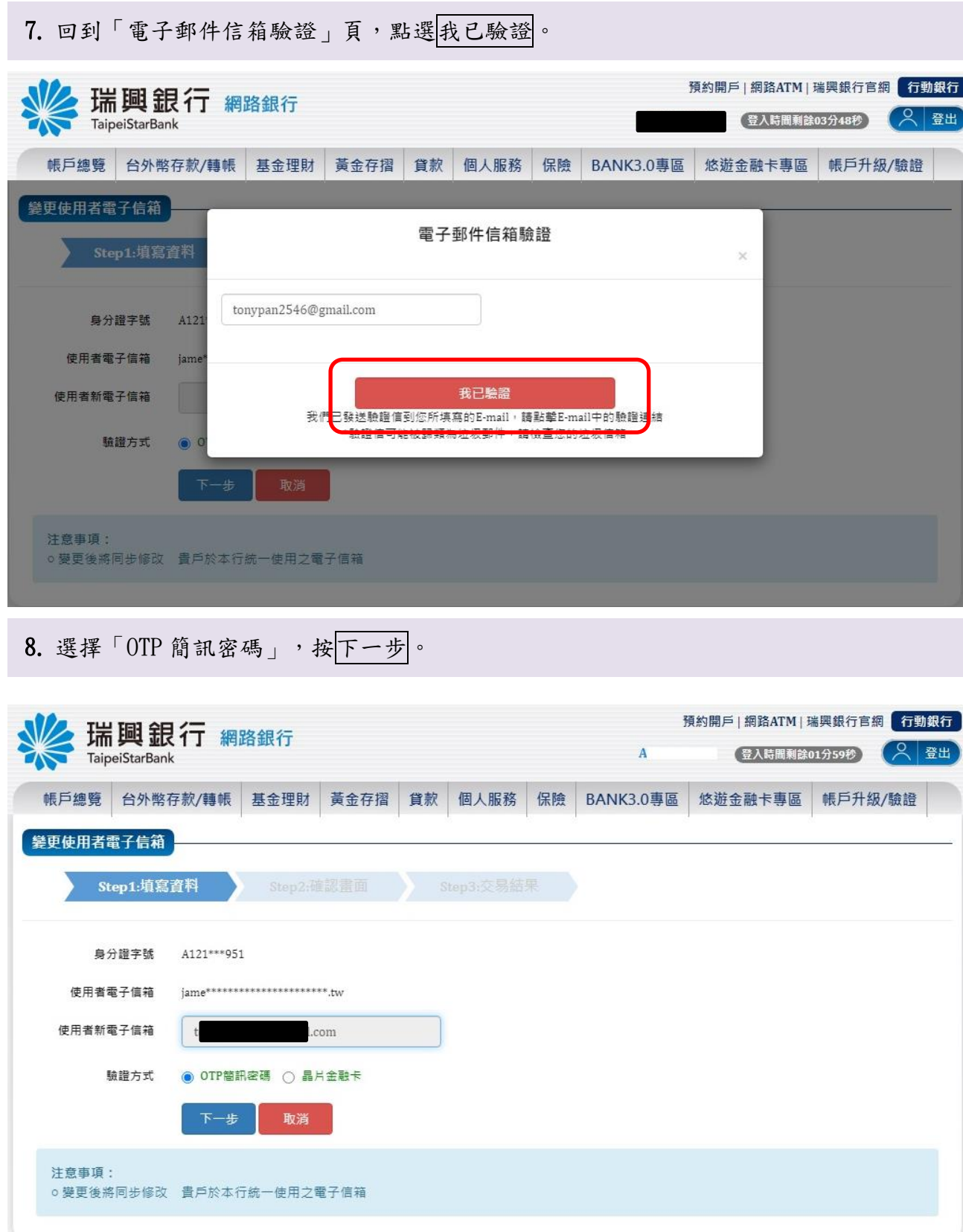

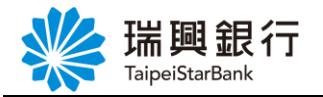

9. 輸入收到的「OTP 簡訊密碼」後,按變更電子信箱。

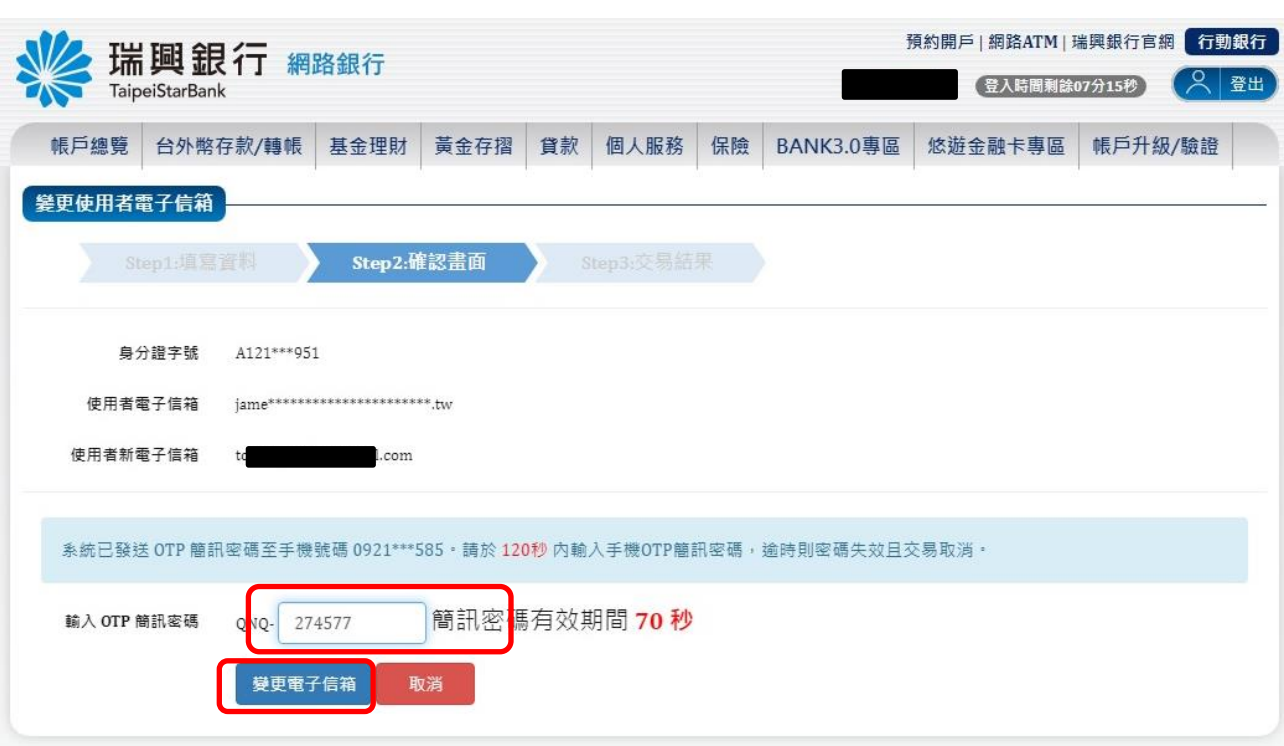

10. 顯示交易結果訊息。

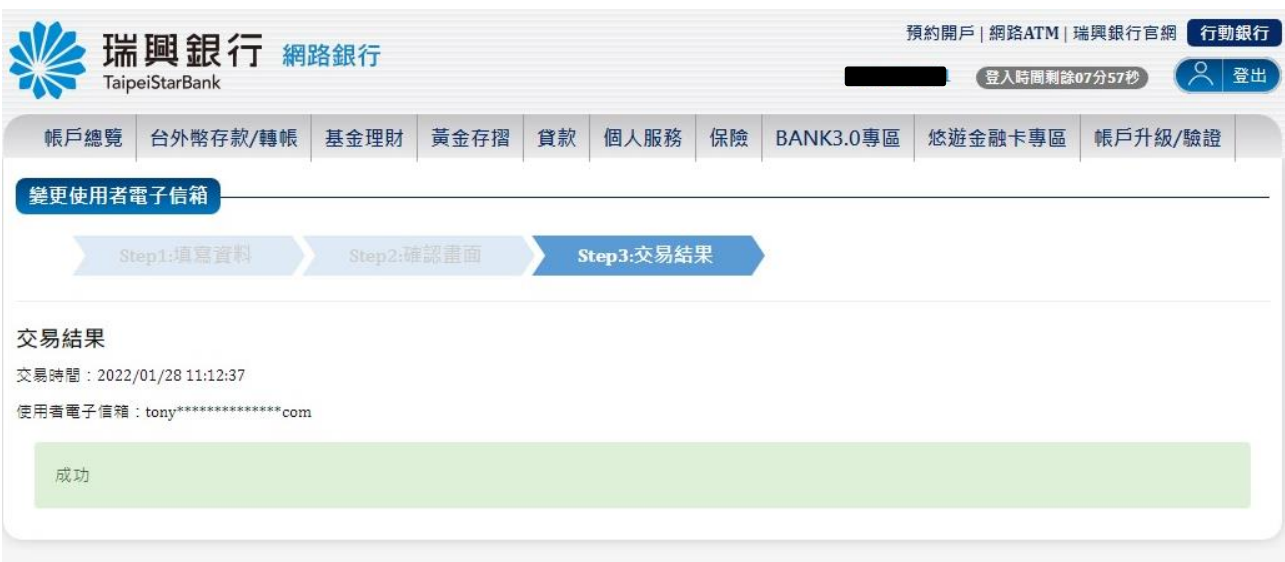

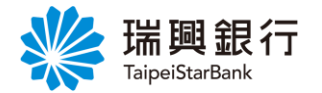

<span id="page-13-0"></span>認證方式 2:晶片金融卡

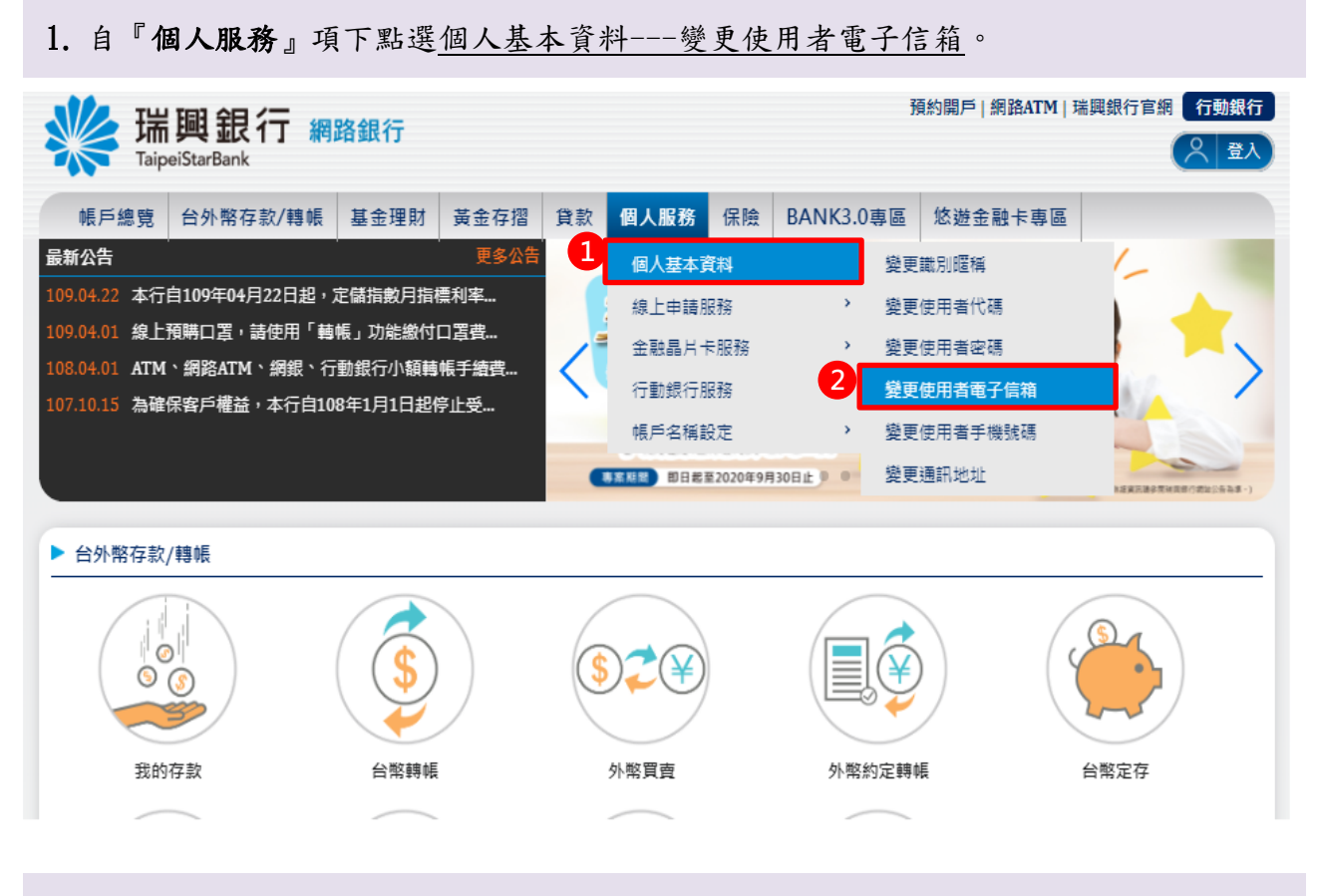

2. 進入變更使用者電子信箱頁面後,點選「使用者新電子信箱」。

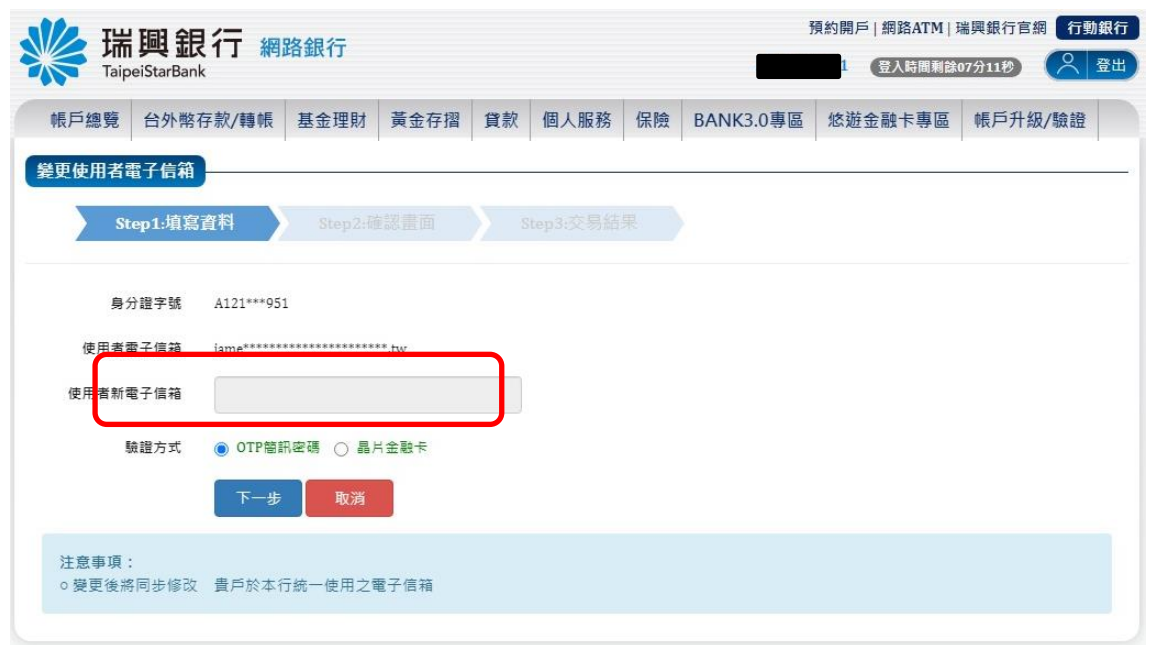

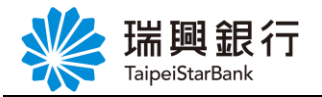

3. 於彈出視窗輸入「電子信箱」後,點選發送驗證信。

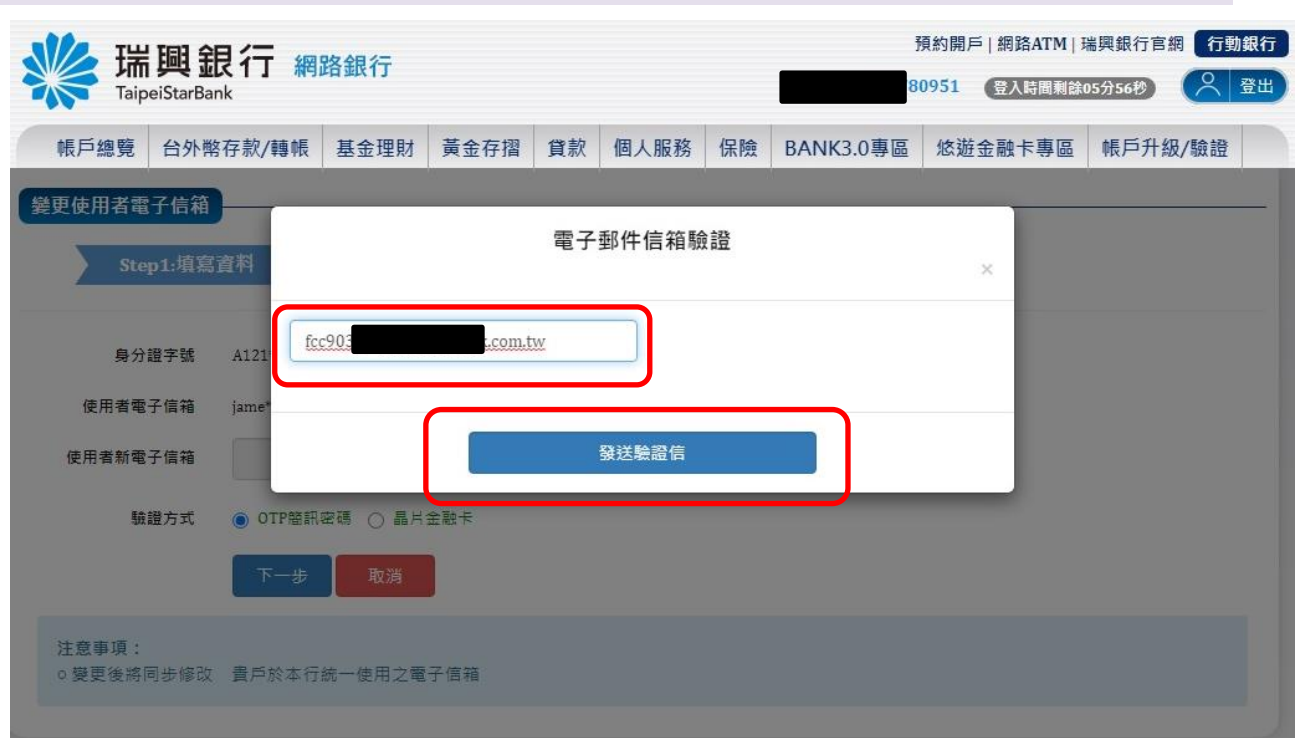

4. 提醒需至新使用者「電子郵件信箱」,點選驗證連結。

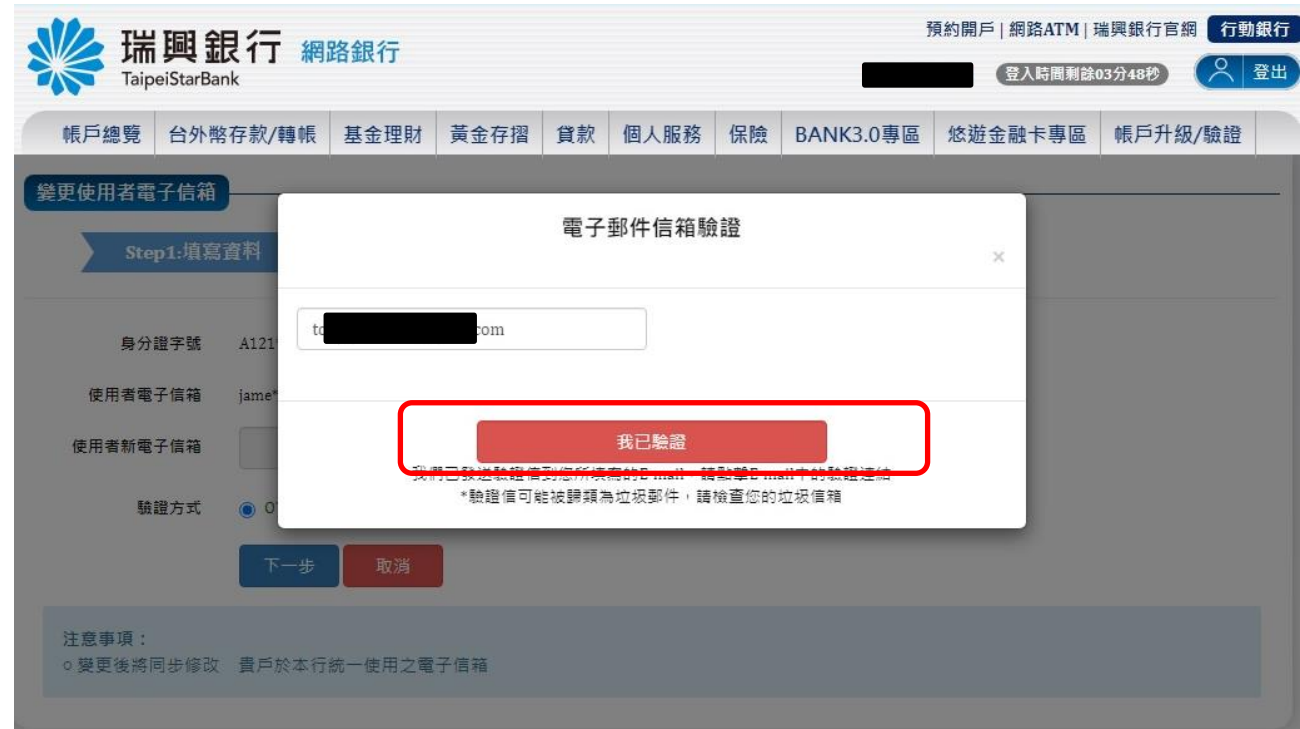

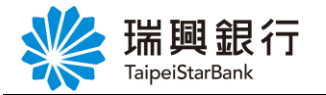

5. 開啟個人「電子信箱」,點選立即驗證按鈕。

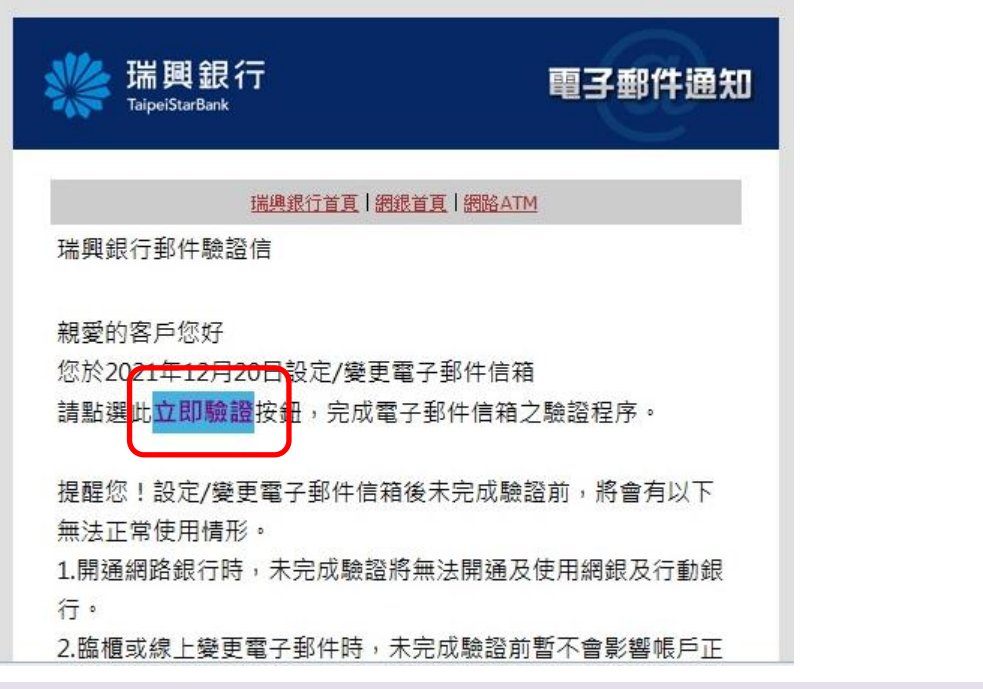

6. 確認電子郵件信箱完成驗證。

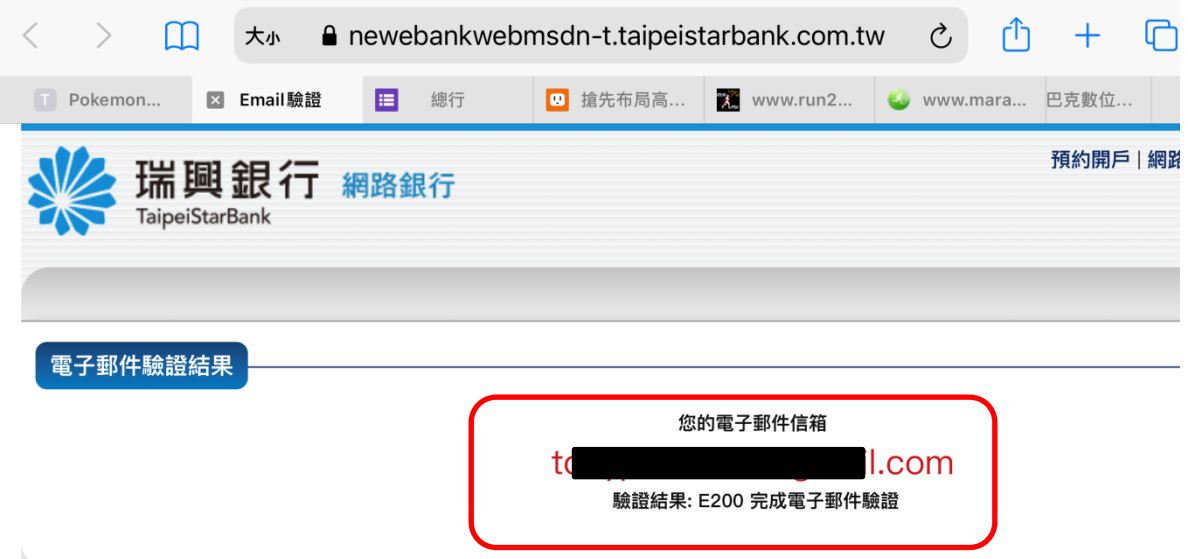

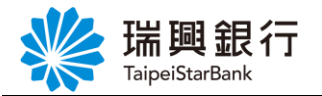

7. 回到「電子郵件信箱驗證」頁,點選我已驗證。

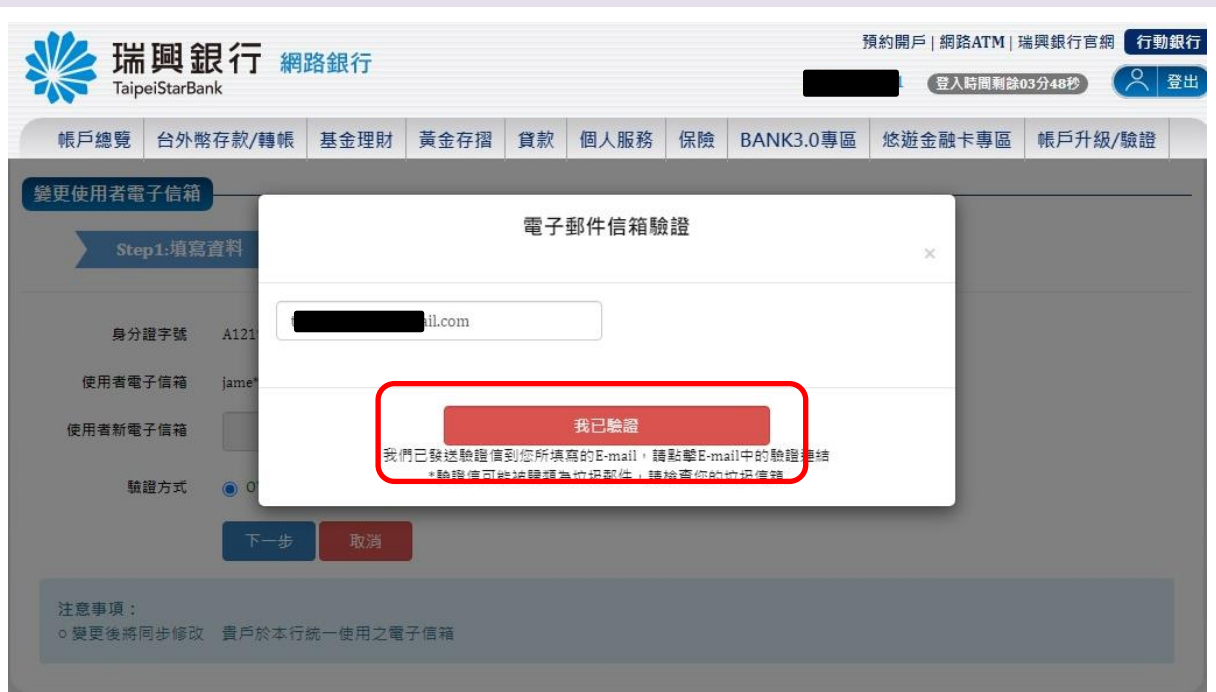

8. 選擇驗證方式「晶片金融卡」後,點選下一步。

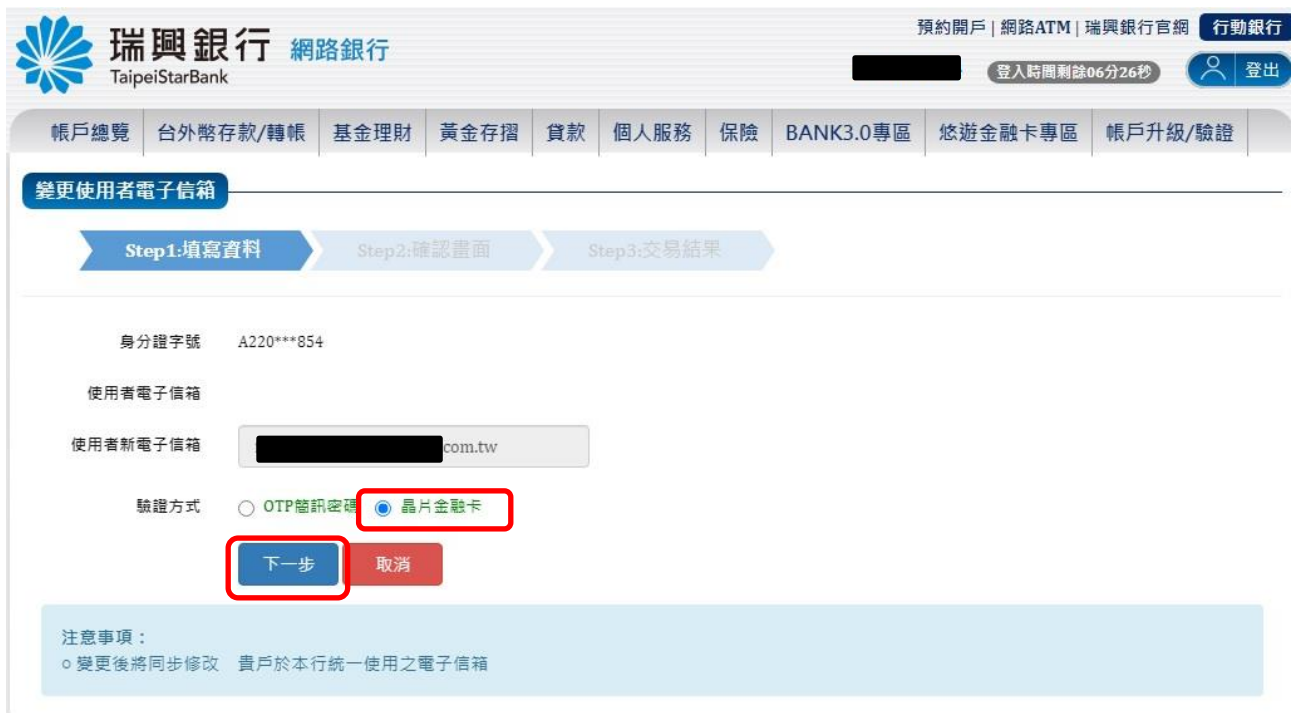

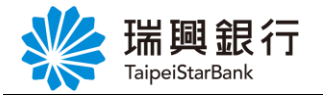

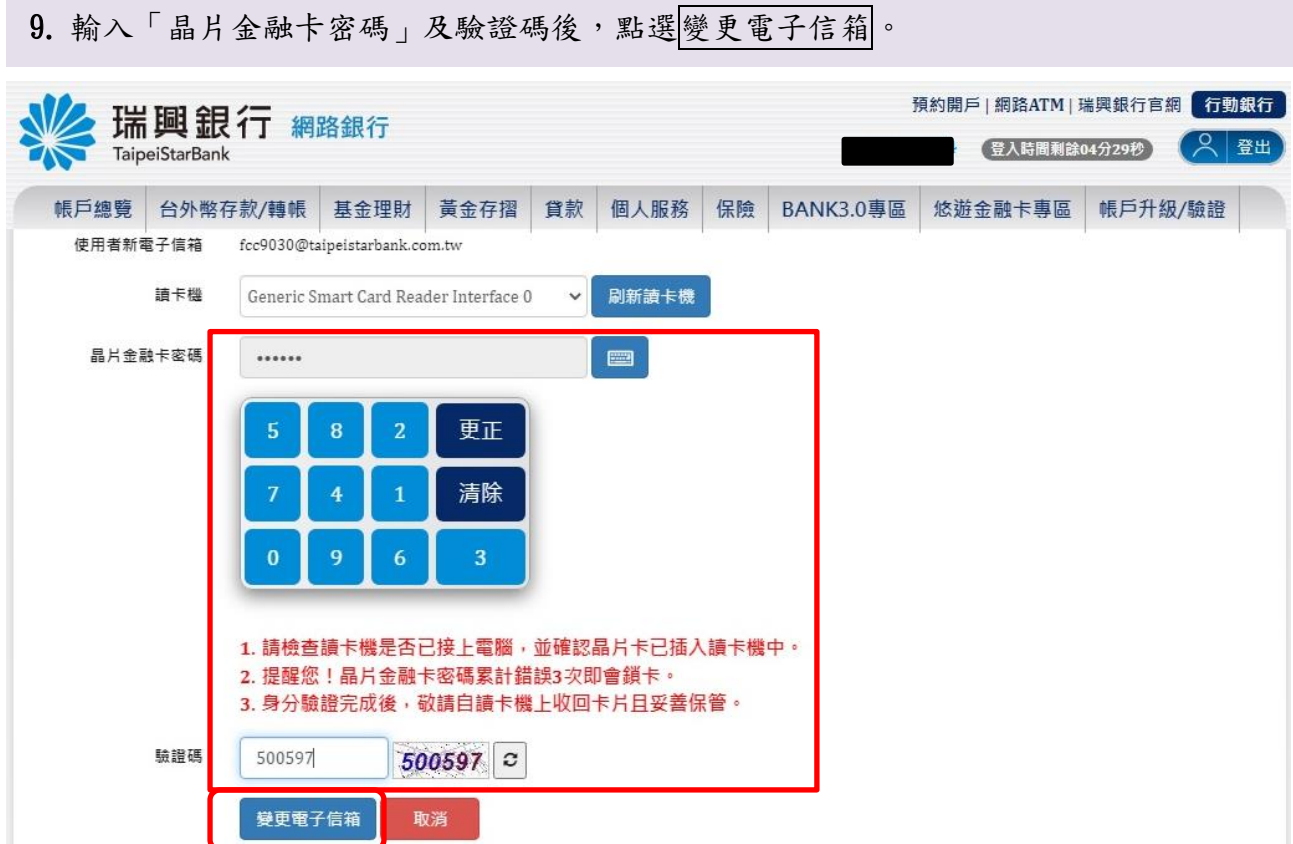

10. 顯示交易結果訊息。

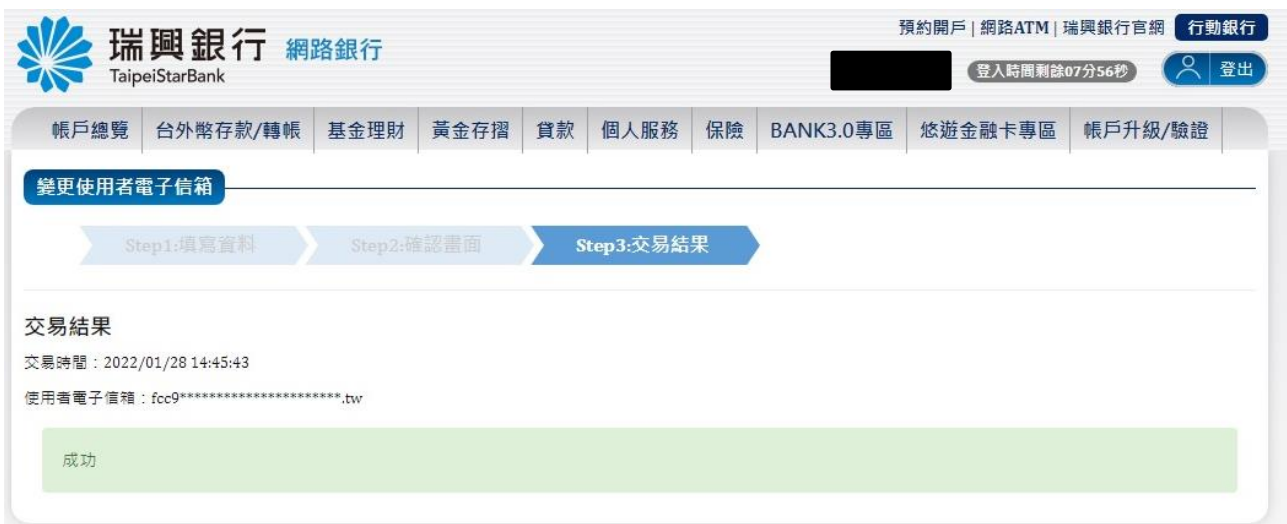

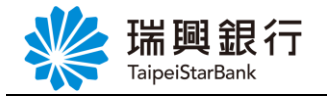

### <span id="page-18-0"></span>1.5. 變更通訊地址

#### <span id="page-18-1"></span>認證方式 1:OTP 簡訊密碼

1. 自『個人服務』項下點選線上申請服務---變更通訊地址。

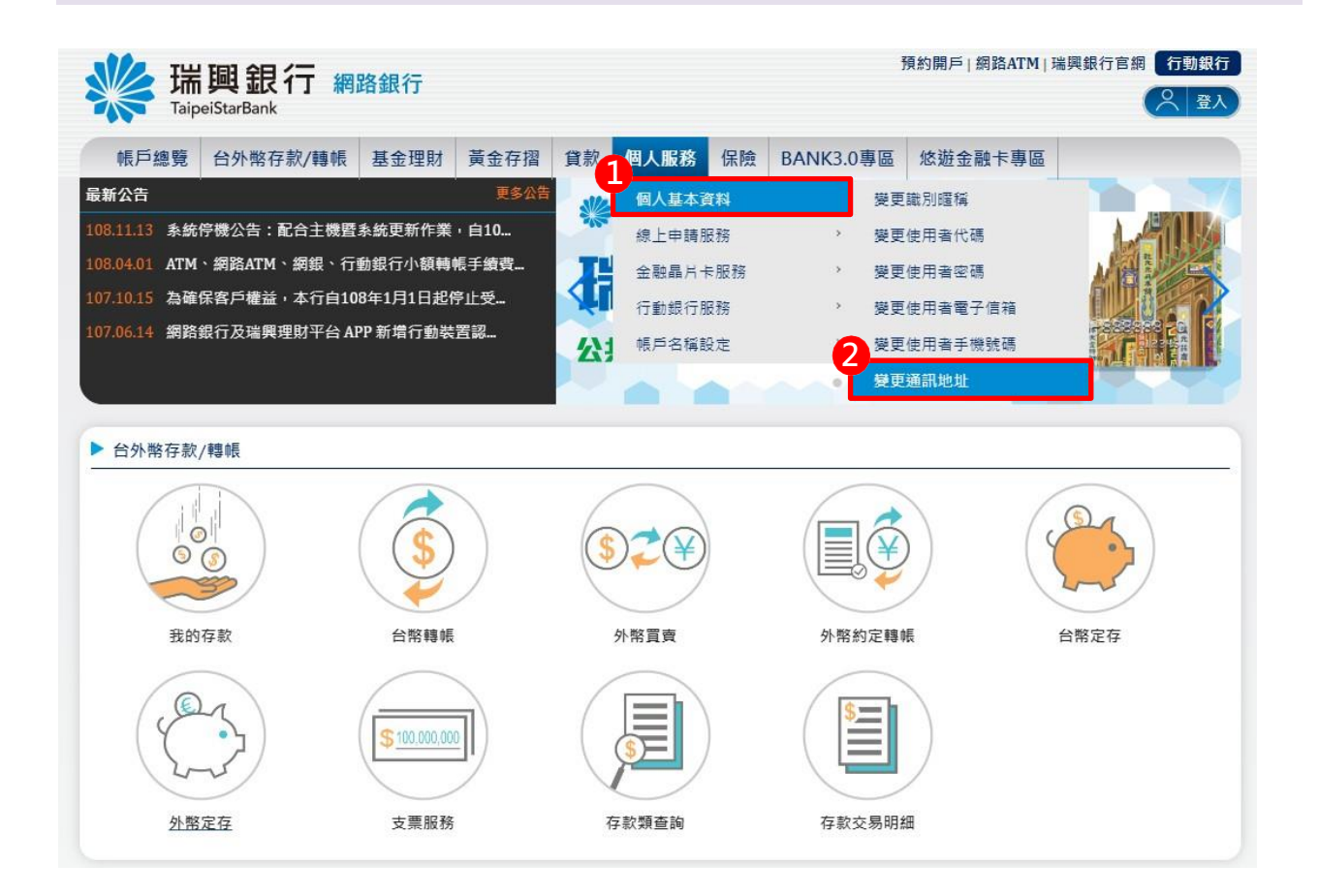

2. 進入變更通訊地址頁面後,輸入「新通訊地址」並選擇「OTP 簡訊密碼」驗證方式後, 點選下一步。

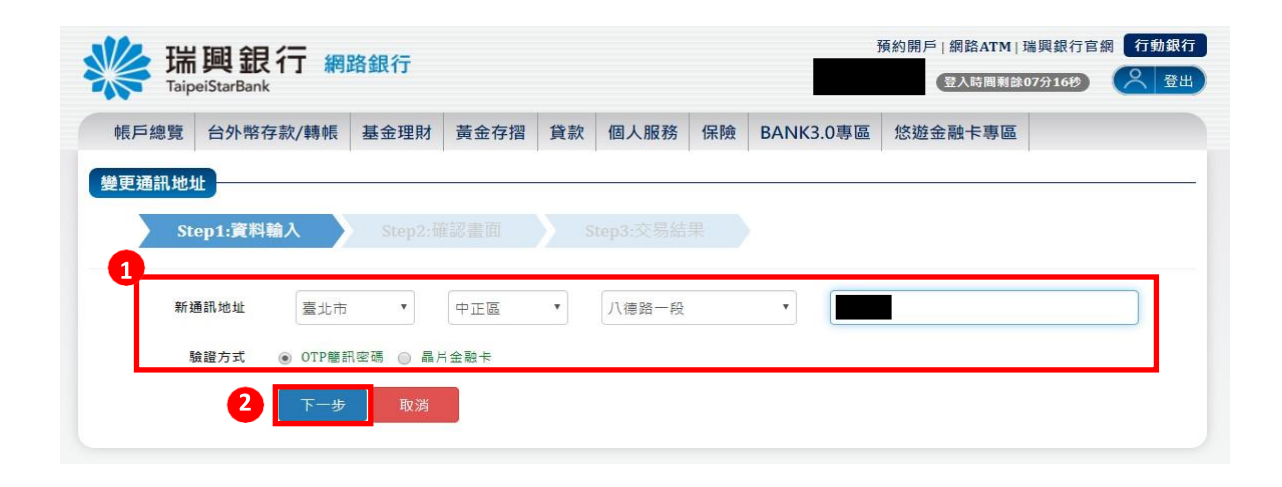

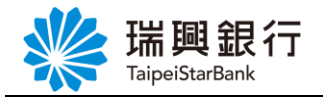

3. 輸入「OTP 簡訊密碼」後,點選確認。

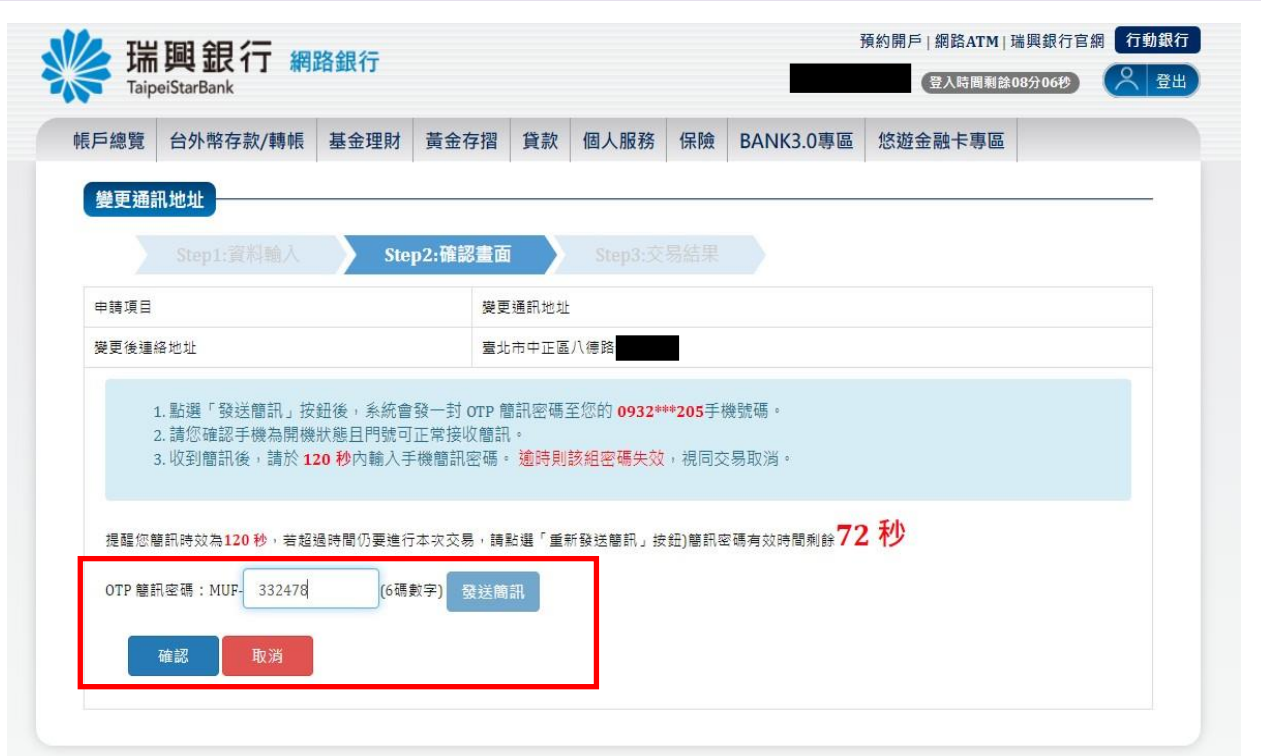

4. 顯示交易結果訊息。

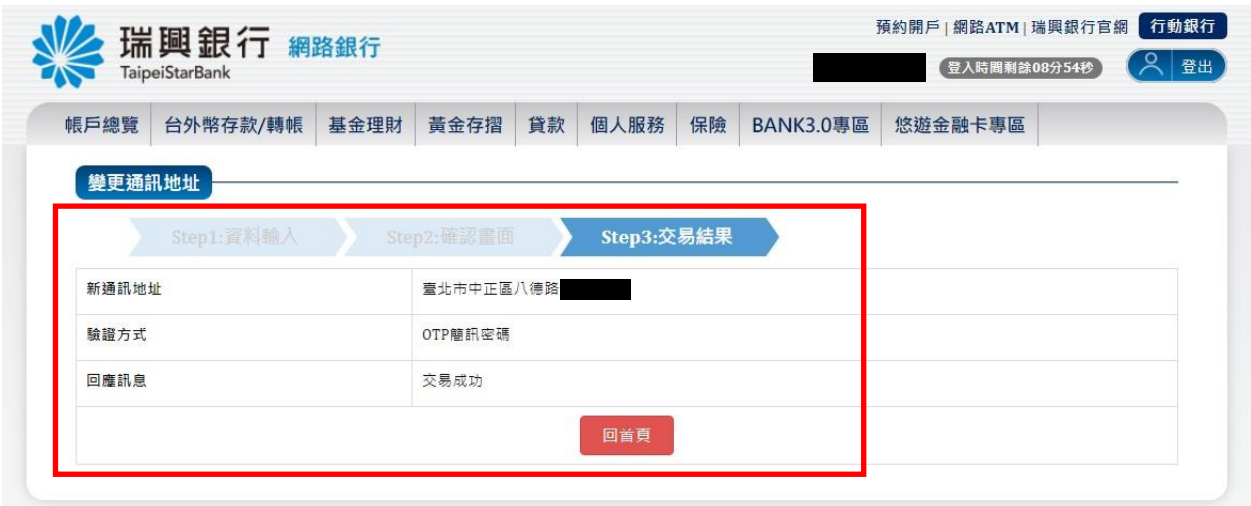

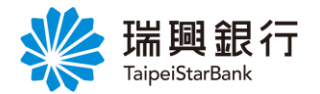

<span id="page-20-0"></span>認證方式 2:晶片金融卡

1. 自『個人服務』項下點選線上申請服務---變更通訊地址。

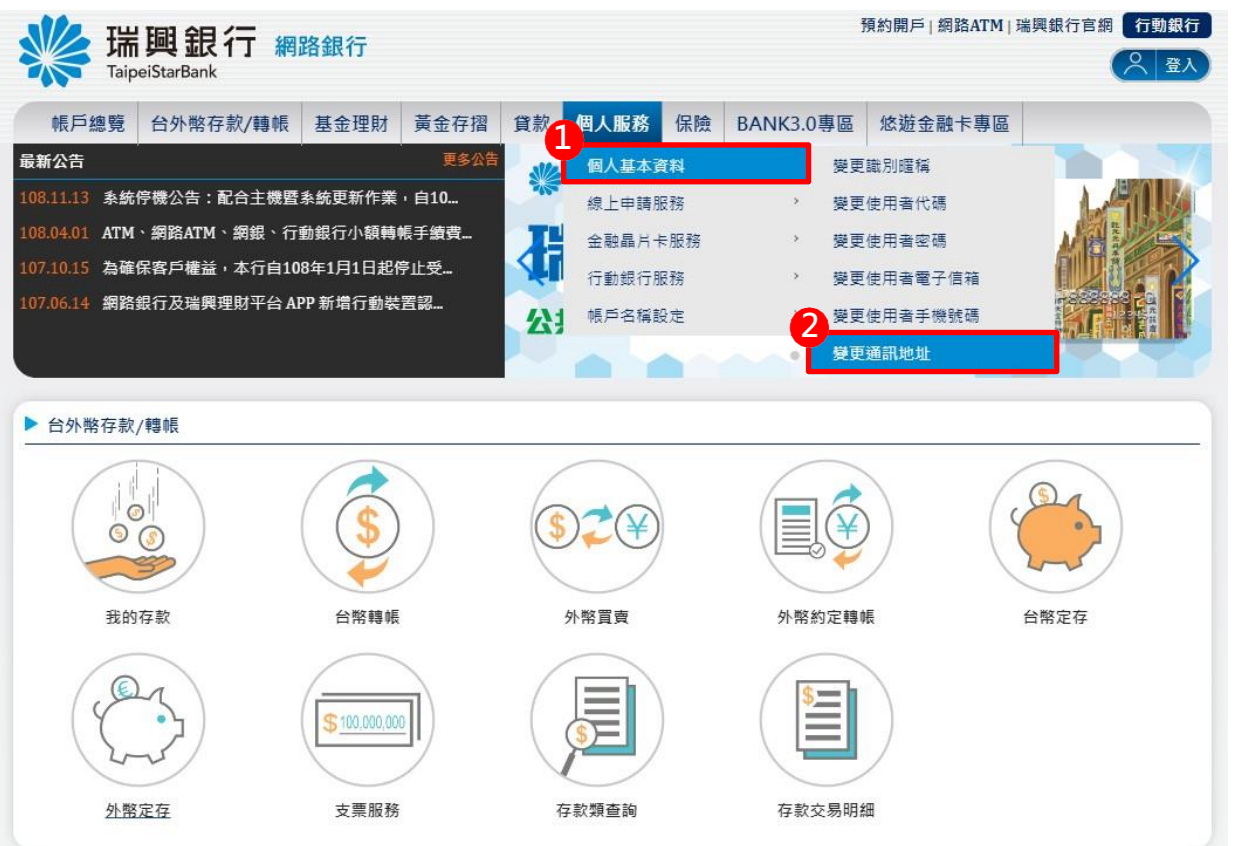

2. 進入變更通訊地址頁面後,輸入「新通訊地址」並選擇「晶片金融卡」驗證方式後,點 選下一步。

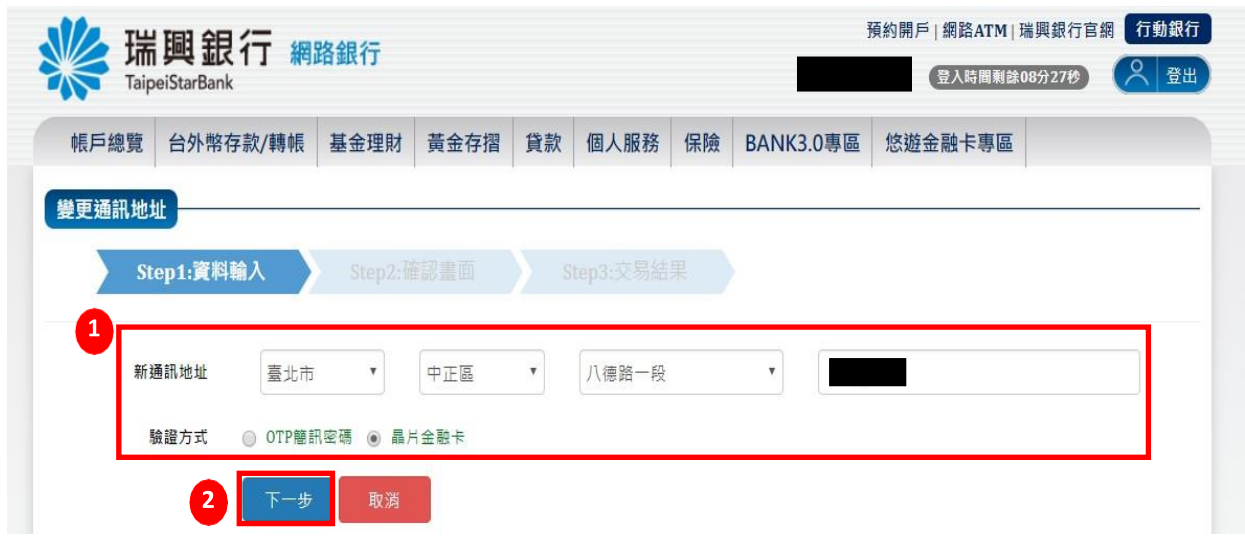

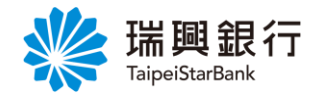

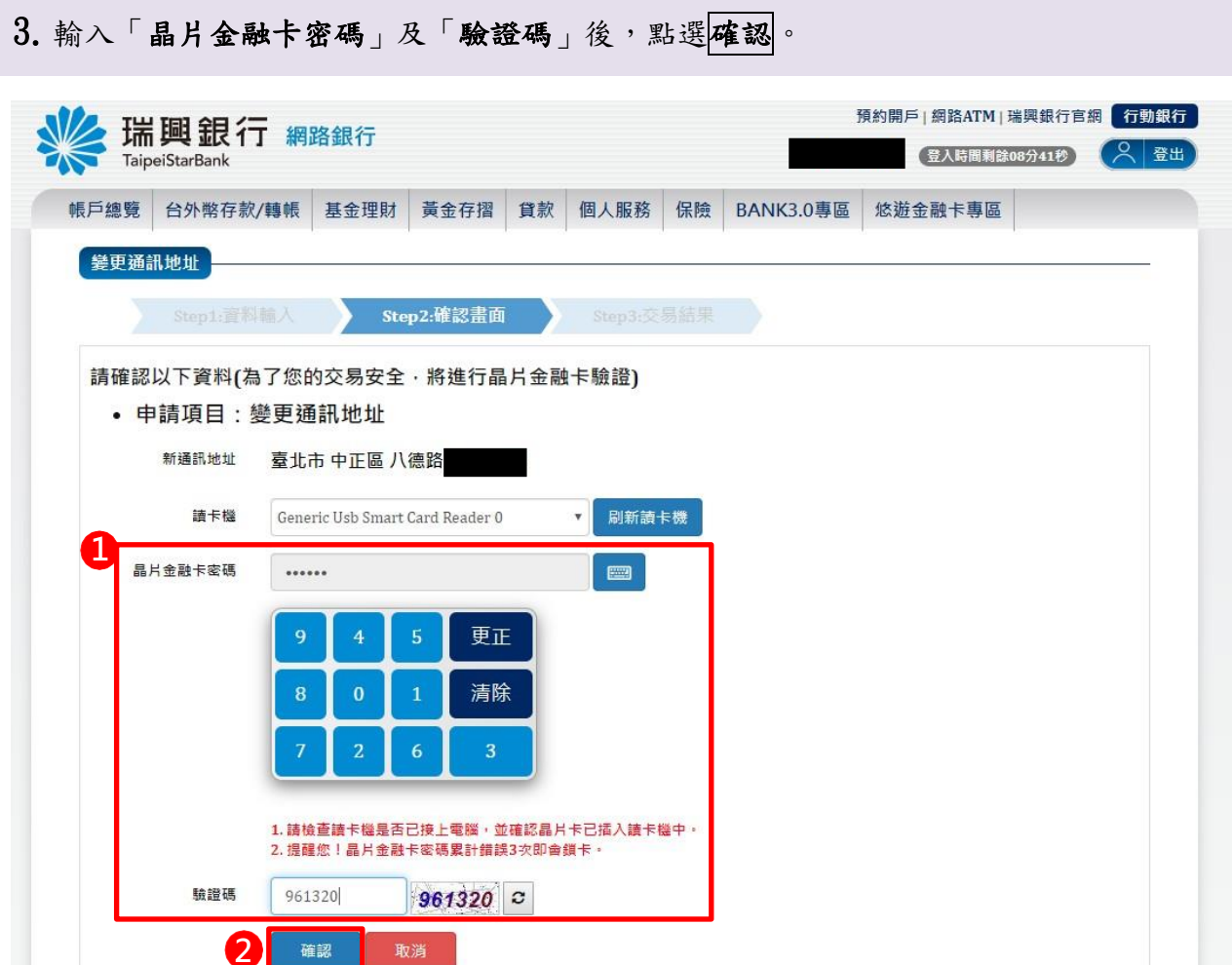

4.顯示交易結果訊息。

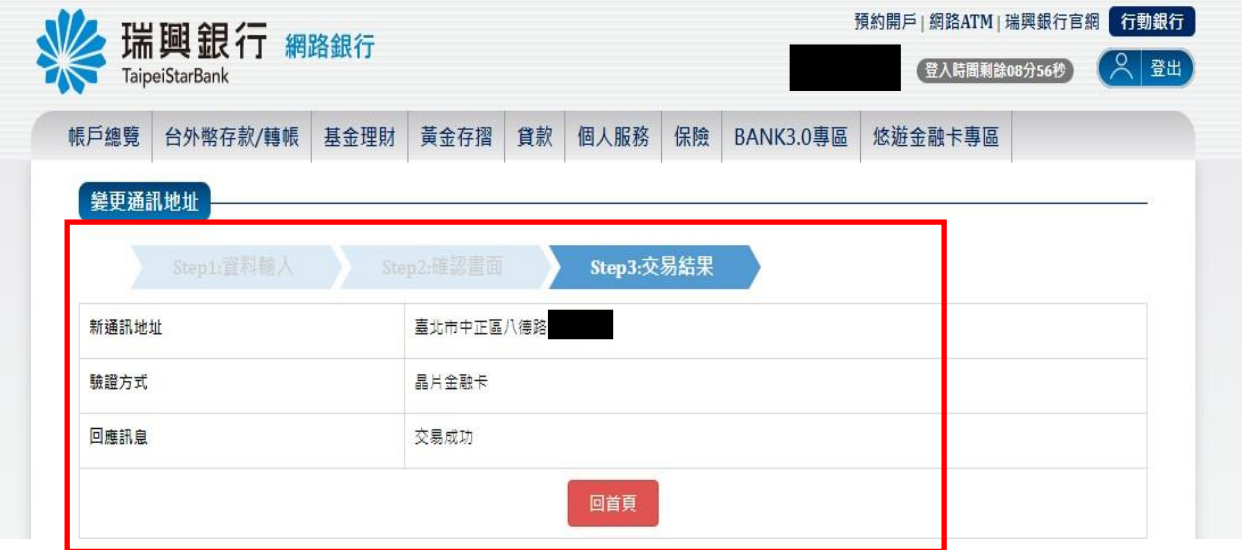

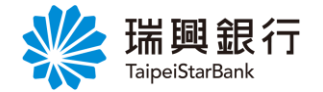

#### <span id="page-22-0"></span>2. 線上申請服務

#### <span id="page-22-1"></span>2.1. 電子對帳單

<span id="page-22-2"></span>認證方式 1:OTP 簡訊密碼

1. 自上方『個人服務』項下點選線上申請服務---電子對帳單。

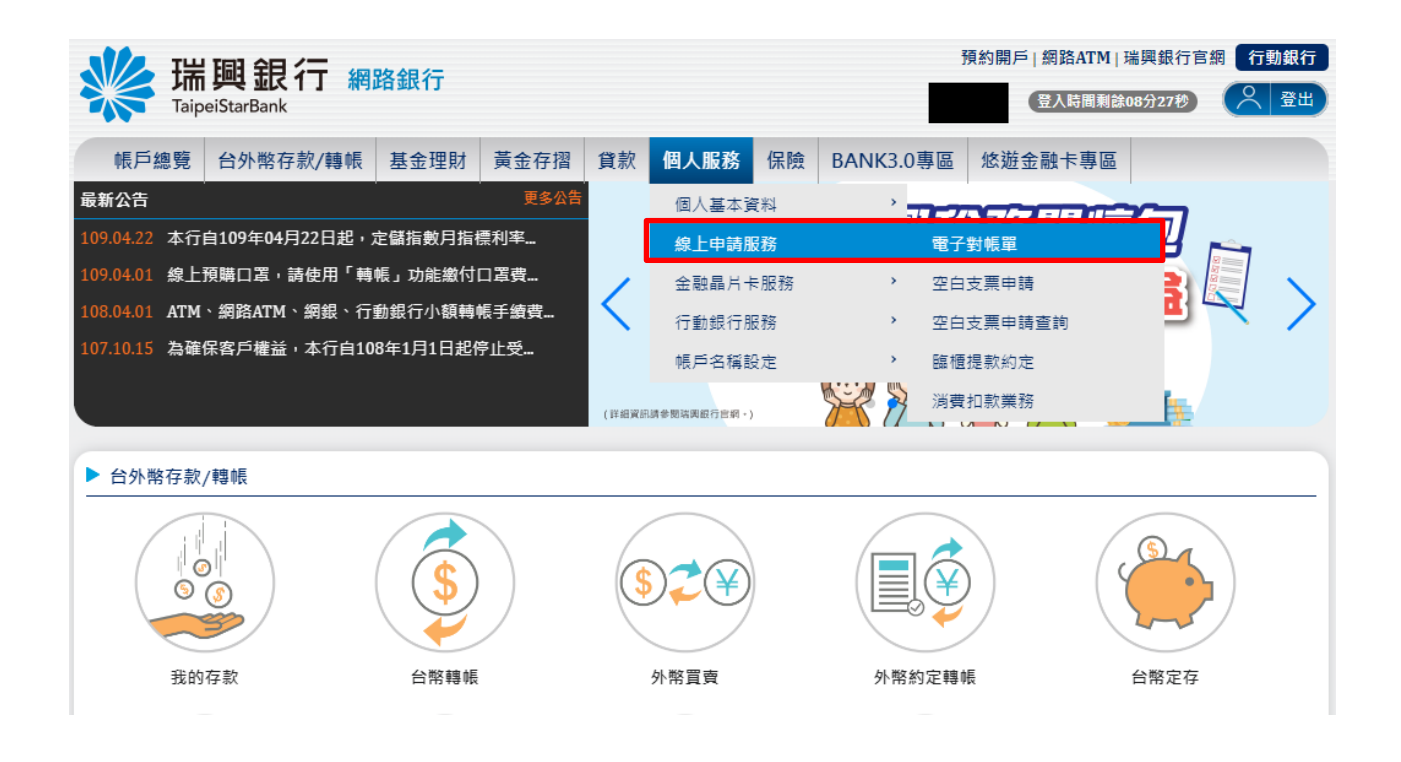

2. 自電子對帳單頁面點選 **Email** 進行變更。

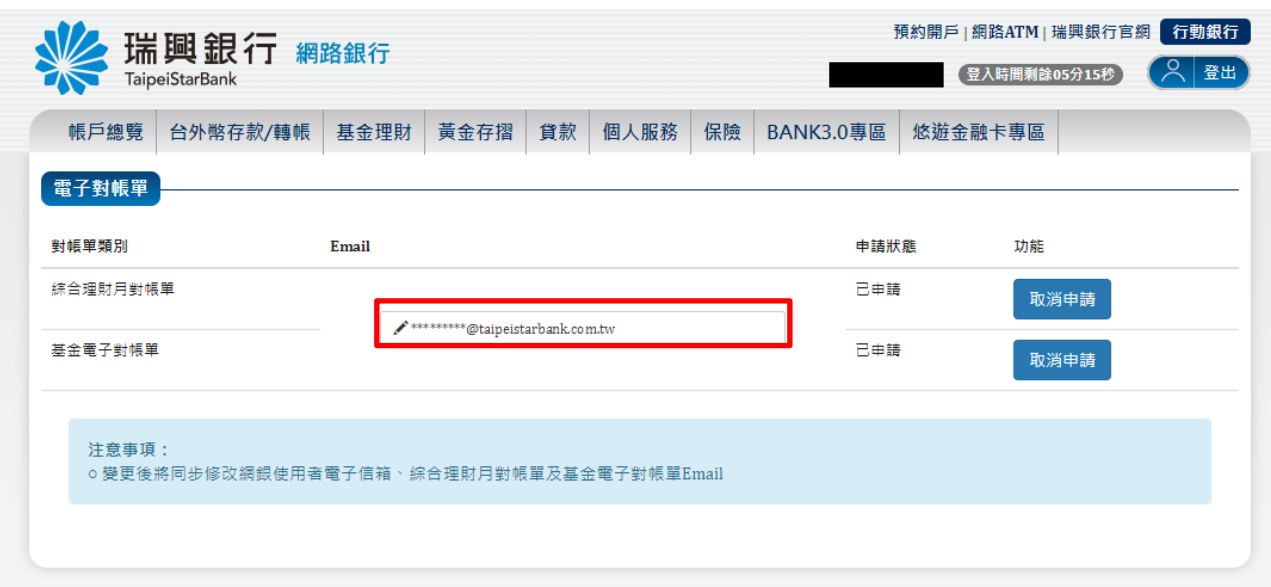

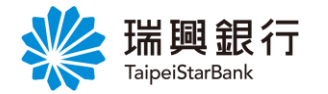

3. 進入變更使用者電子信箱頁面後,選擇 OTP 簡訊密碼驗證,再點選「使用者新電子信箱」。

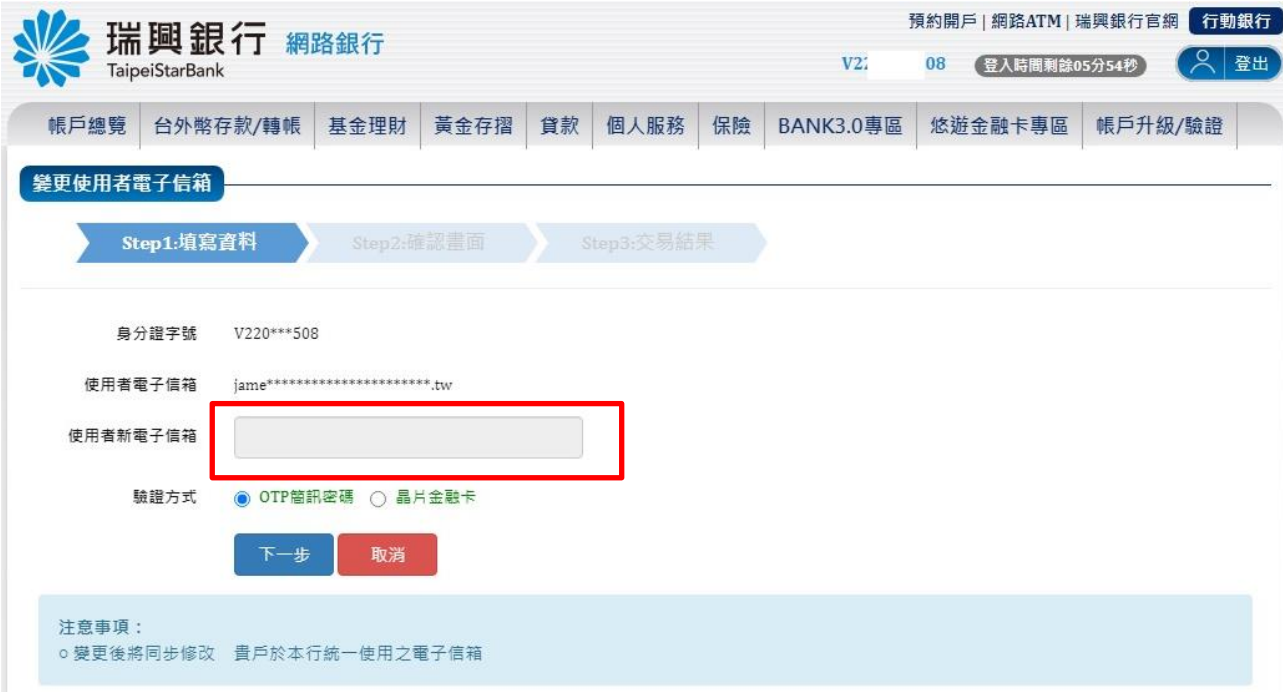

#### 4. 於彈出視窗輸入「新電子郵件信箱」後,點選發送驗證信。

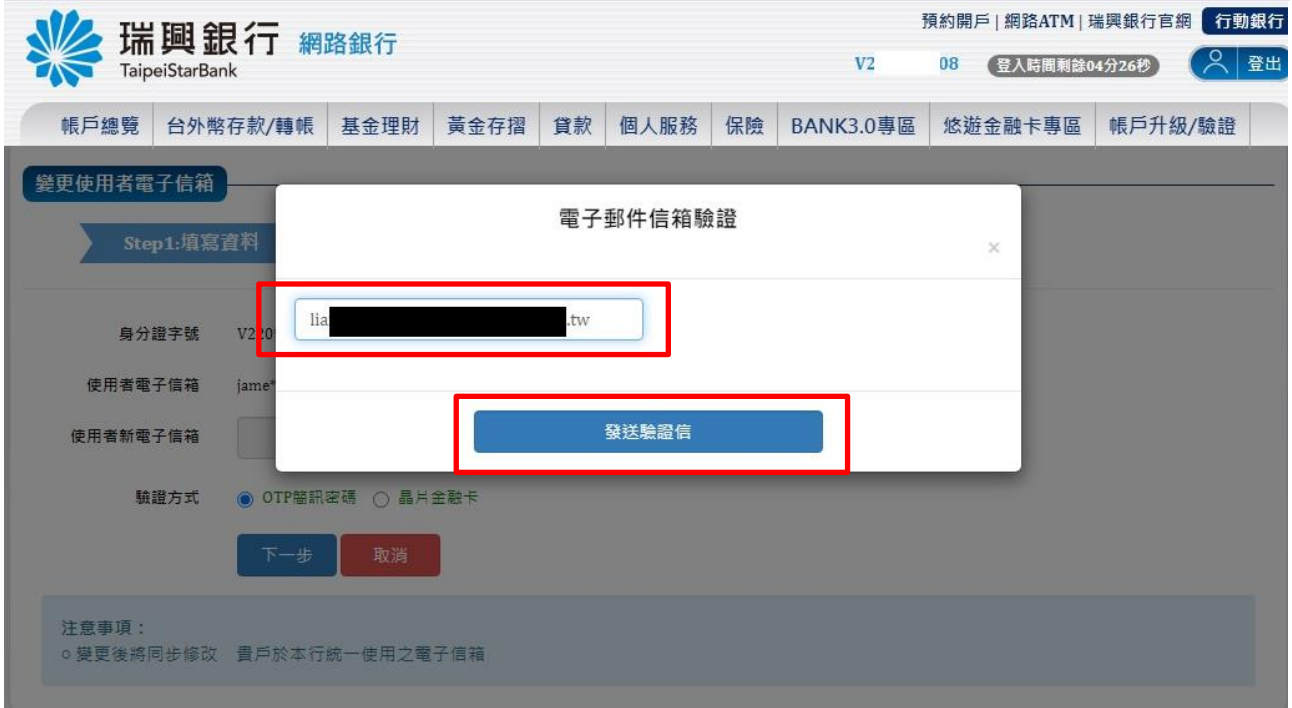

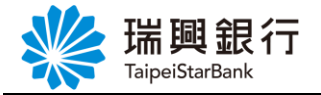

5. 提醒您需至新使用者「電子郵件信箱」,點選驗證連結。

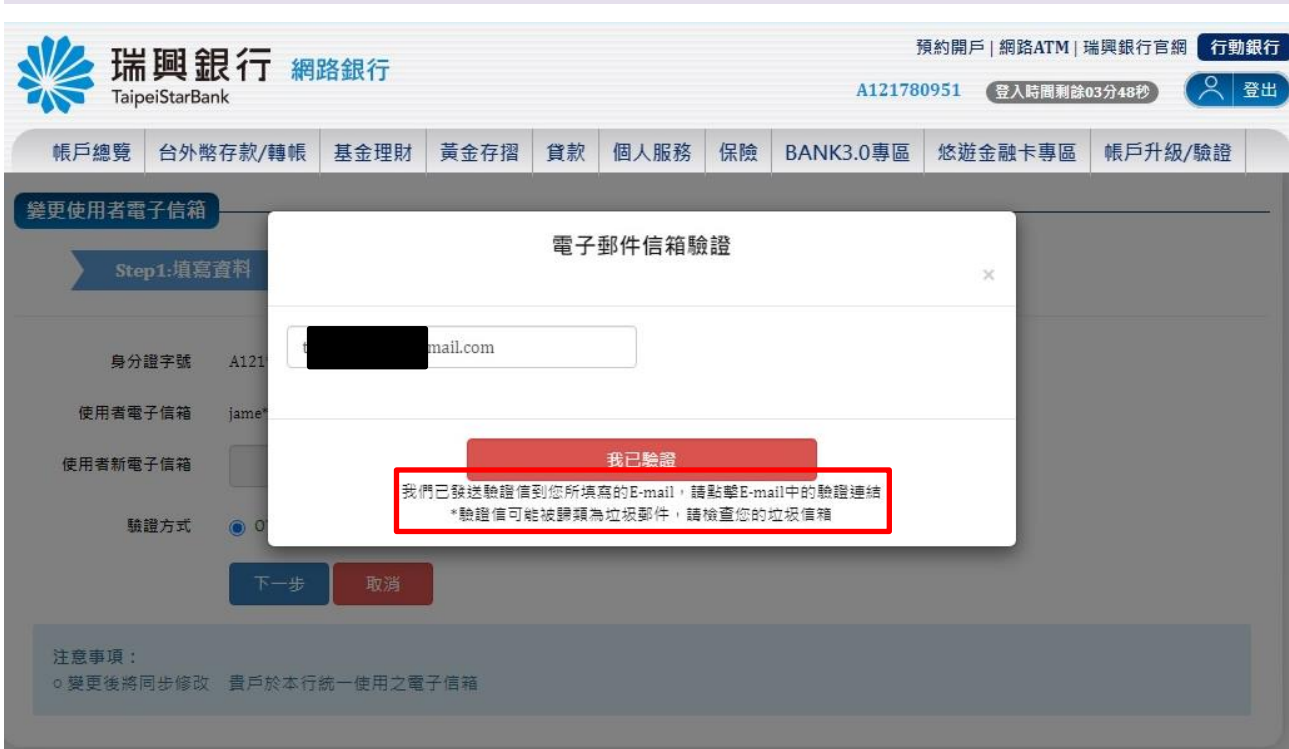

6. 開啟個人「電子信箱」,點選五即驗證按鈕。

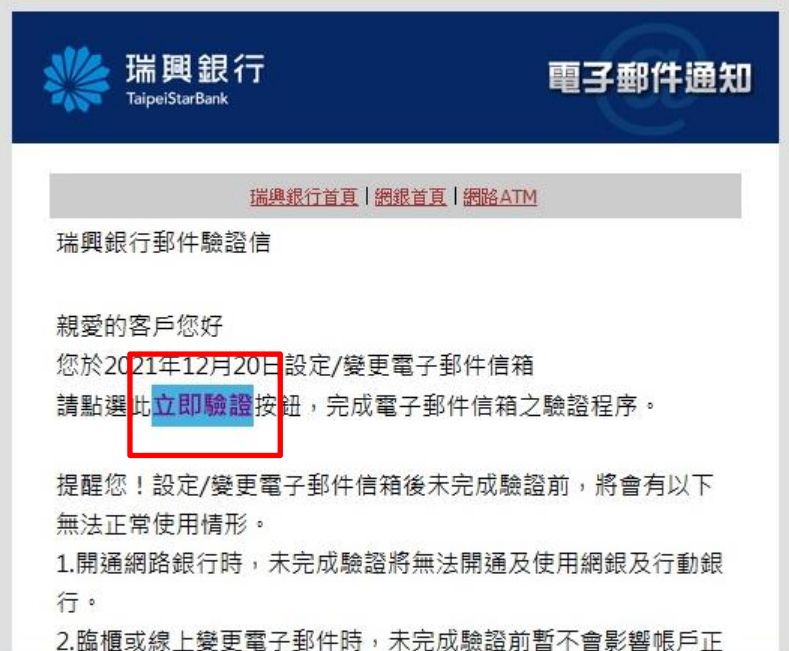

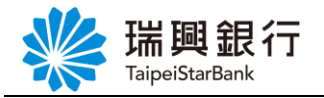

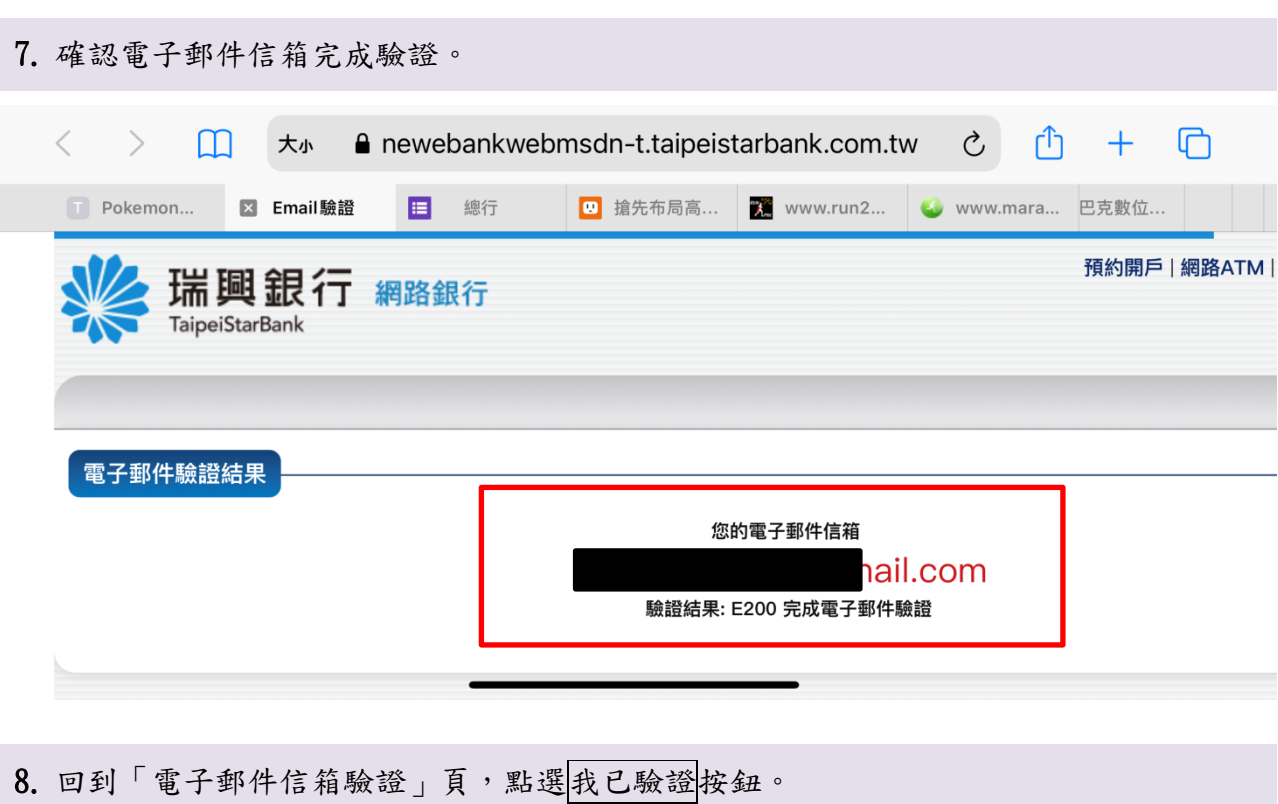

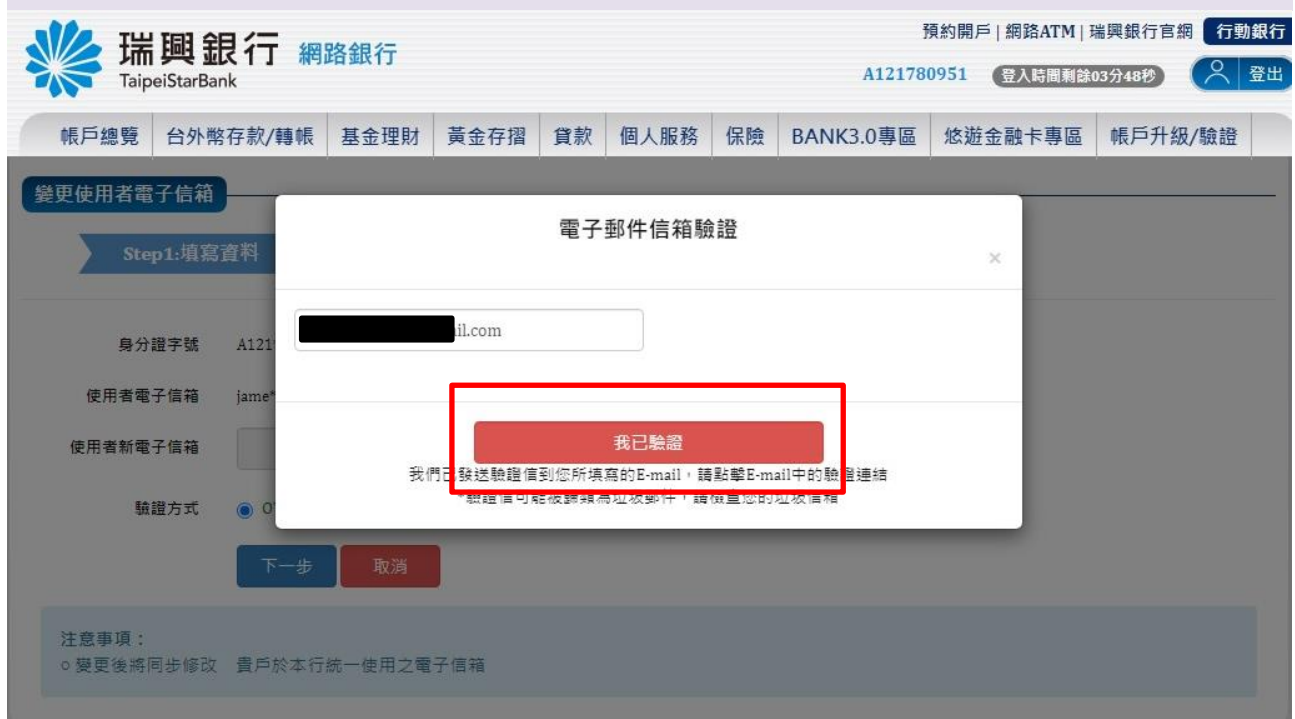

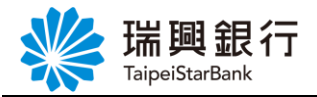

9. 輸入「OTP 簡訊密碼」後,點選變更電子信箱。

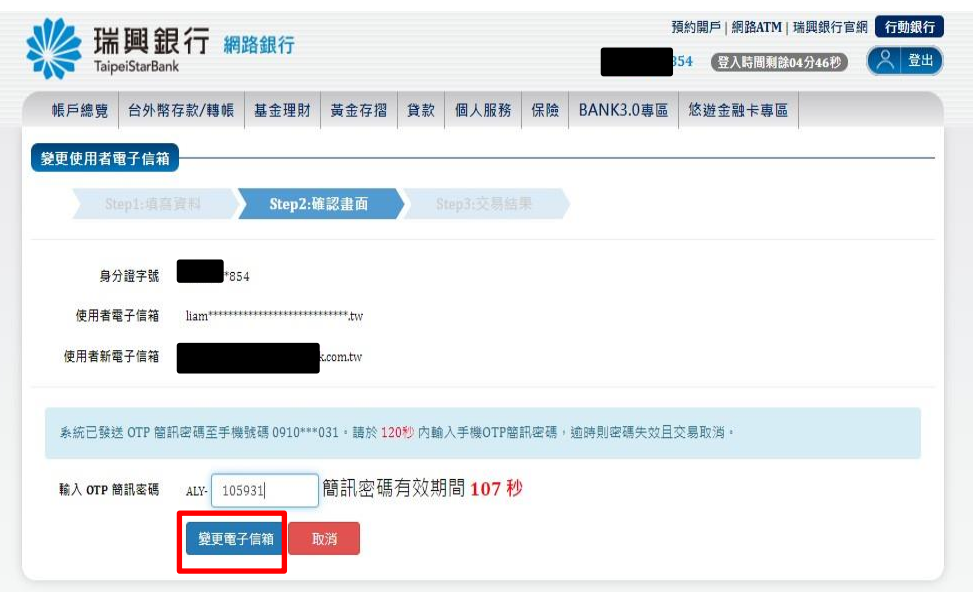

10. 顯示交易結果訊息。

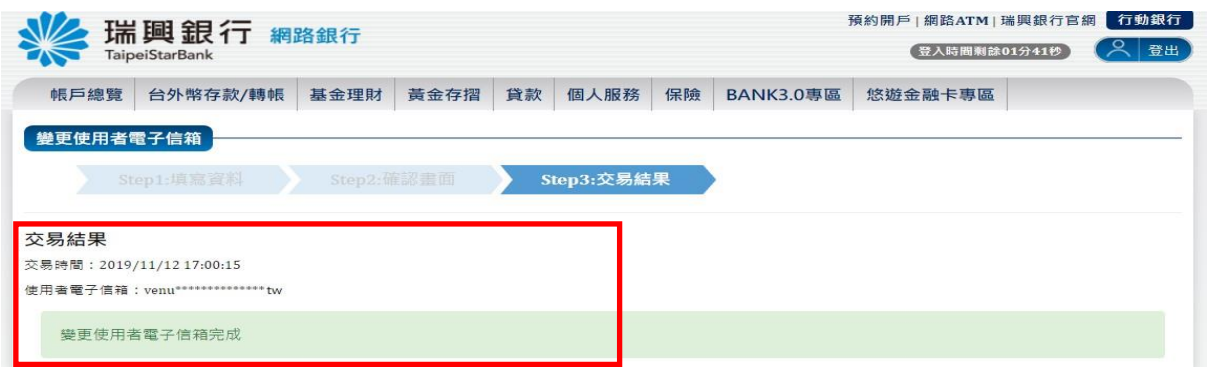

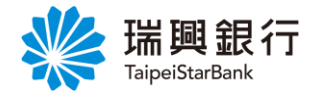

<span id="page-27-0"></span>認證方式 2:晶片金融卡

1. 自上方『個人服務』項下點選線上申請服務---電子對帳單。

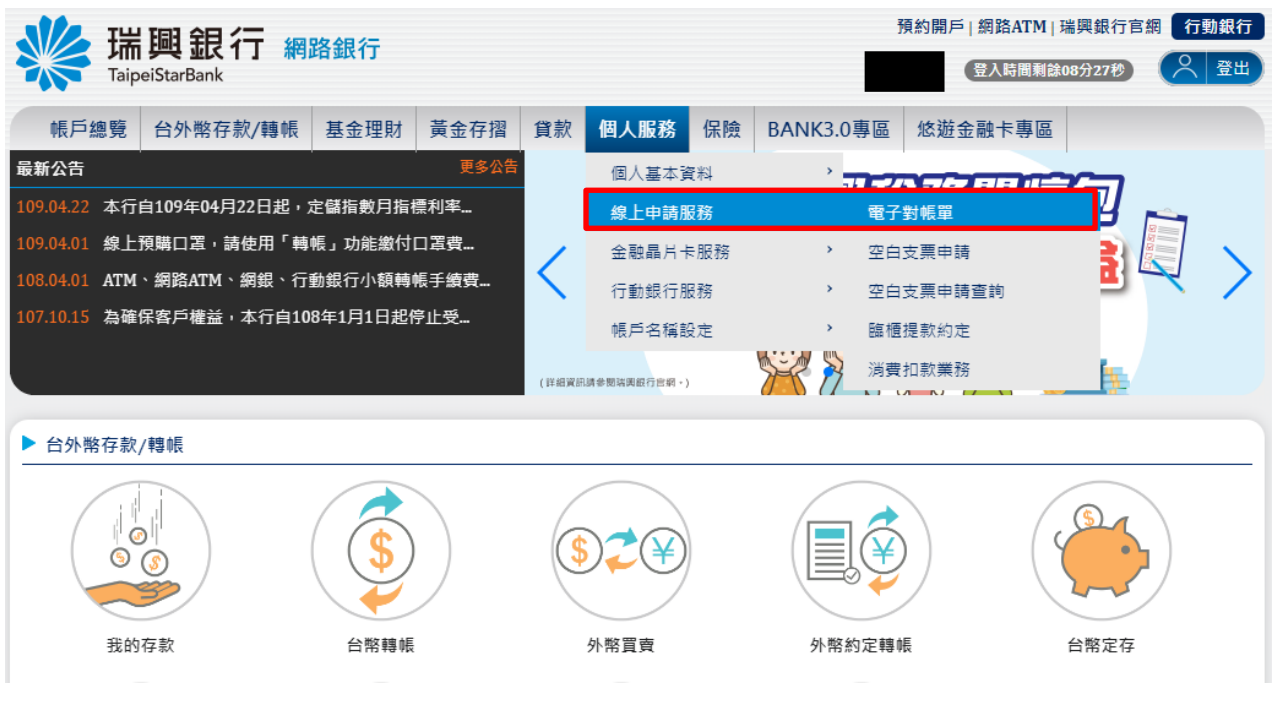

2. 自電子對帳單頁面點選 **Email** 進行變更。

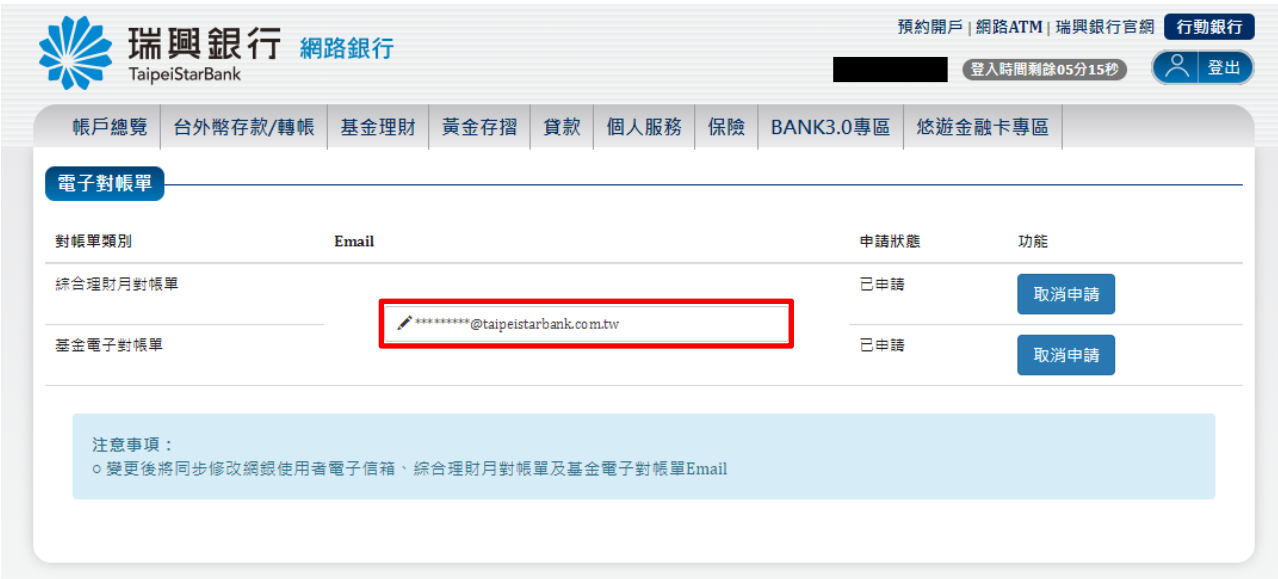

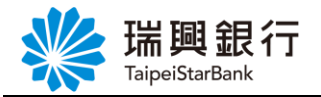

3. 進入變更使用者電子信箱頁面後,選擇「晶片金融卡」驗證,再點選「使用者新電子信 箱」。

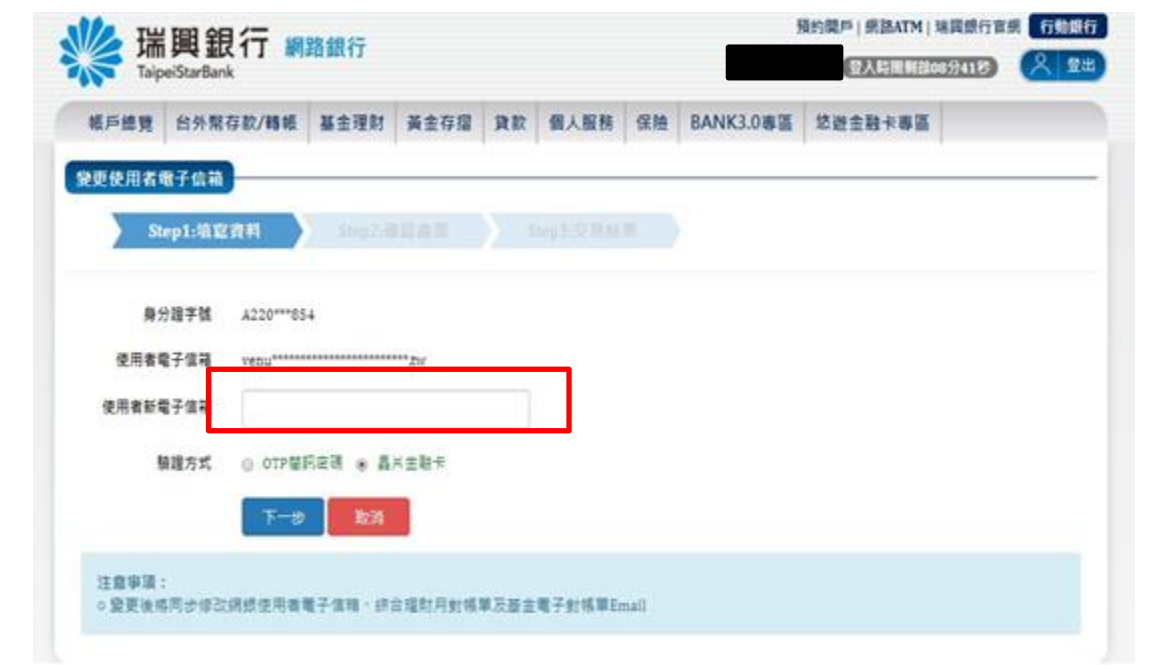

4. 於彈出視窗輸入「新電子郵件信箱」後,點選發送驗證信。

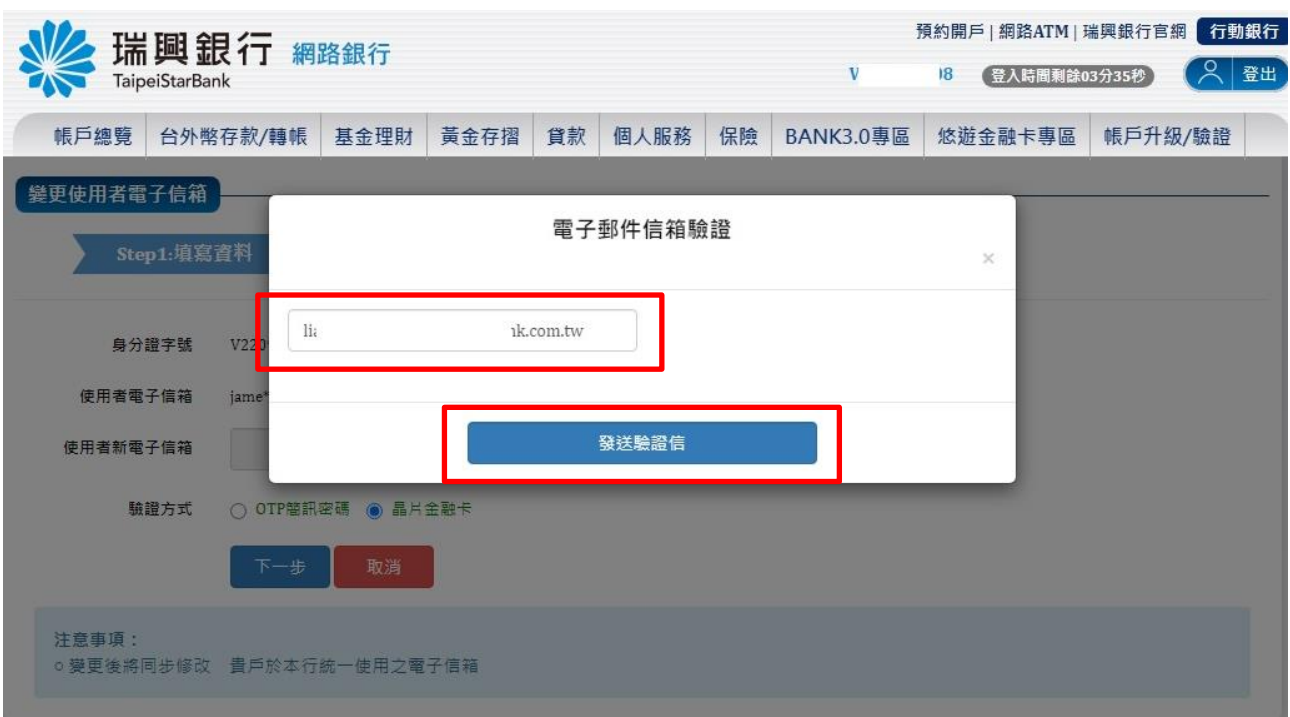

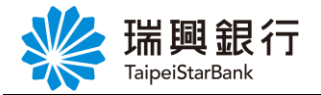

5. 提醒您需至新使用者「電子郵件信箱」,點選驗證連結。

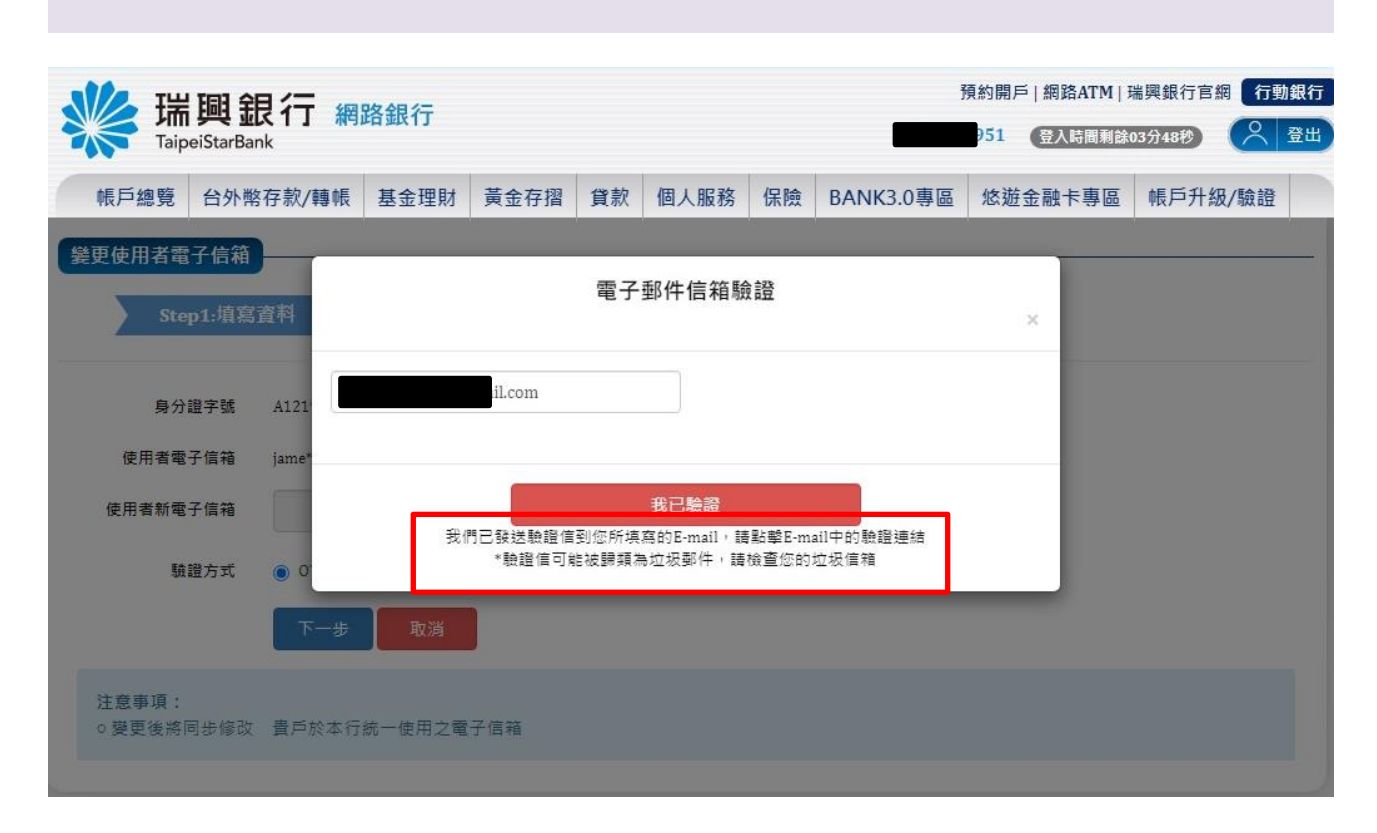

### 6. 開啟個人「電子信箱」,點選五即驗證按鈕。

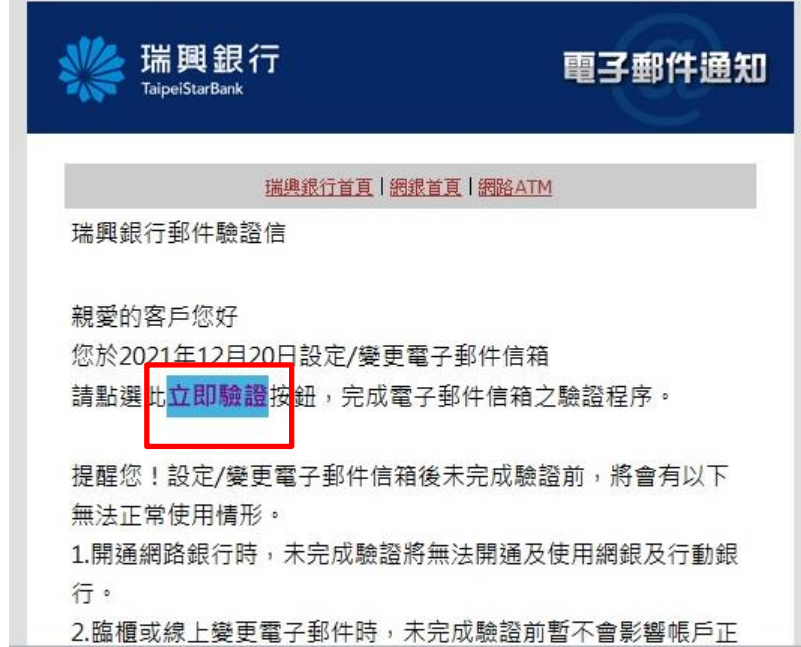

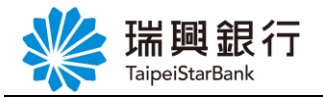

#### 7. 確認電子郵件信箱完成驗證。

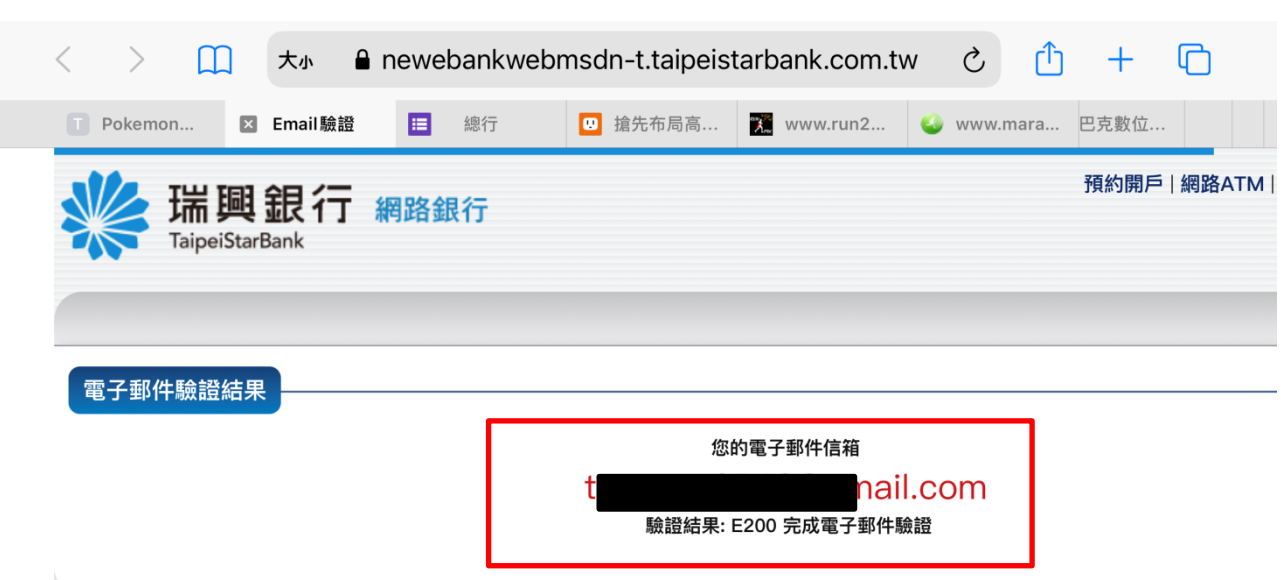

## 8. 回到「電子郵件信箱驗證」頁,點選我已驗證按鈕。

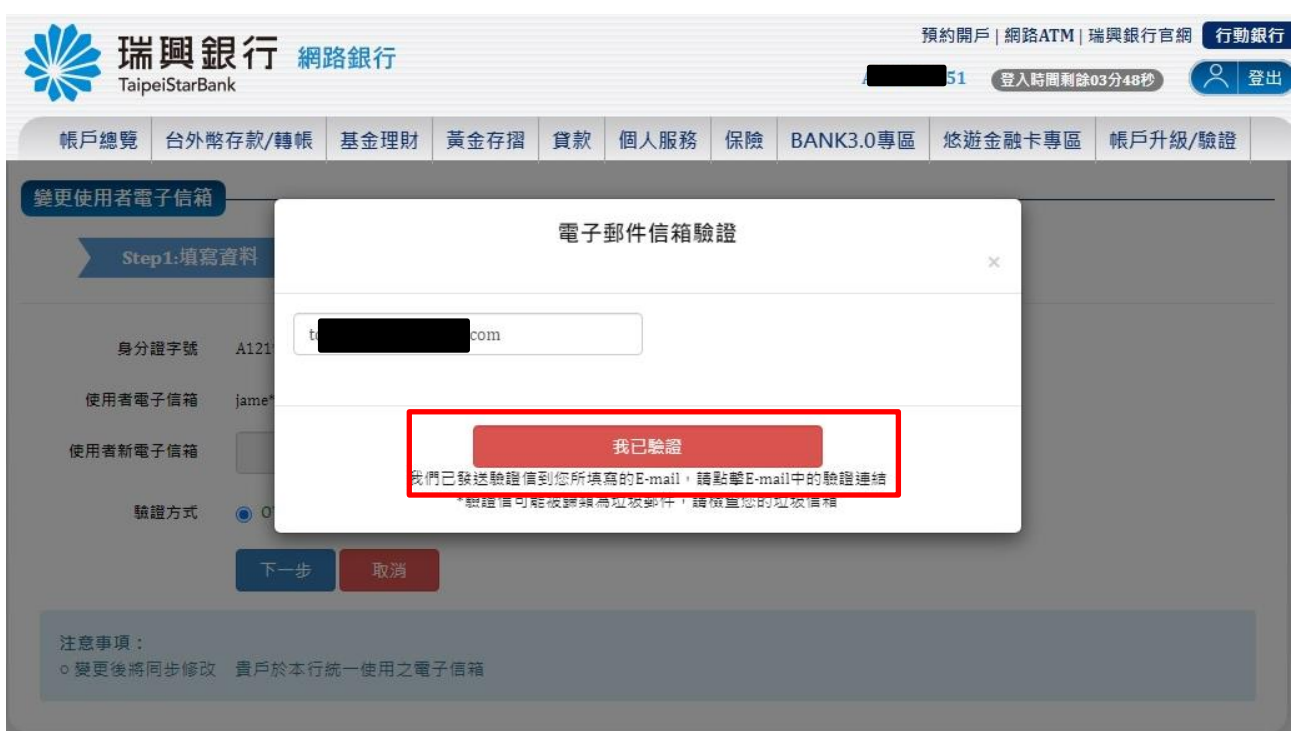

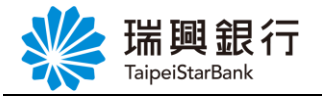

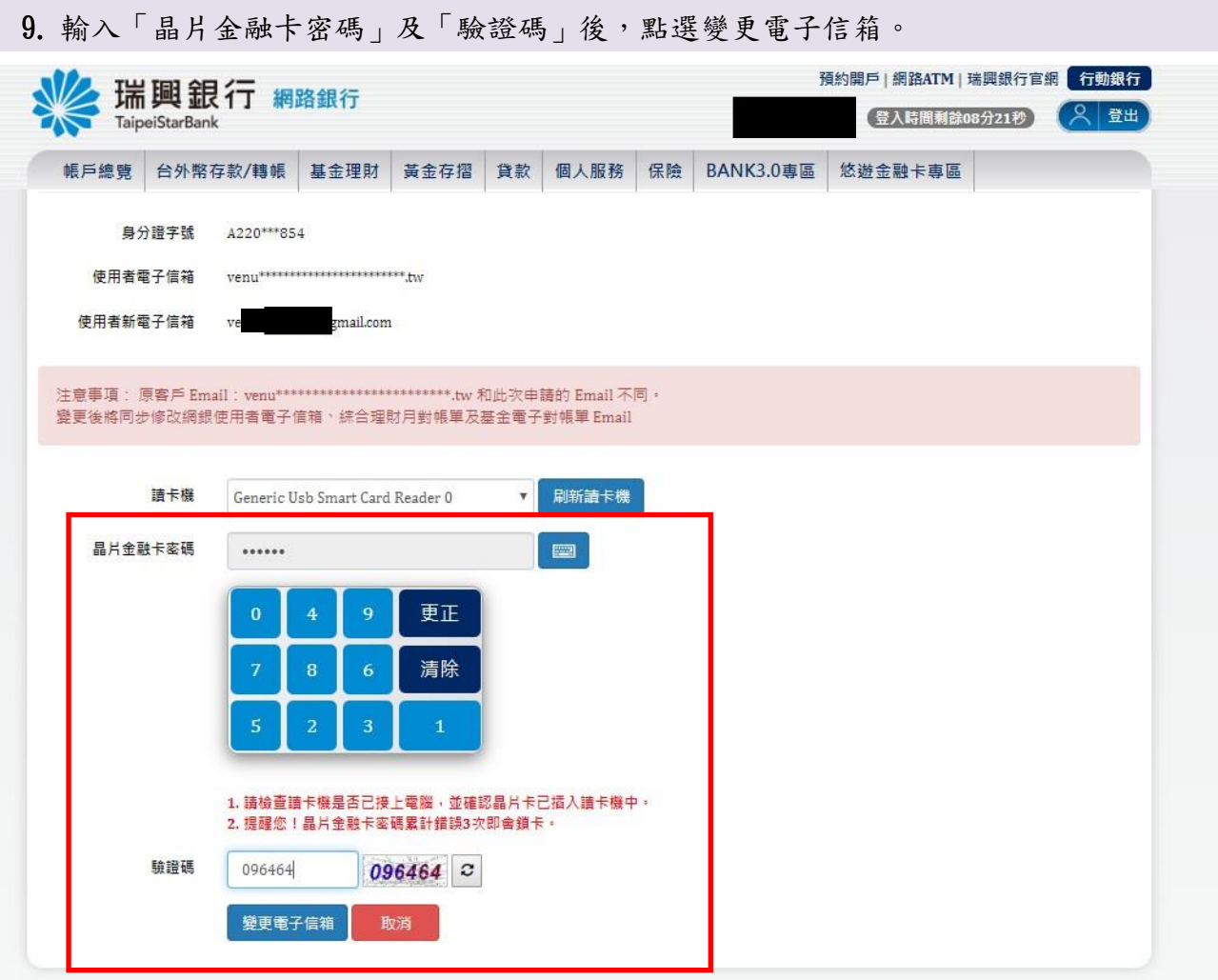

10. 顯示交易結果訊息。

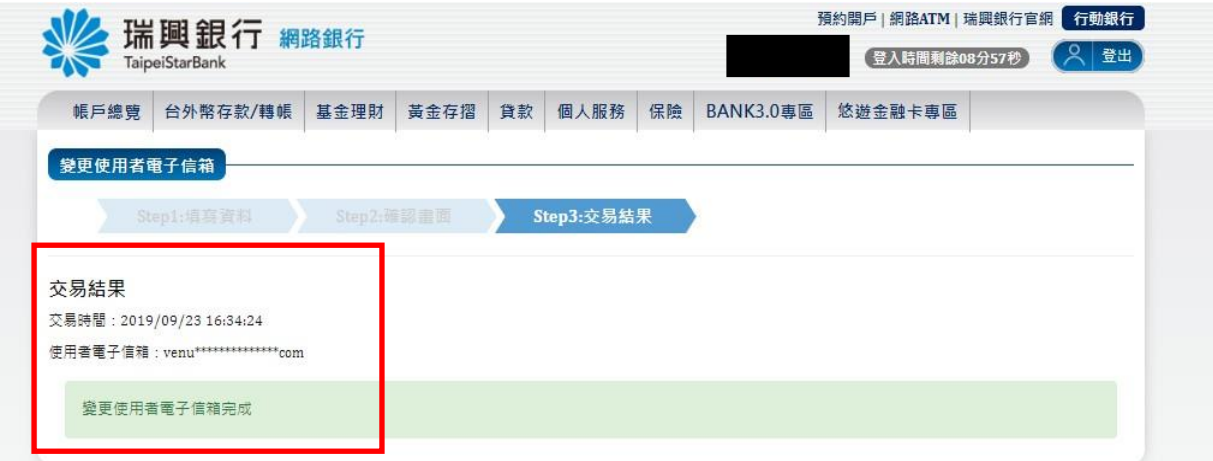

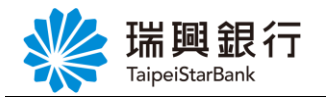

### <span id="page-32-0"></span>2.2. 電子綜合理財月結單下載

1. 自上方『個人服務』項下點選線上申請服務---電子綜合理財月結單下載。

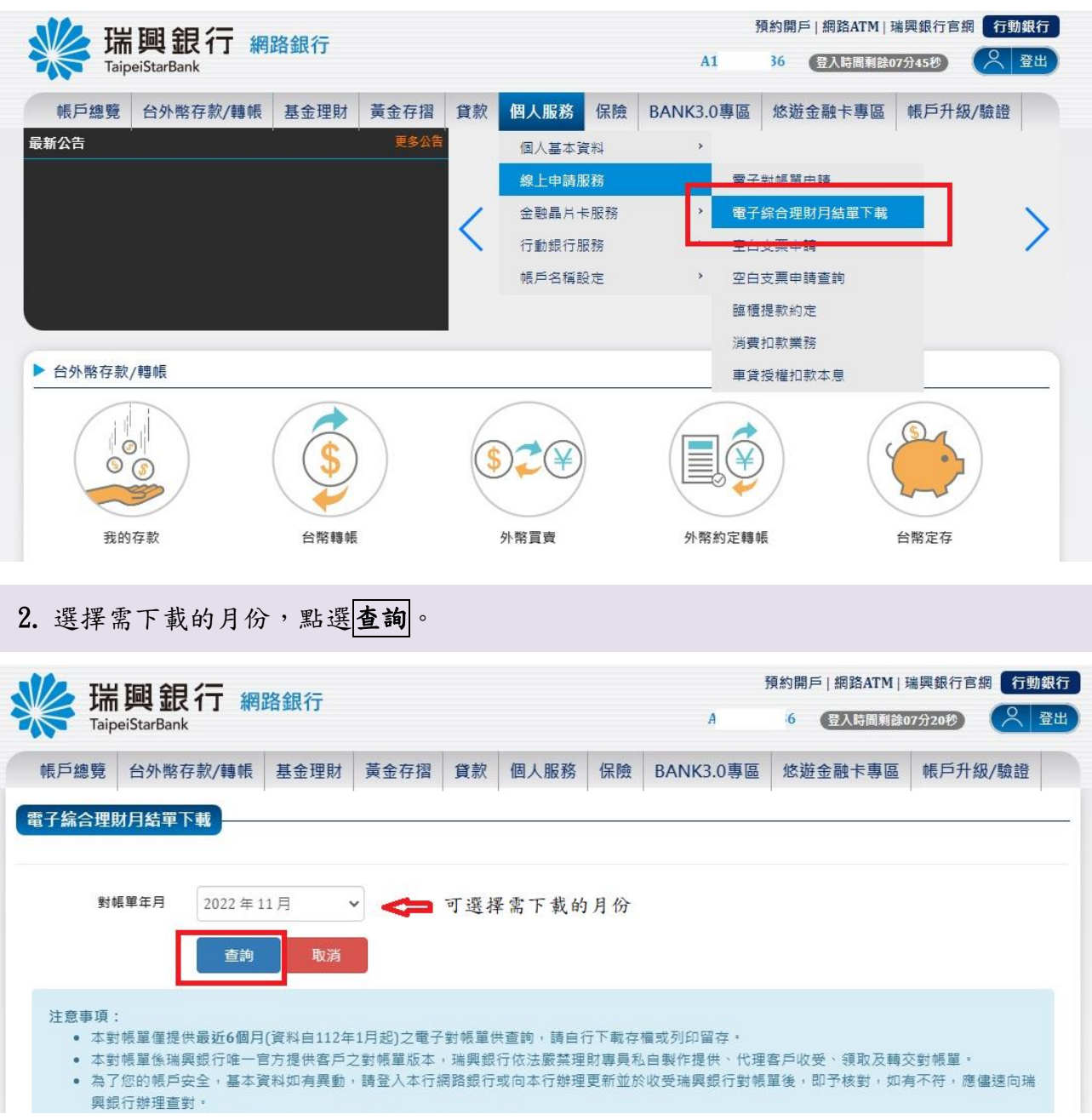

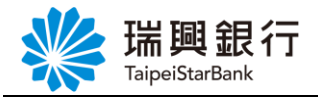

3. 開啟檔案。

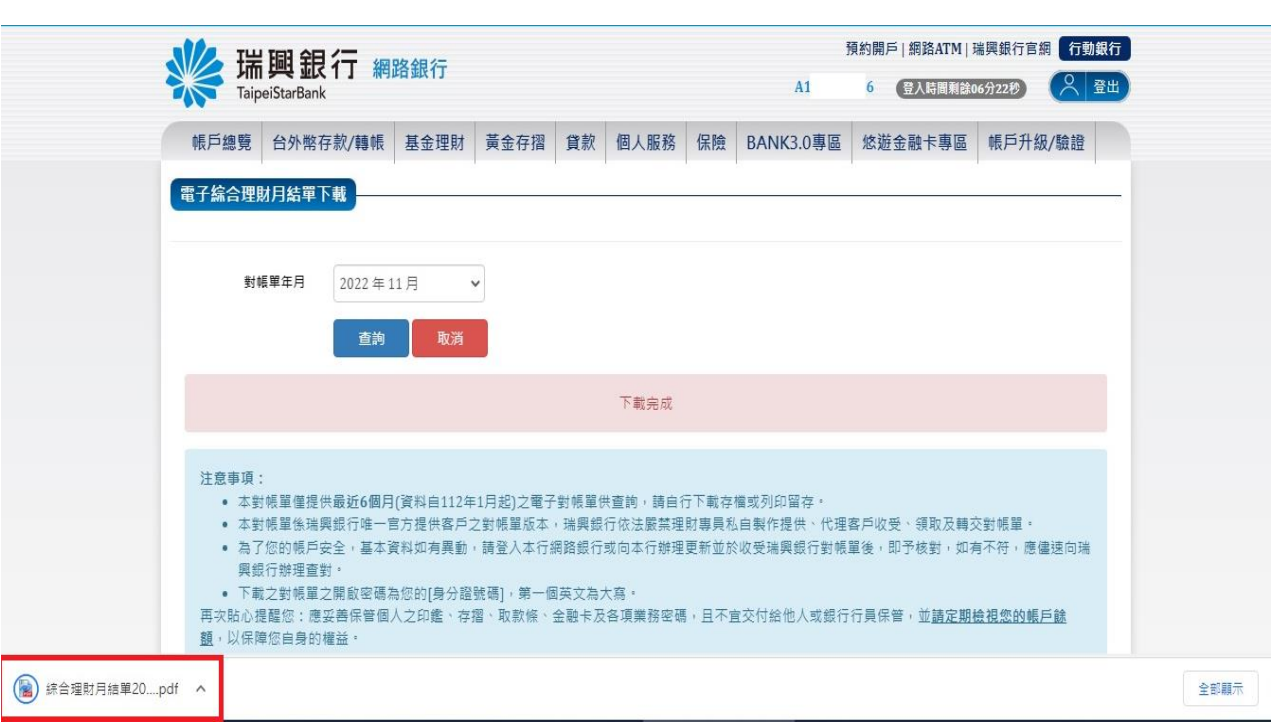

#### 4. 輸入密碼。

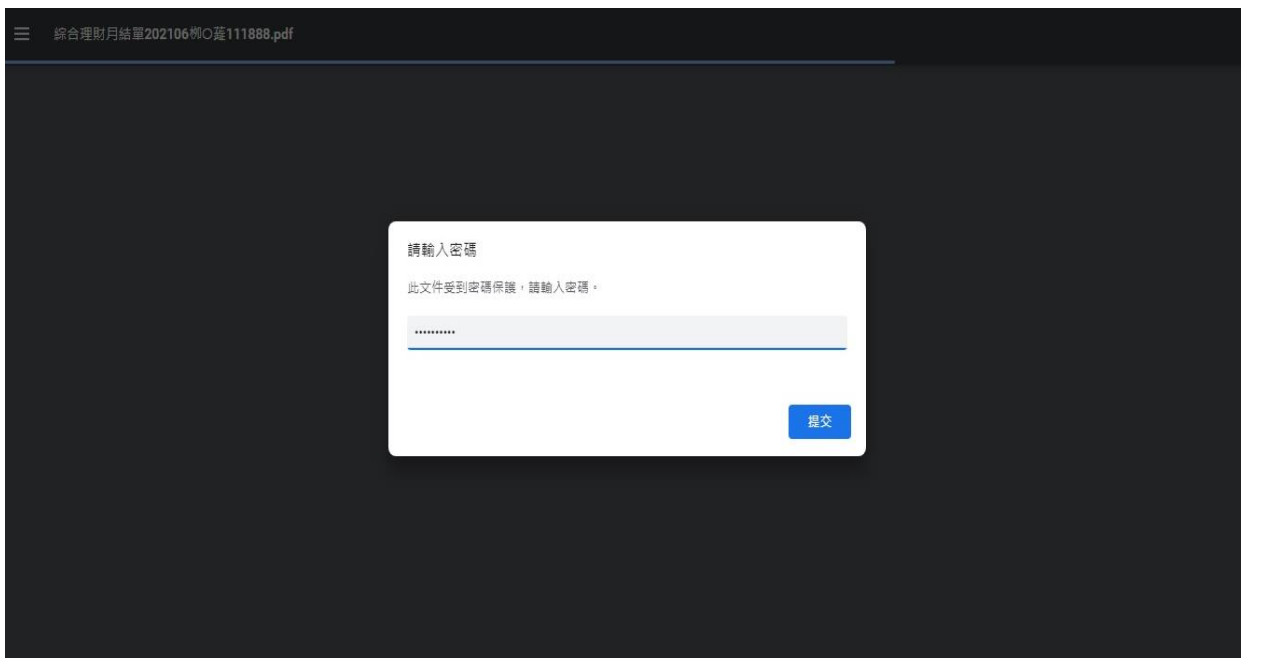

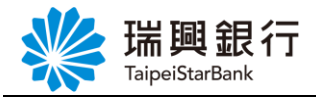

#### 5. 檢視對帳單。

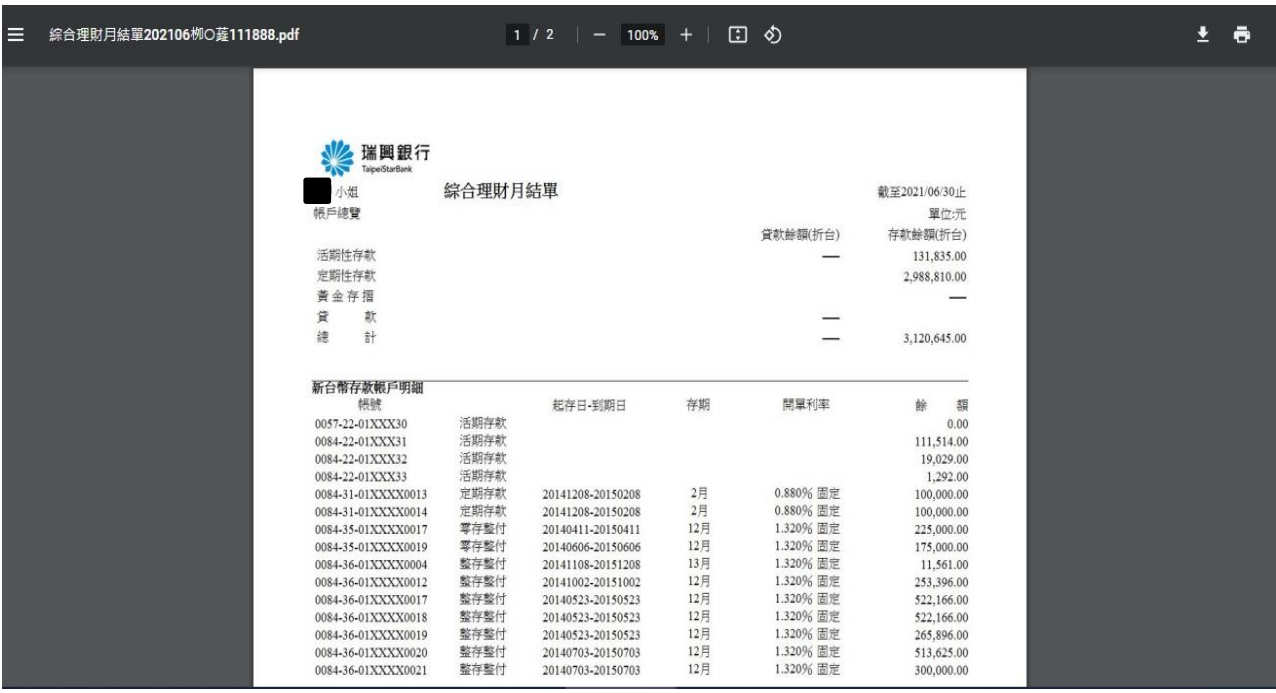

# <span id="page-34-0"></span>2.3. 車貸授權扣款本息

1. 自上方『個人服務』項下點選線上申請服務---車貸授權扣款本息。

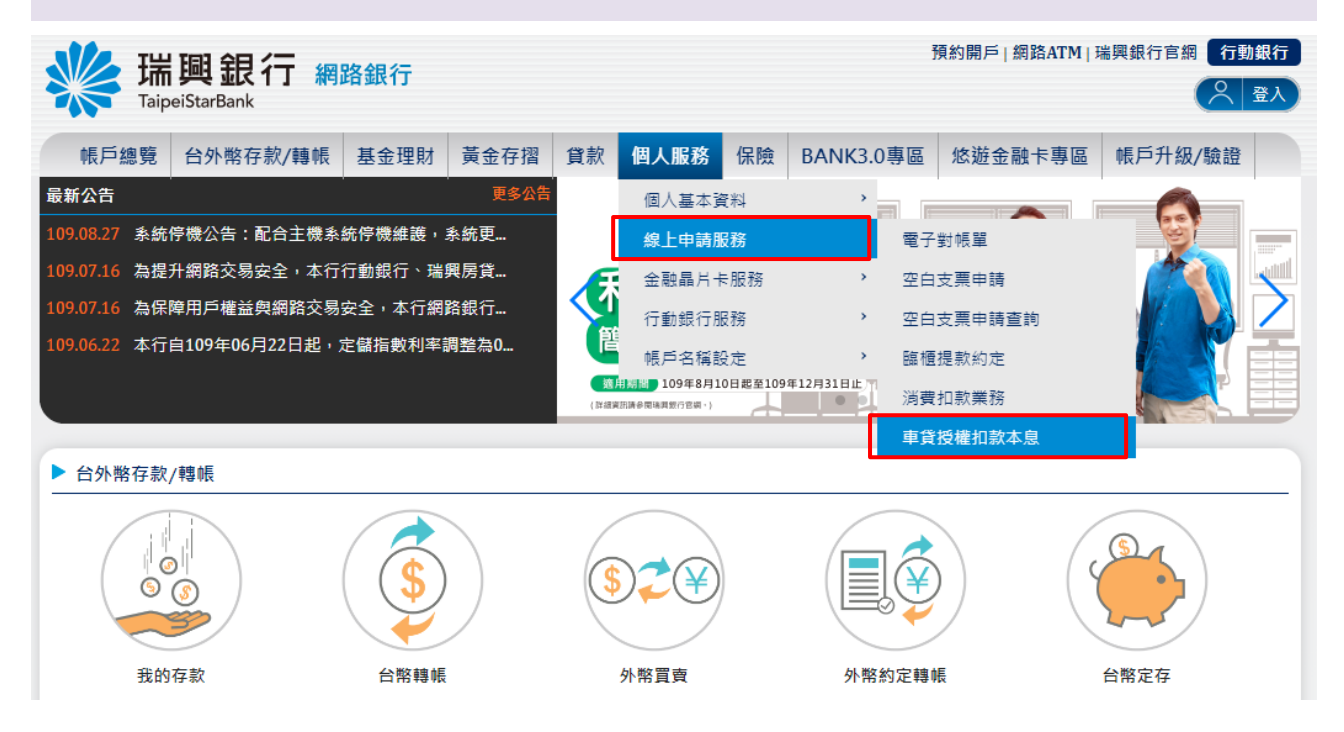

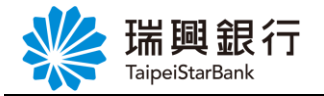

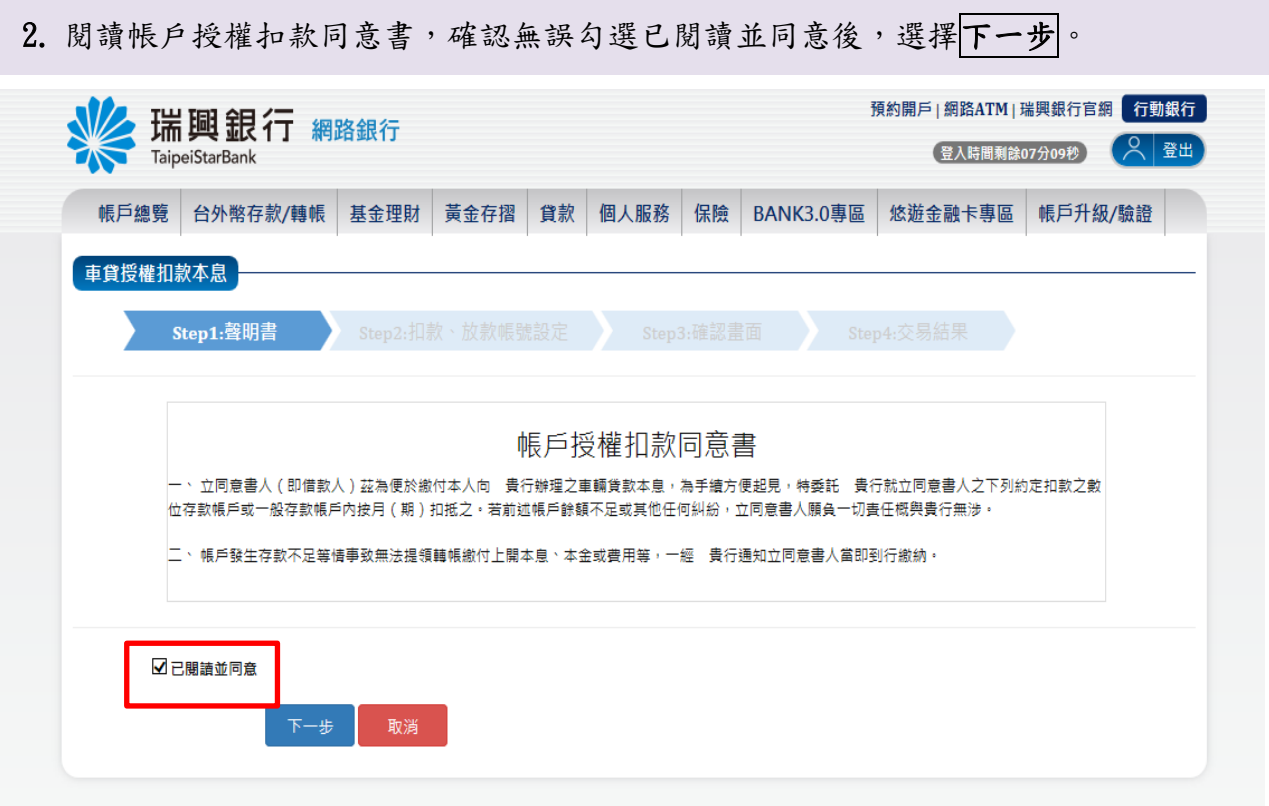

3. 進行扣款、放款帳號設定(車貸資訊顯示在上方,下方為授權扣款約定活存帳號)。

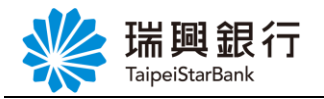

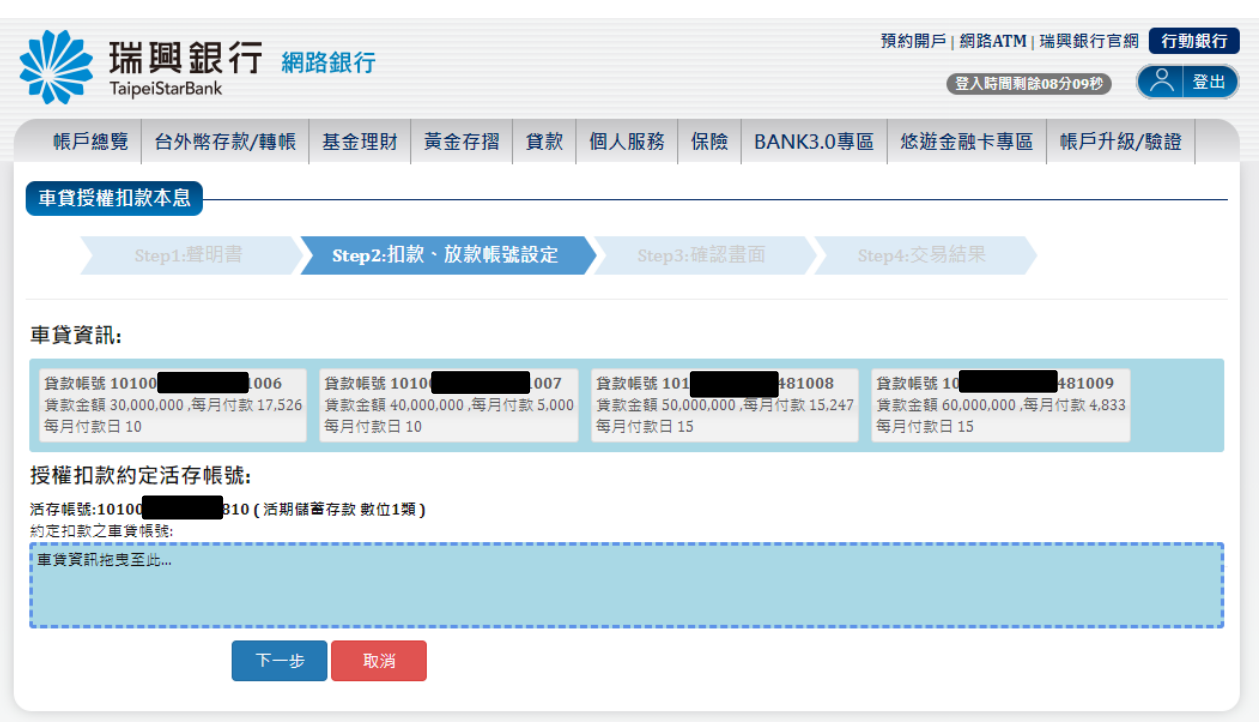

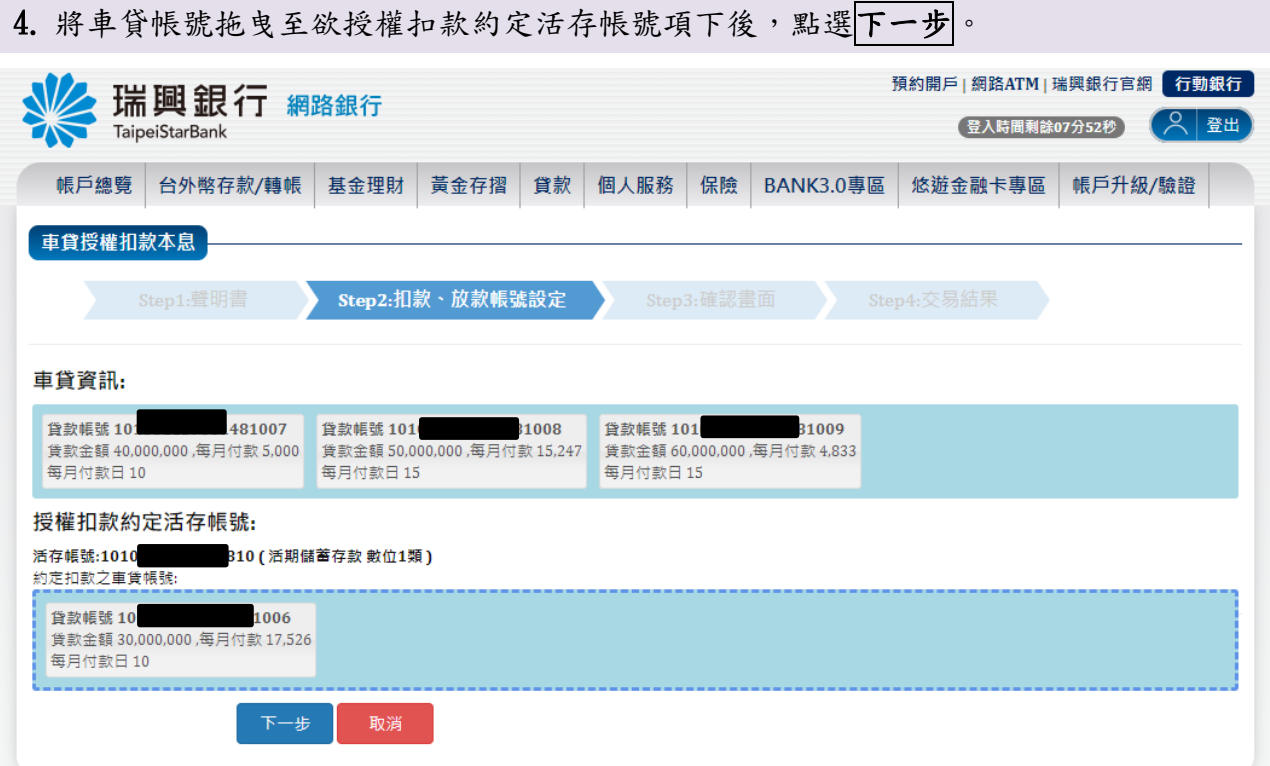

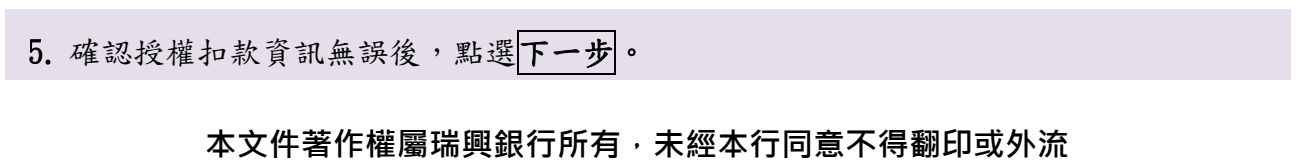

 $\blacksquare$ 

Г

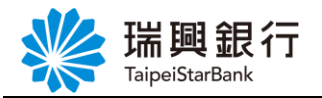

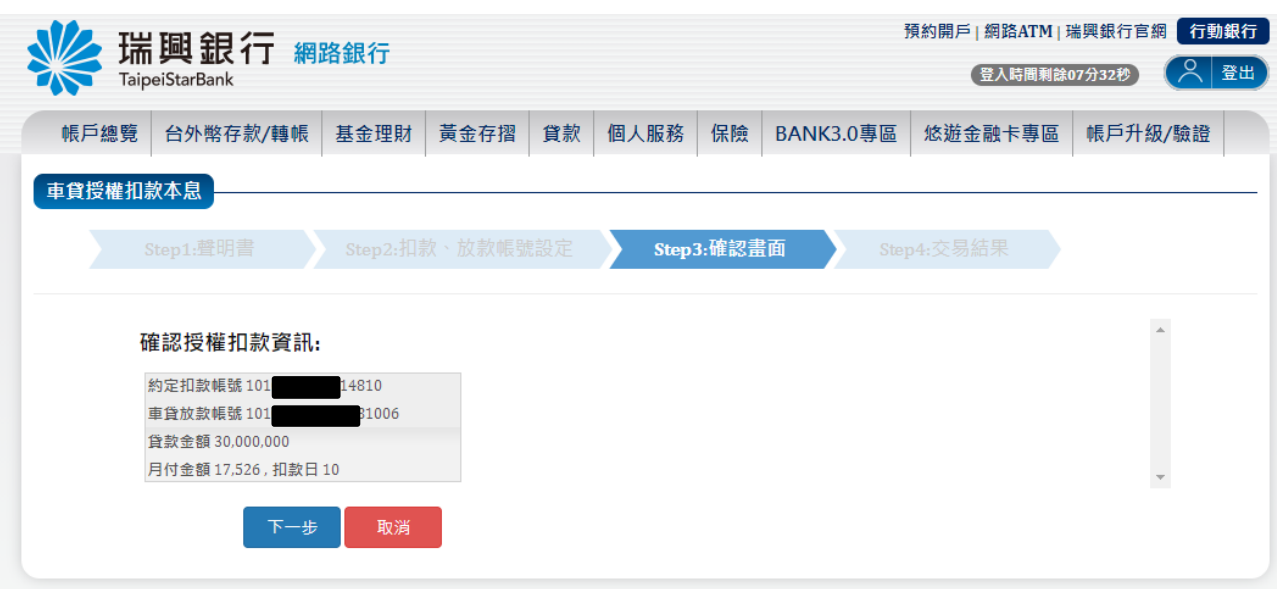

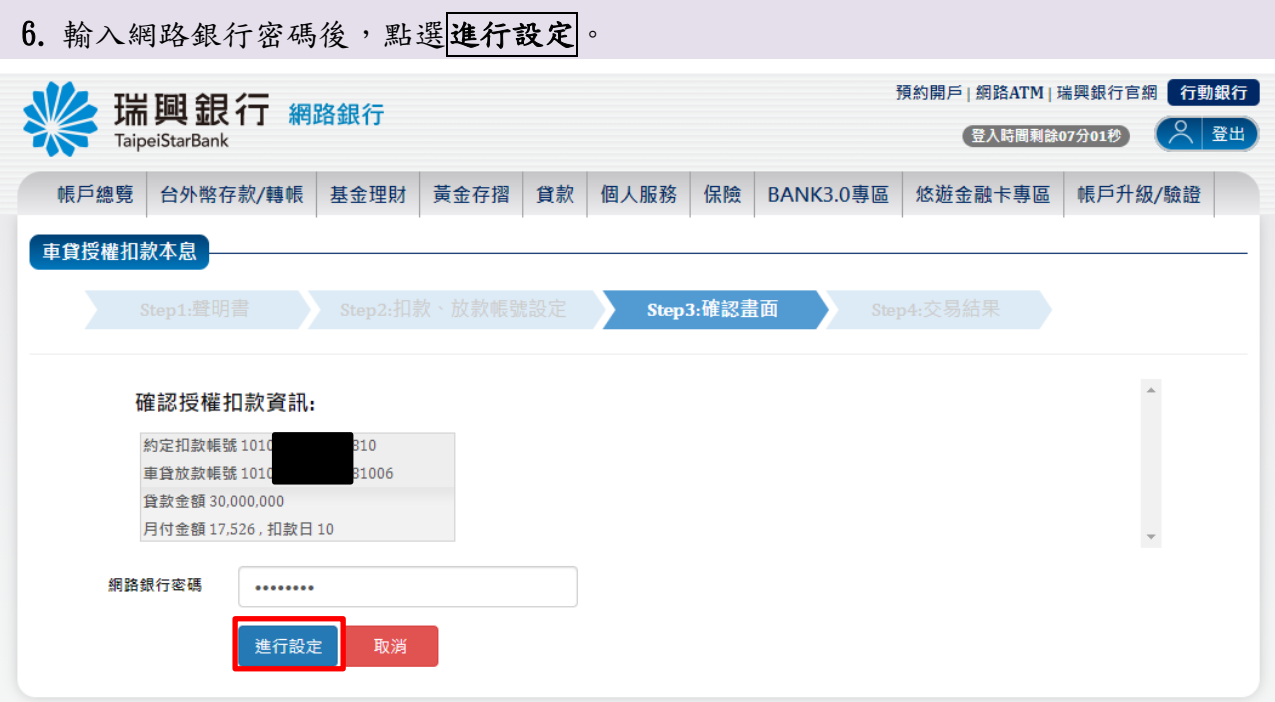

7. 授權扣款完成。

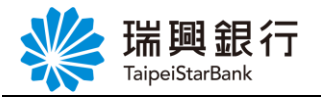

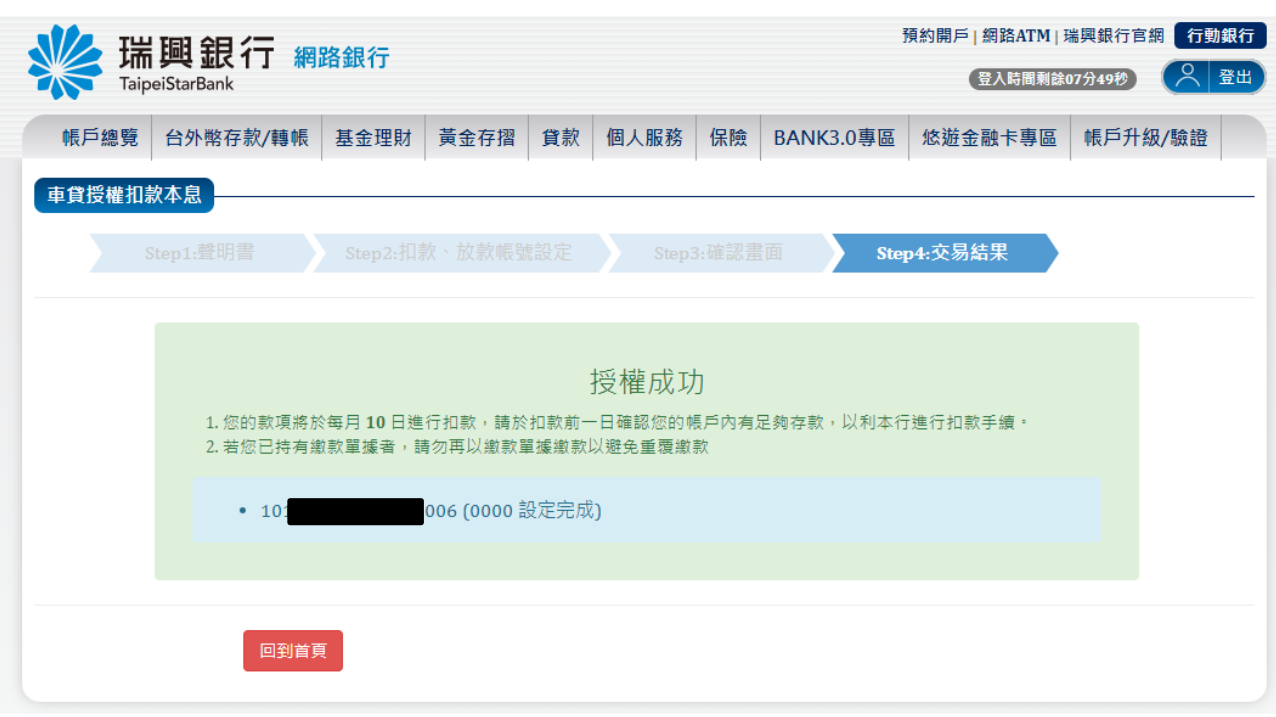

# <span id="page-38-0"></span>3. 新台幣轉帳

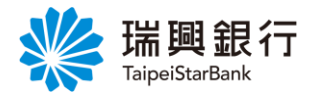

#### <span id="page-39-0"></span>3.1. 台幣轉帳

1. 自上方『台外幣存款/轉帳』項下點選台幣轉帳。

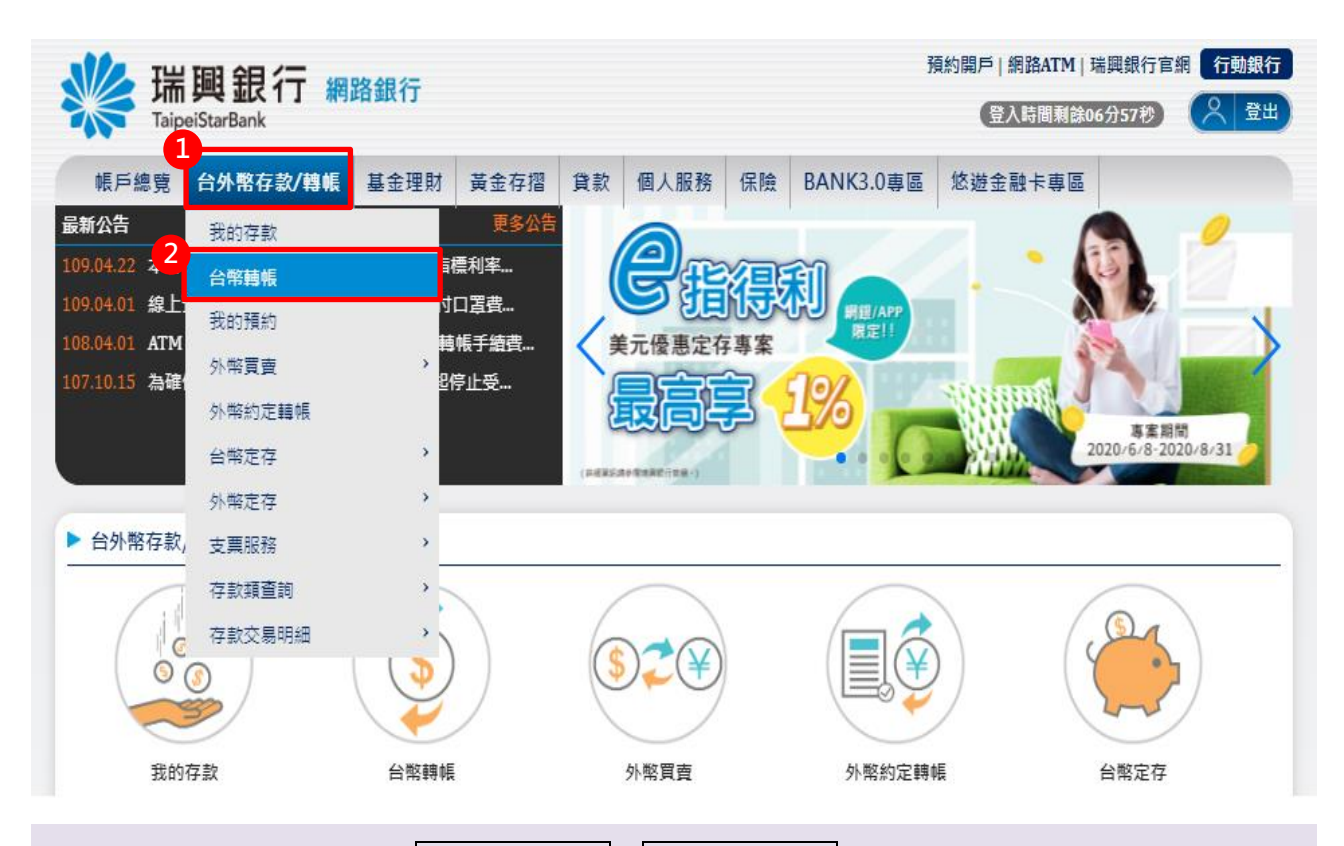

2. 自新台幣轉帳頁面點選<mark>選擇轉出帳號</mark>及選擇轉入帳號。

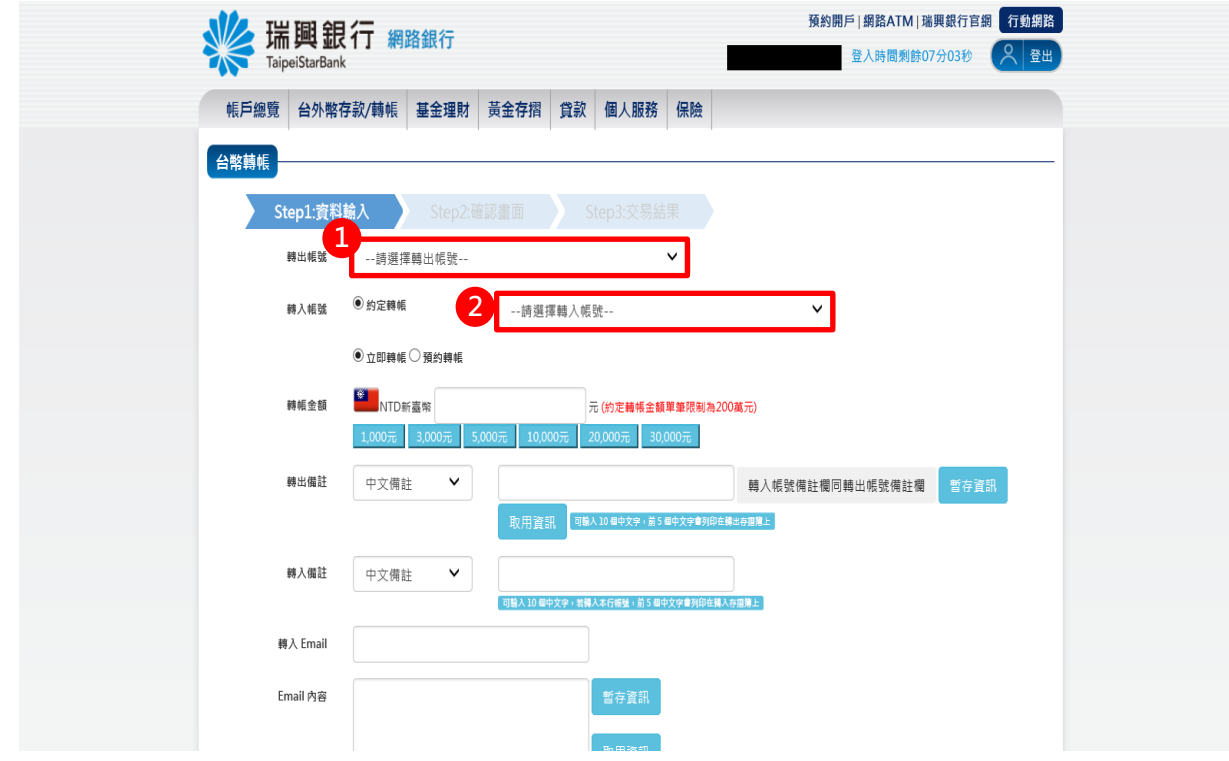

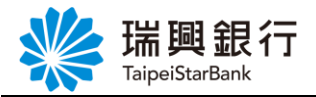

### 3. 輸入「轉帳內容」後,點選轉帳。

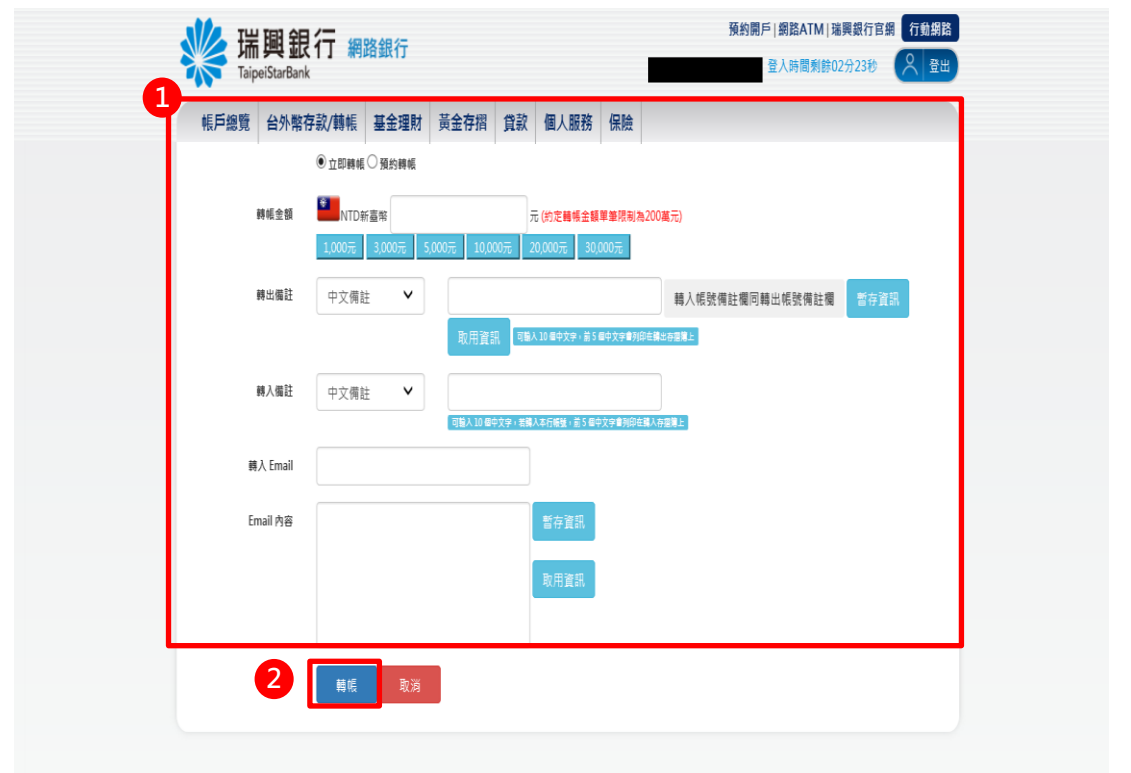

4. 確認資料輸入無誤後,點選<mark>確認</mark>。

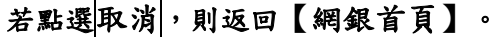

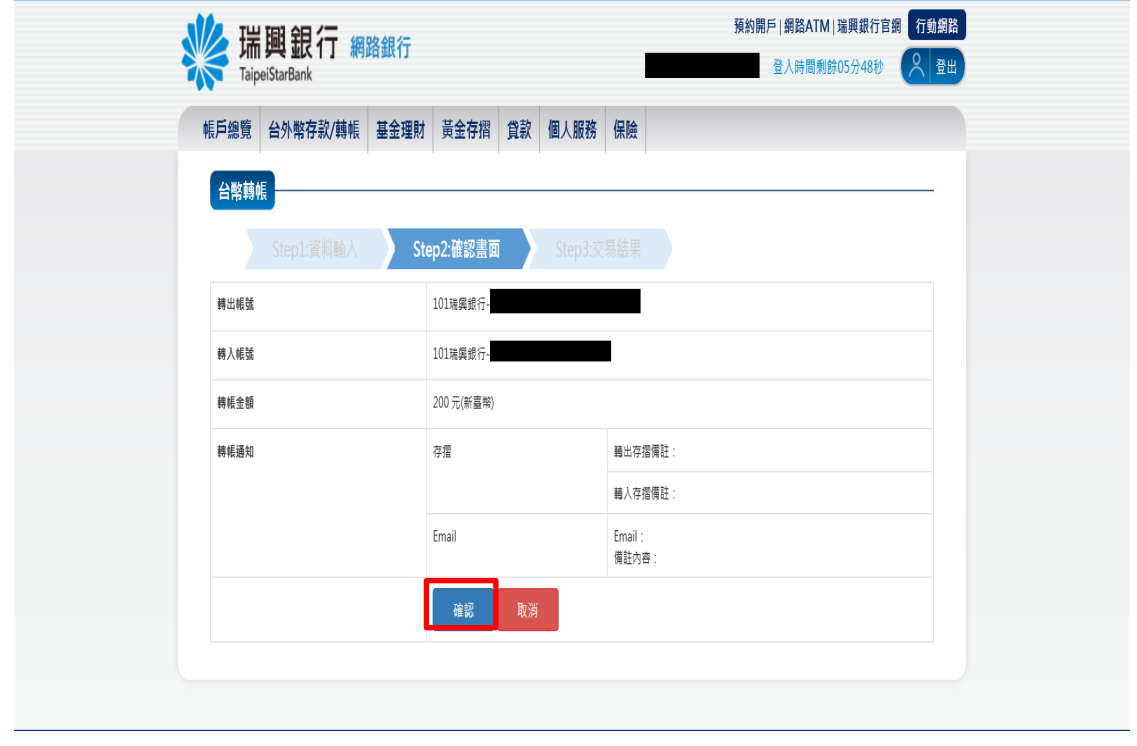

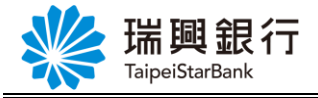

5. 顯示交易結果訊息。

若點選 可首頁,則返回【網銀首頁】。 若點選查交易明細,則跳至【台幣存款交易明細】。 **若點選<mark>繼續轉帳,則返回【轉</mark>帳】** 

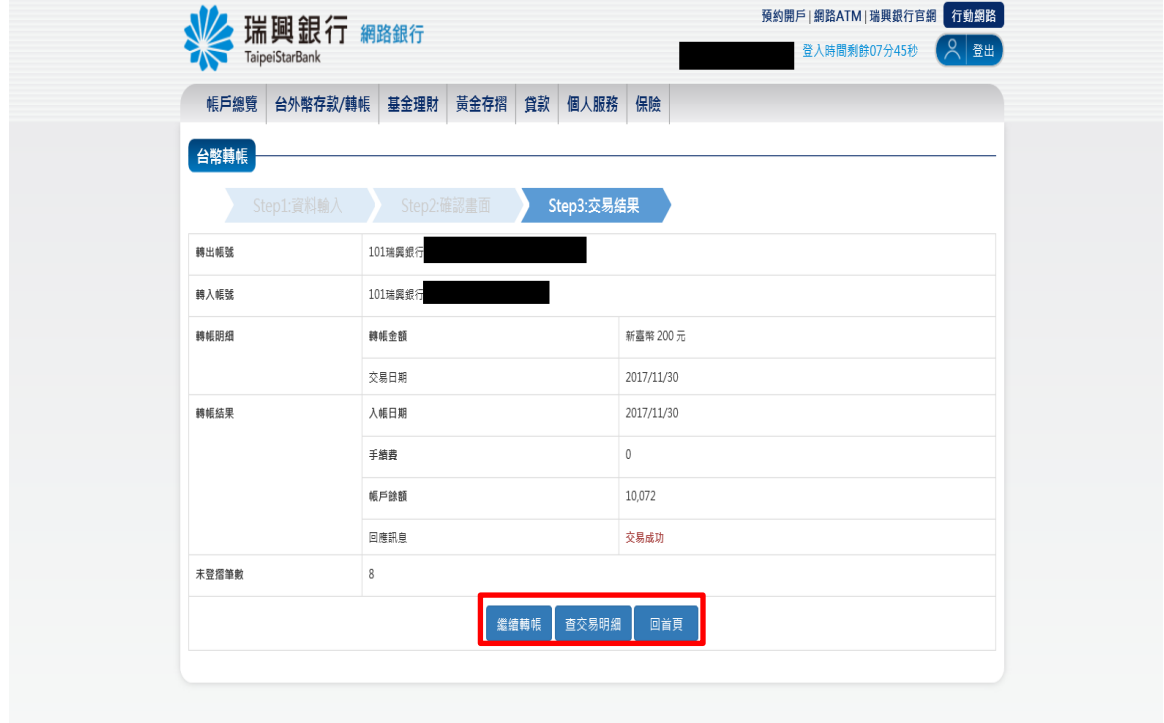

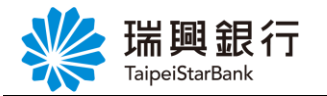

# <span id="page-42-0"></span>3.2. 台幣預約轉帳

1. 自上方『台外幣存款/轉帳』項下點選台幣轉帳。

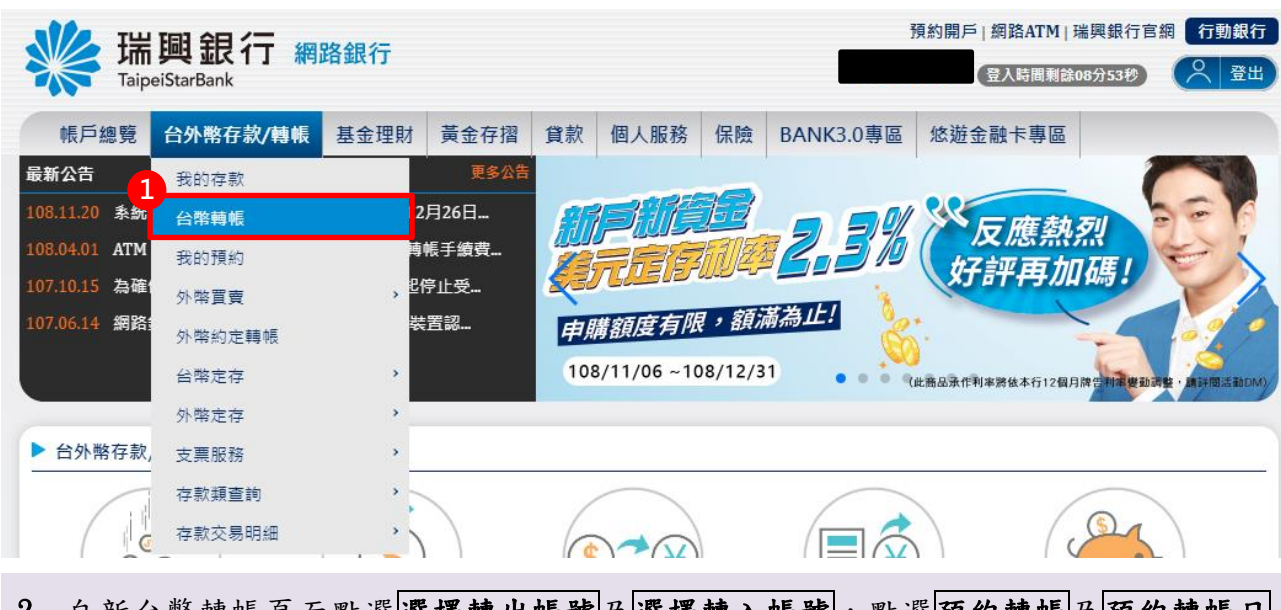

2. 自新台幣轉帳頁面點選選擇轉出帳號及選擇轉入帳號,點選預約轉帳及預約轉帳日 知,輸入轉帳金額後點選<mark>轉帳。</mark>

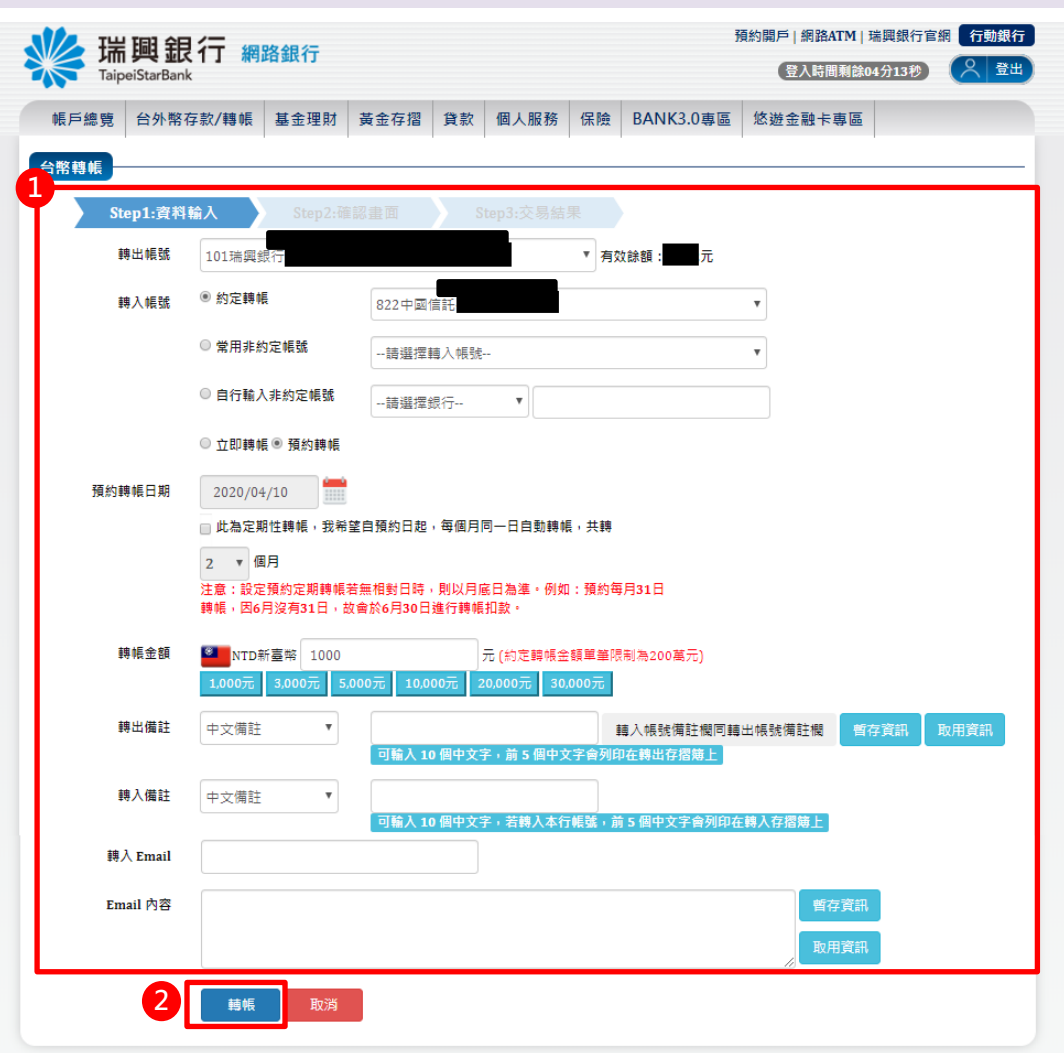

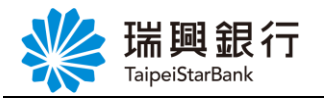

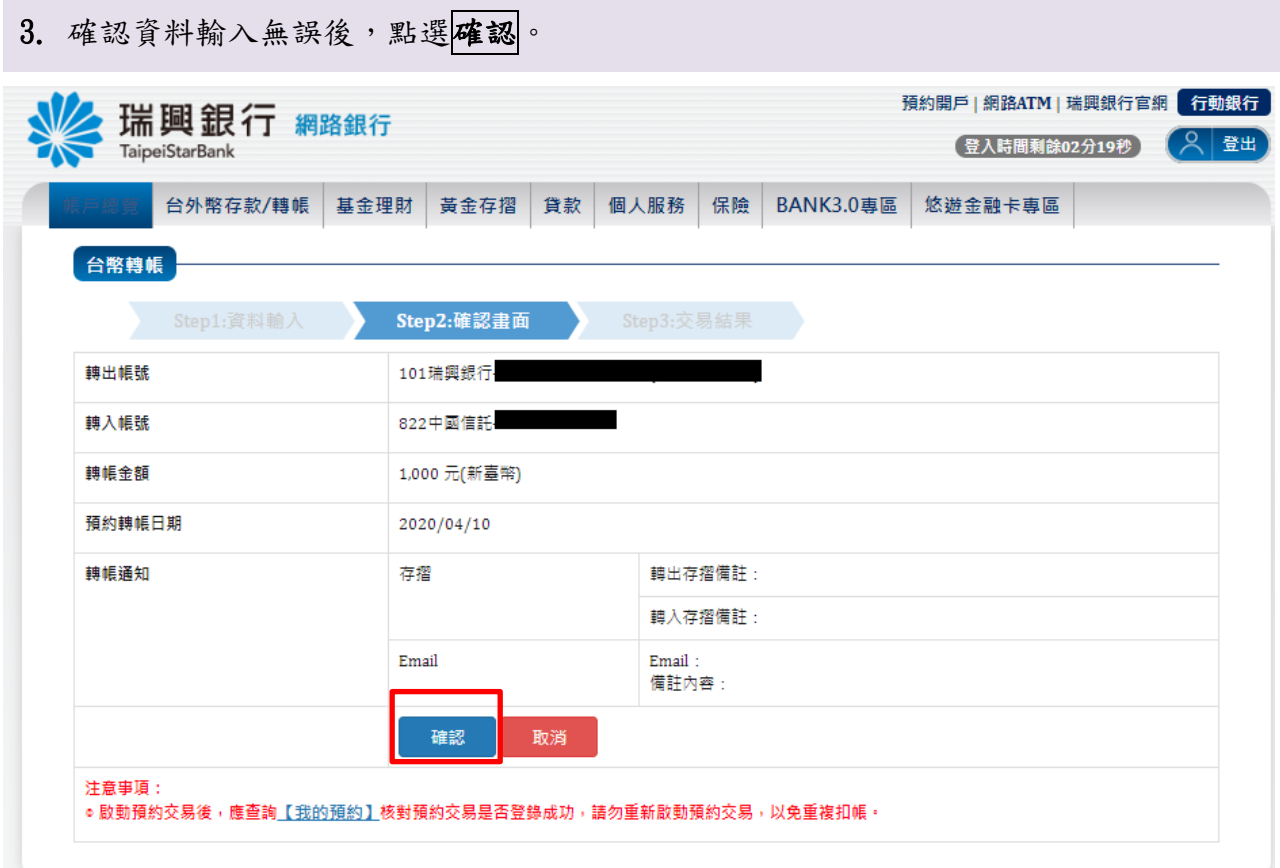

#### 4. 顯示交易結果訊息。

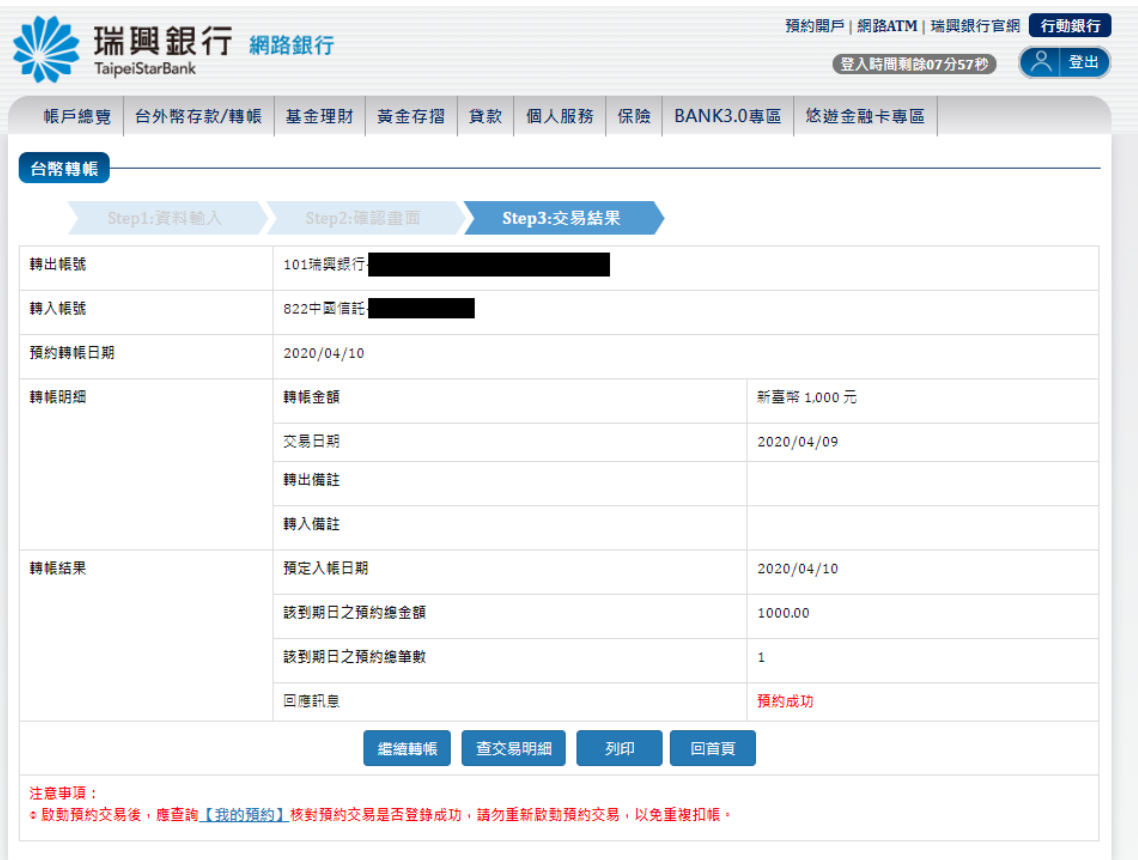

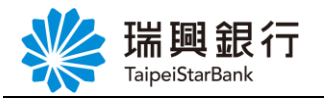

#### <span id="page-44-0"></span>3.3. 台幣預約定期性轉帳

1. 自上方『台外幣存款/轉帳』項下點選台幣轉帳。

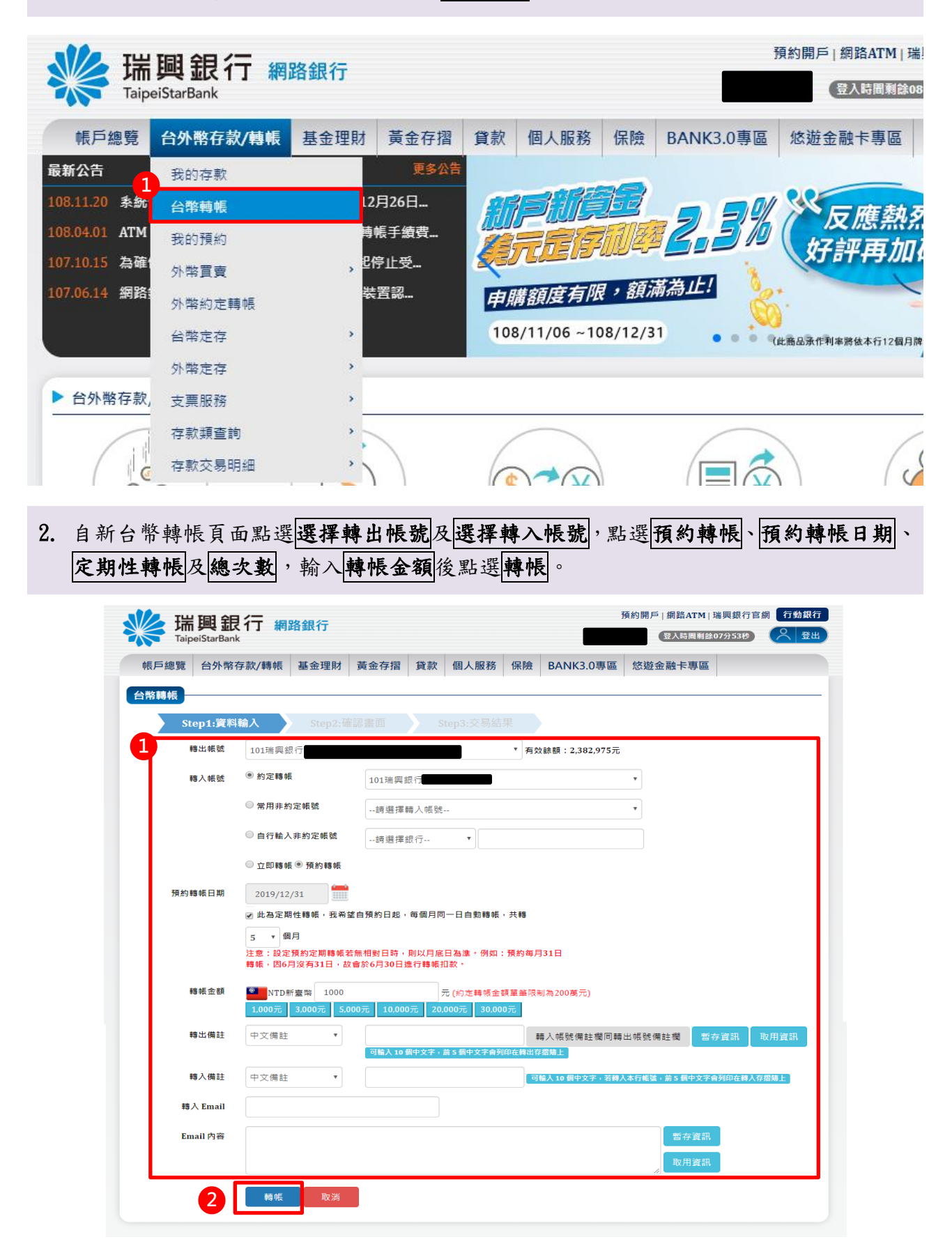

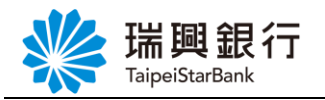

3. 確認資料輸入無誤後,點選<mark>確認</mark>。

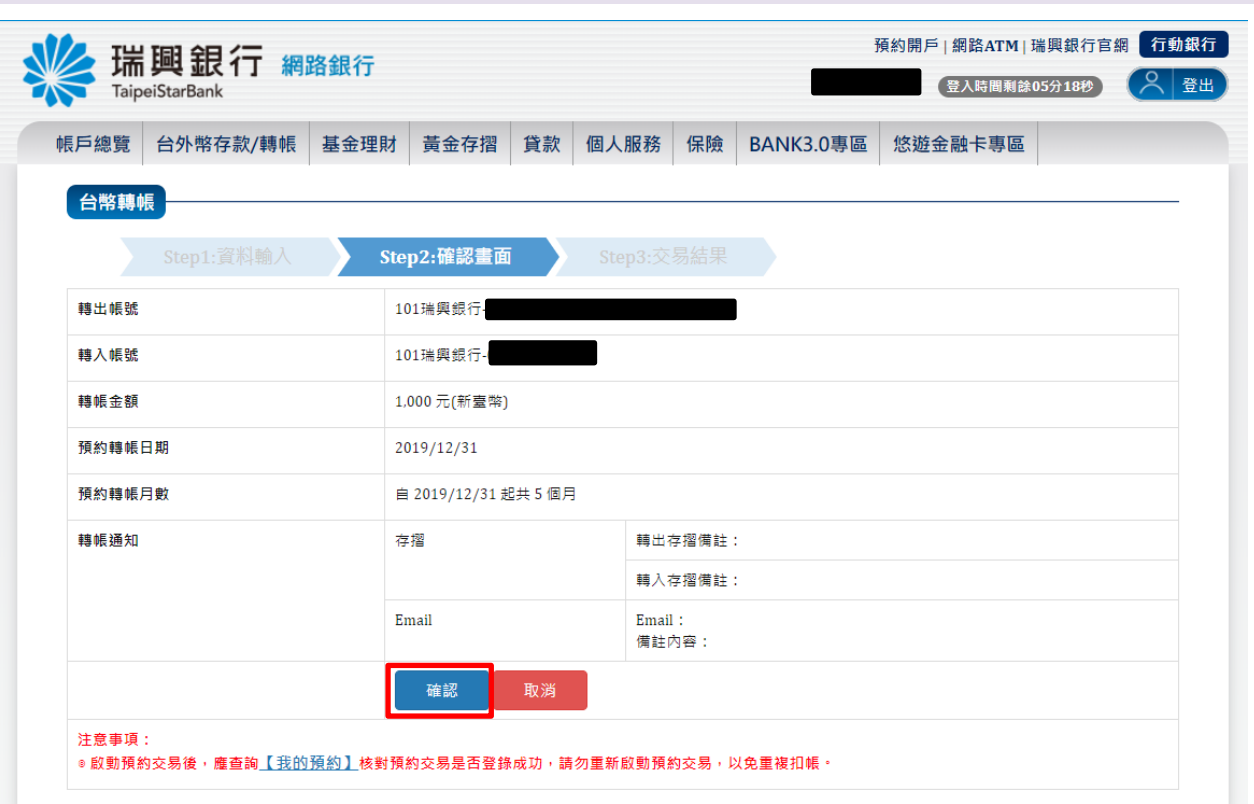

4. 顯示交易結果訊息。

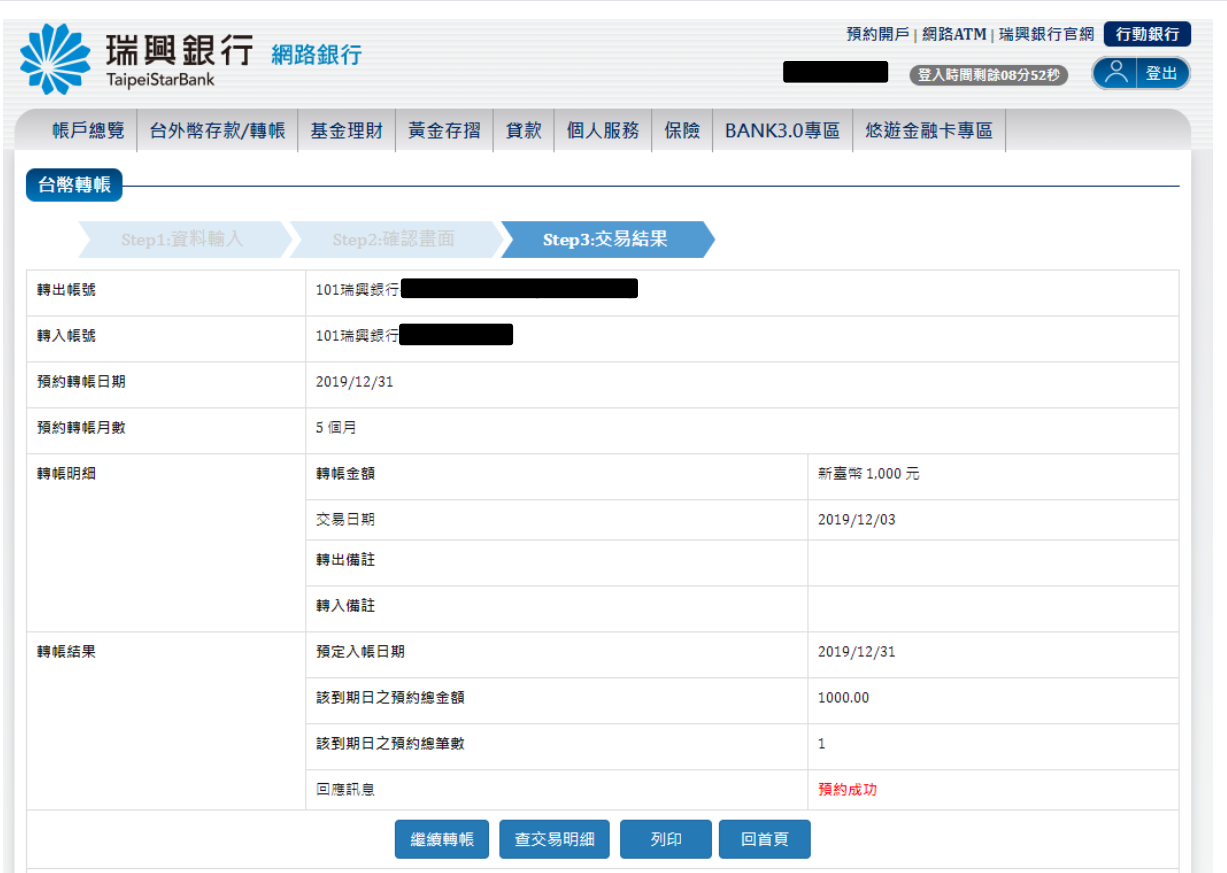

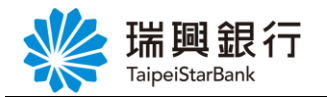

#### <span id="page-46-0"></span>3.4. 綜存活期轉定期

1. 自上方『台外幣存款/轉帳』項下點選台幣定存---台幣綜存轉定存。

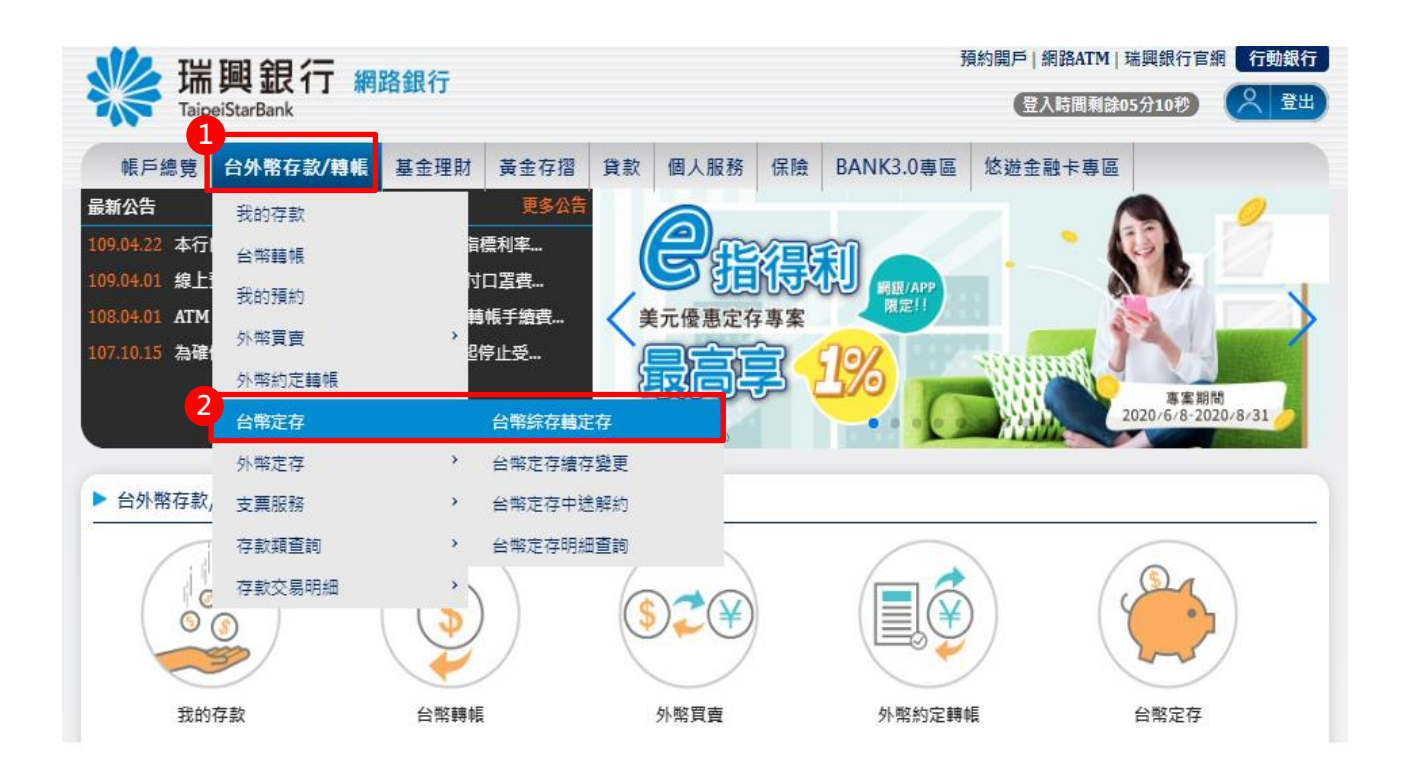

2. 自「台幣綜存轉定存」頁面下拉式選單選擇轉出存期存款帳號,輸入「期間」、「計息 方式」、「續存方式」、「到期方式」及「金額」,點選下一步。

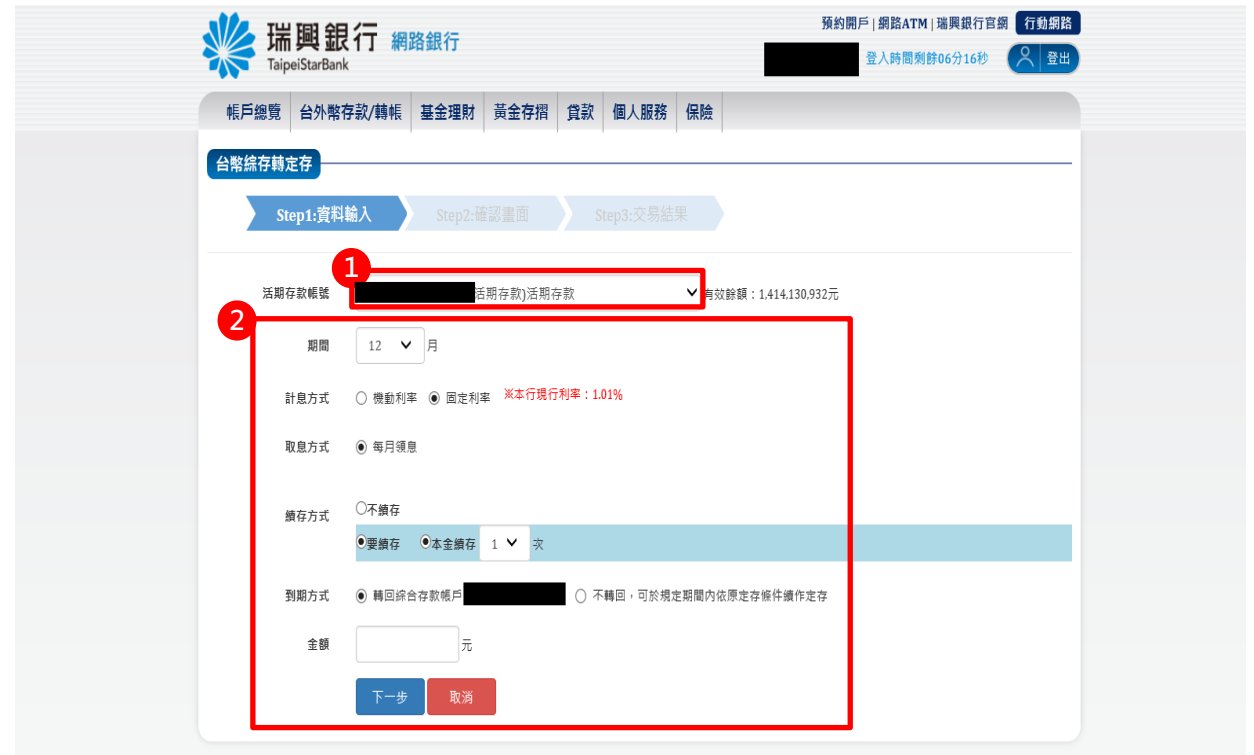

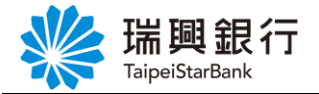

3. 確認資料輸入無誤後,點選<mark>確認</mark>。

若點選取消,則返回【網銀首頁】。

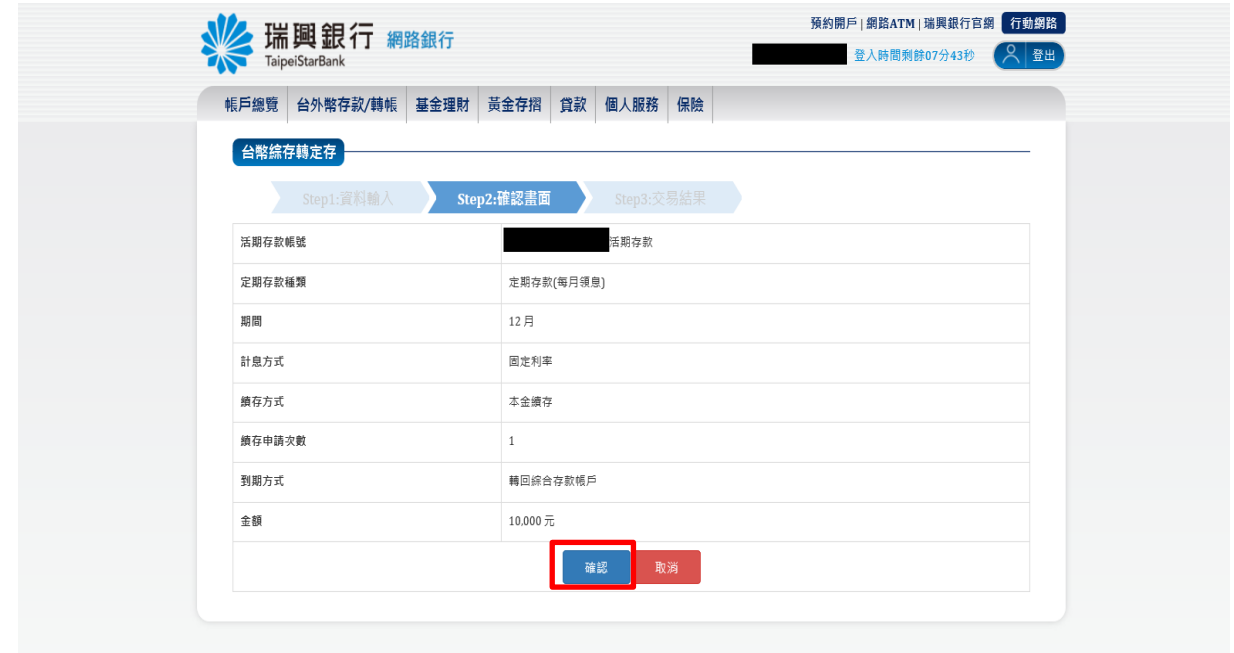

4. 顯示交易結果訊息。

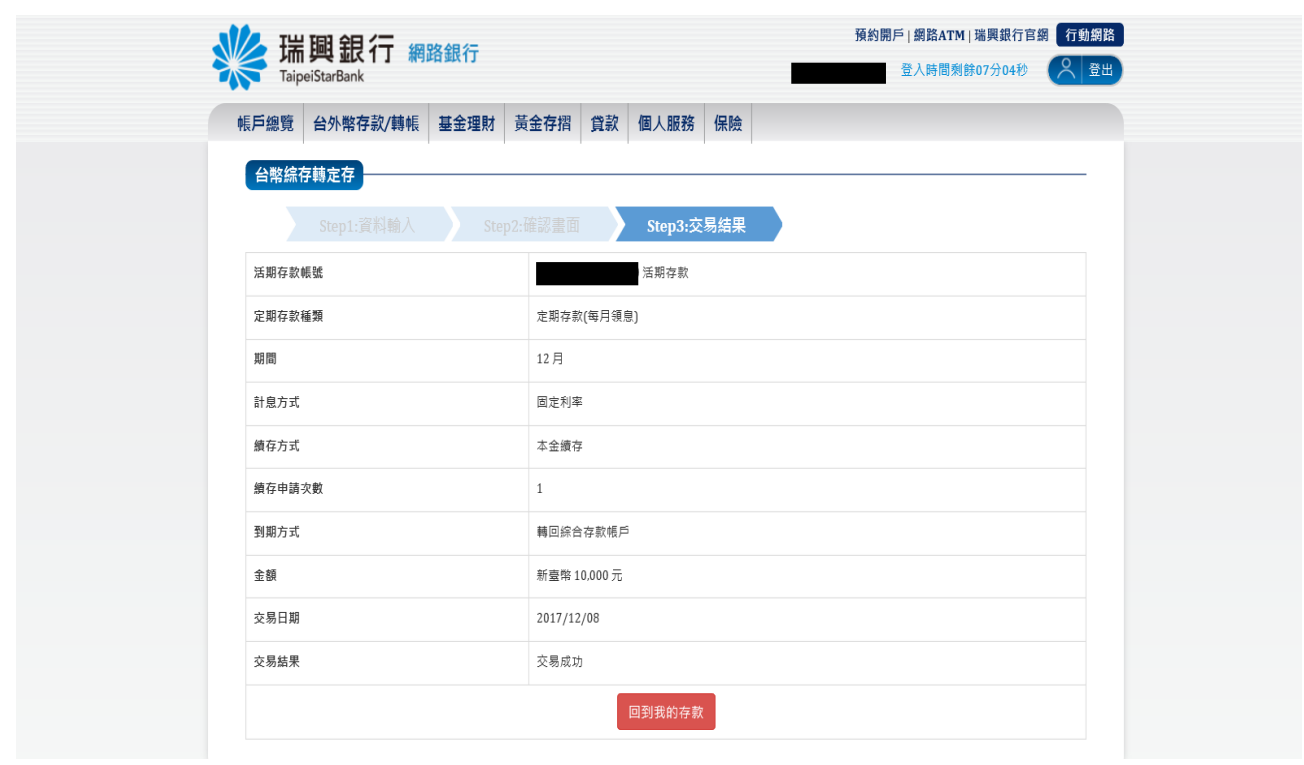